**2022** 年 **9** 月

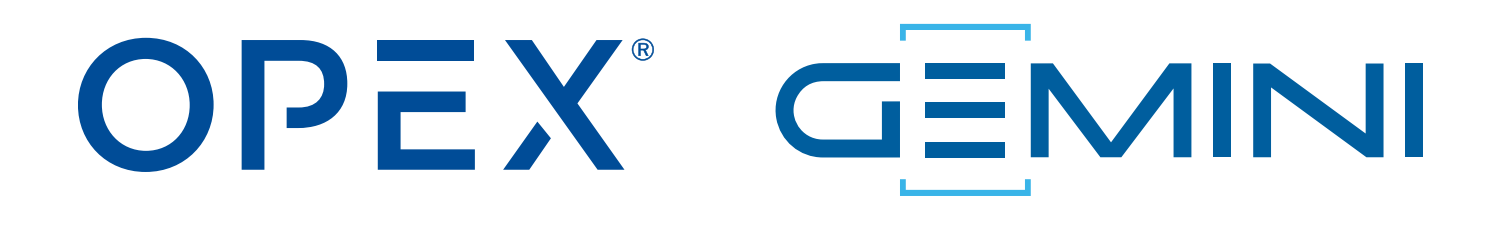

#### **Gemini** オペレータマニュアル

9416900OM-JA 改訂版 22-01 使用説明書の原文の翻訳

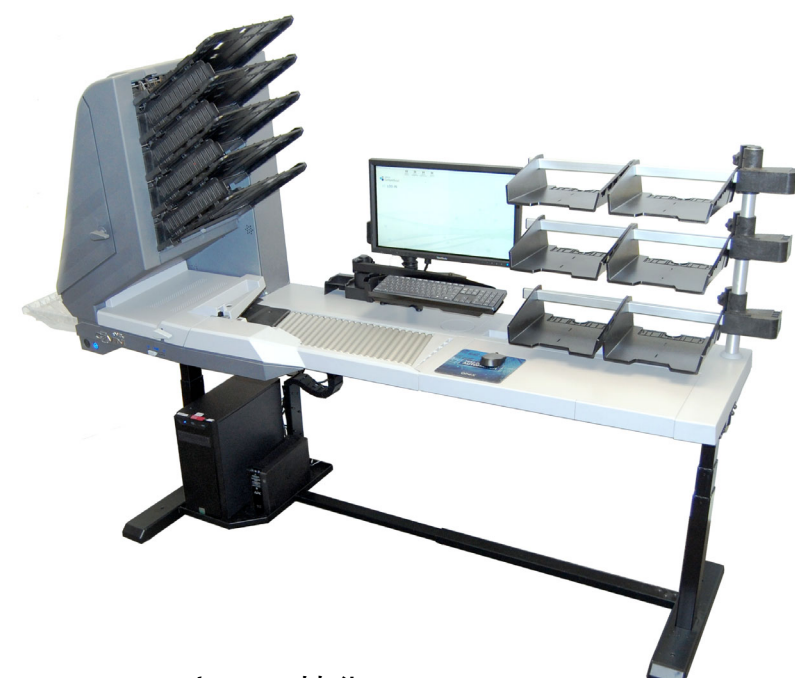

Gemini™ Right-Speed™ スキャン技術

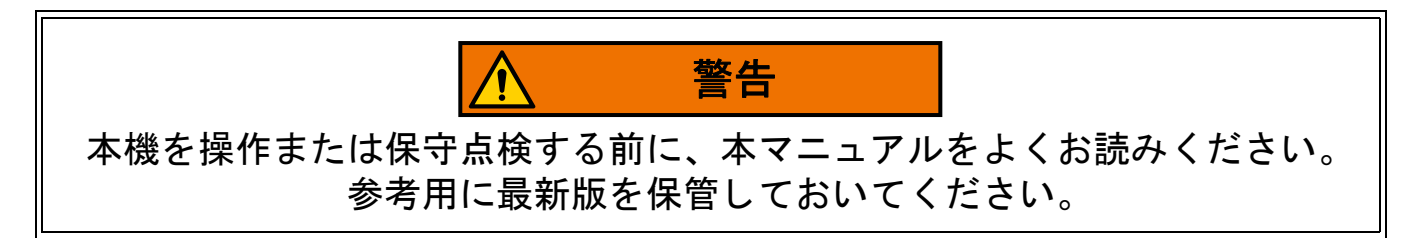

#### **© 2022 OPEX® Corporation**

無断複写・複製・転載を禁ず。本書は、OPEX が、お客様、パートナー、およびディーラー用として提供するも のです。これらの資料のいかなる部分も OPEX Corporation による書面での明確な事前の同意なしに、使用目的 以外に、 再製、 出版、 あるいはデー タベースまたは情報検索システムに格納する こ とはできません。

## <span id="page-1-0"></span>**OPEX** へのお問い合わせ

#### 技術サポート:

OPEX テクニカル サポー ト 835 Lancer Drive Moorestown, NJ 08057 USA

南北ア メ リ カ : 1 800.673.9288 - または - 856.727.1950

ヨーロ ッパ、 中東、 ア フ リ カ : +1 800.673.9288

オース ト ラ リア : +1 800.945247

Service@opex.com

製品のモデル名と製造番号を用意します ([「本機のモデル](#page-21-0) / シリアル番号の位 置」 (22 [ページ\)](#page-21-0) をご参照 。

#### その他のお問い合わせ:

OPEX® Corporation 305 Commerce Dr. Moorestown, NJ 08057-4234 USA 電話 : +1 856.727.1100 Fax : +1 856.727.1955 https://www.opex.com/

本書における誤記載や不明確な点などに関し ては、 以下の OPEX テクニカルライターまで電子メールでご連絡ください。 [GroupDMATechWriters@opex.com](mailto:GroupDMATechWriters@opex.com?subject=Gemini Operator Manual 9416900OM-JA)

opexservice.com の Web サイト関連の問題については、OPEX Web 開発者 ([dshelp@opex.com](mailto:dshelp@opex.com?subject=Gemini Operator Manual 9416900OM-JA))に電子メールでお問い合わせください。

**2 CONSTRUCT IN THE CONSTRUCT IN THE CONSTRUCT IN THE CONSTRUCT IN THE CONSTRUCT IN THE CONSTRUCT IN THE CONSTRUCT IN** 

## <span id="page-2-0"></span>改訂履歴

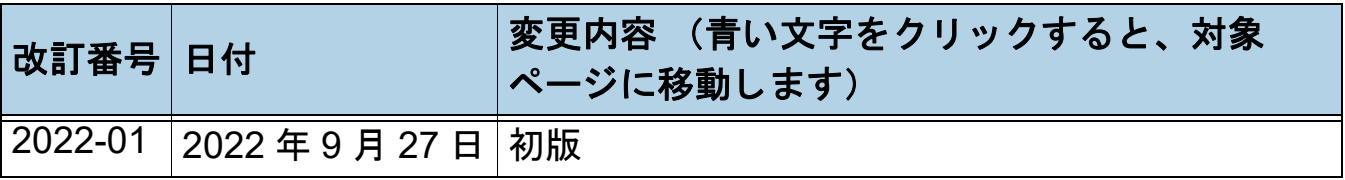

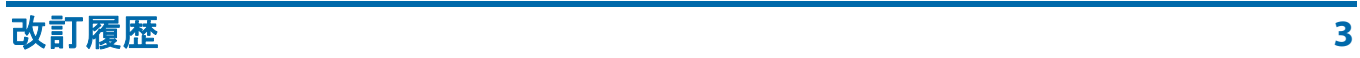

## <span id="page-3-0"></span>目次

#### 第1章 はじめに

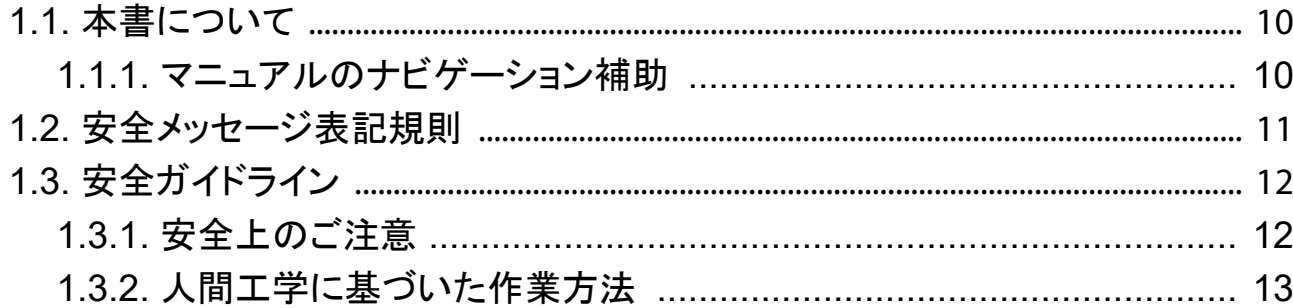

#### 第2章 概要

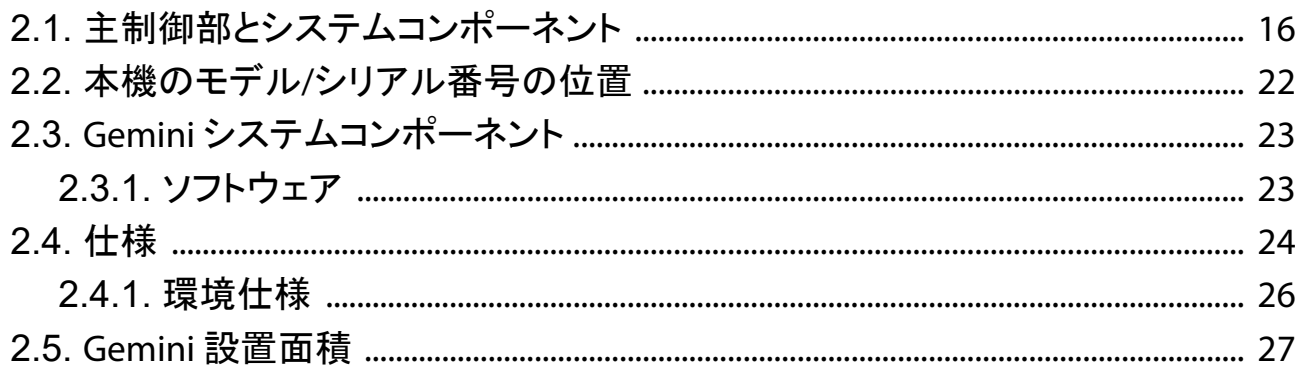

#### 第3章

#### 操作

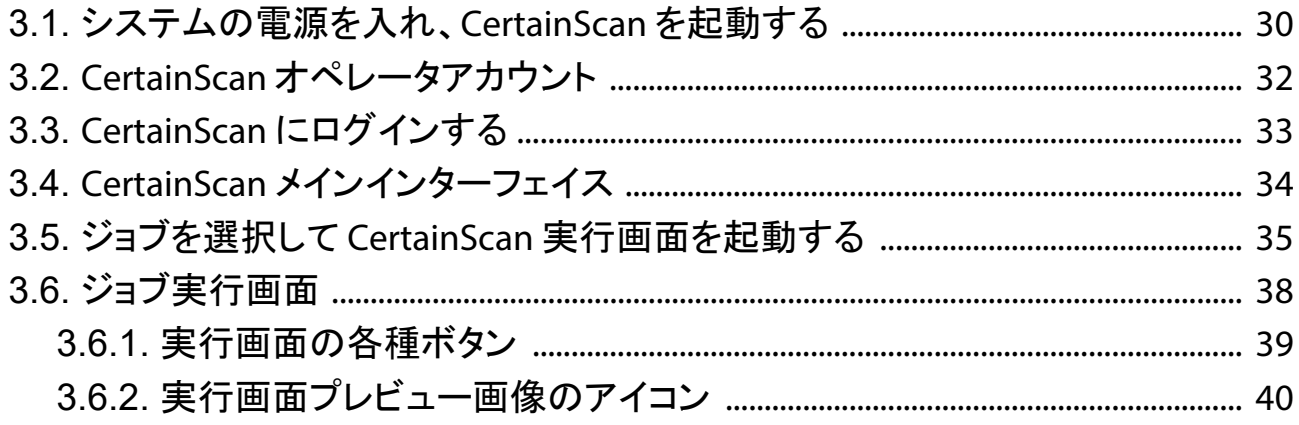

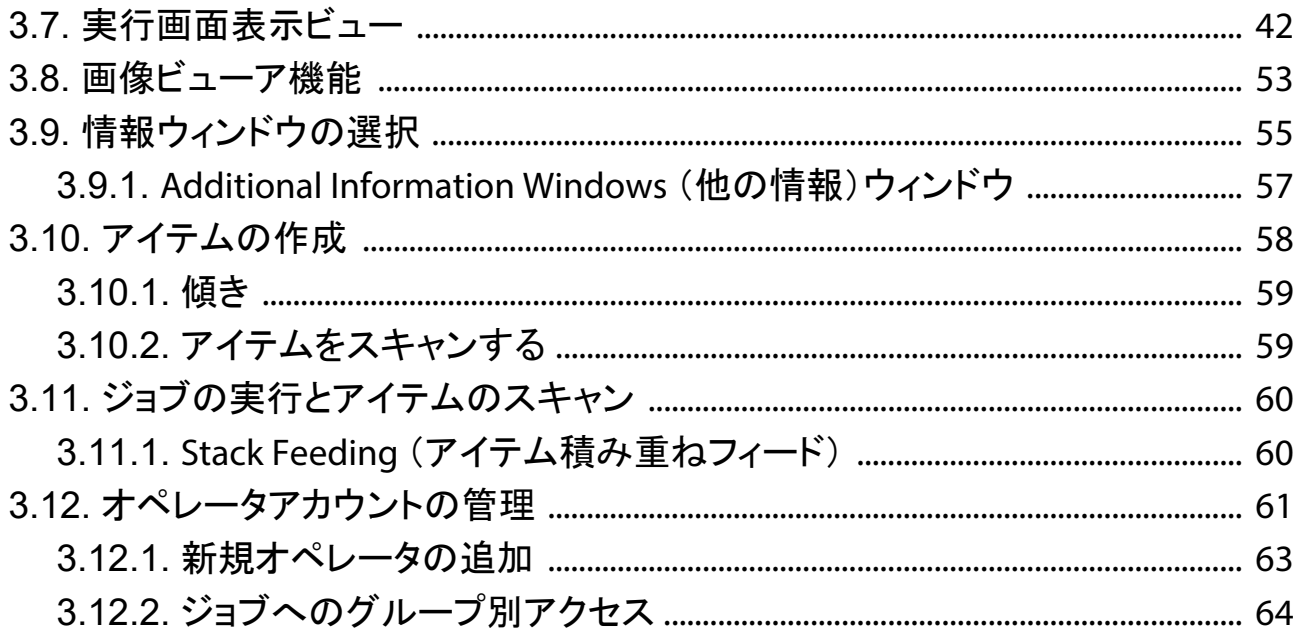

#### 第4章  $\mathcal{L}$

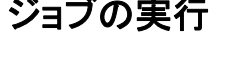

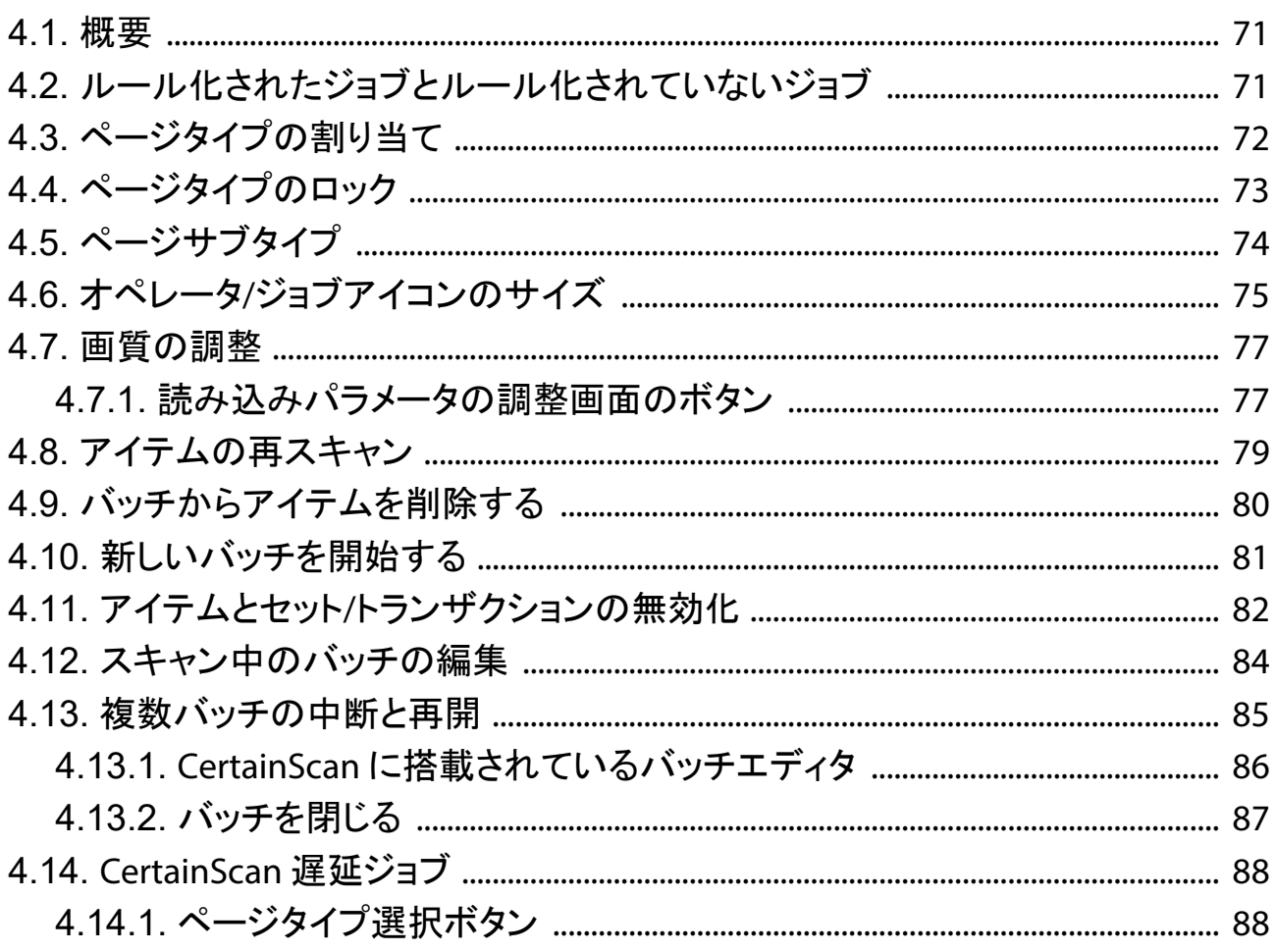

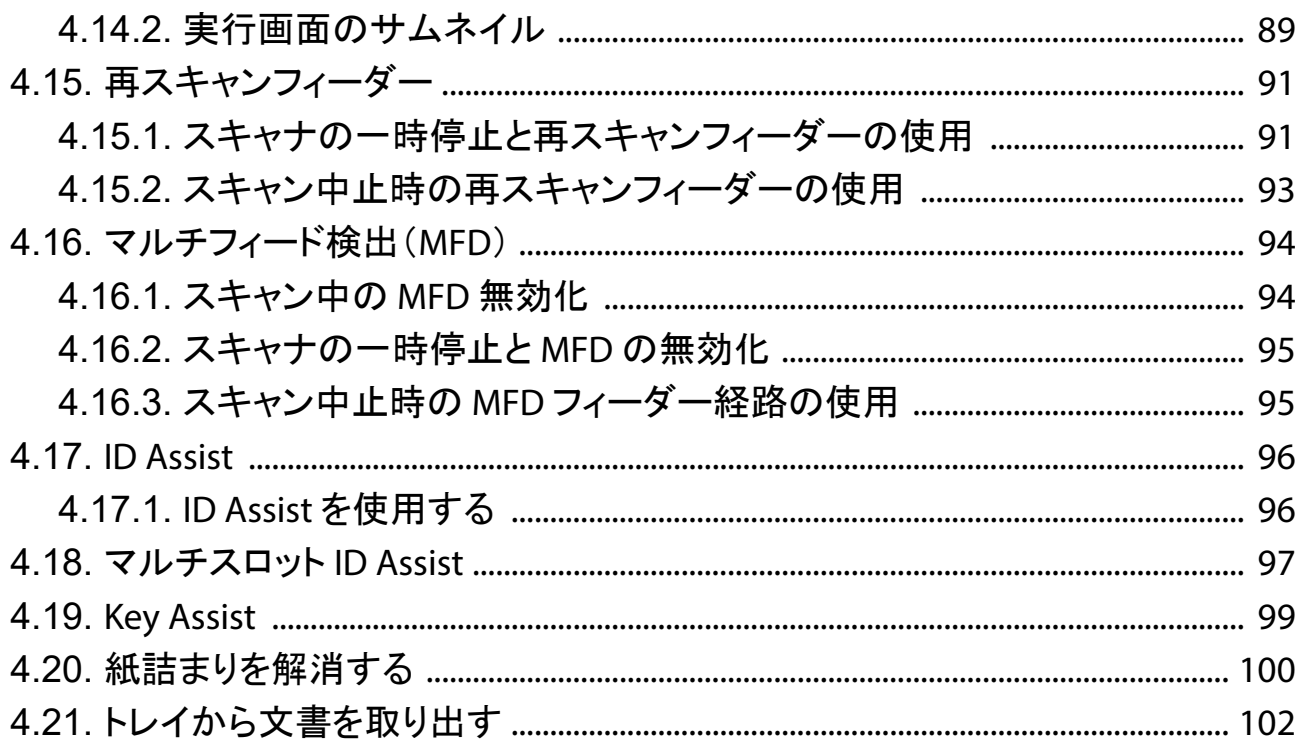

## 第 5 章<br>メンテナンス

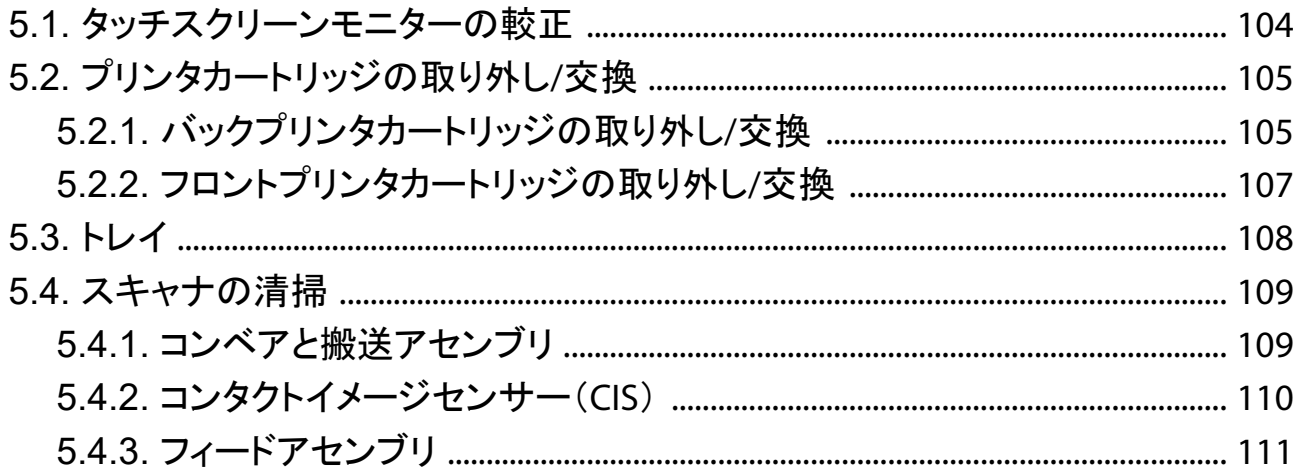

#### 第6章 統計とバッチ出力 ファイル拡張子

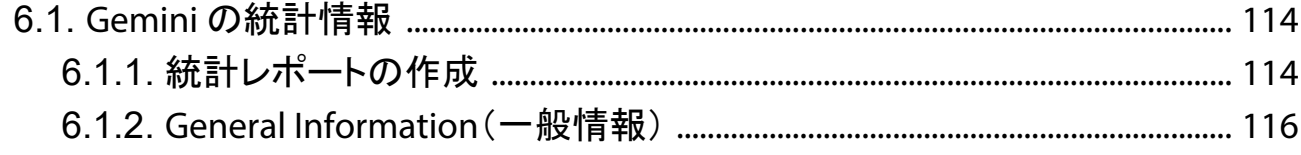

目次

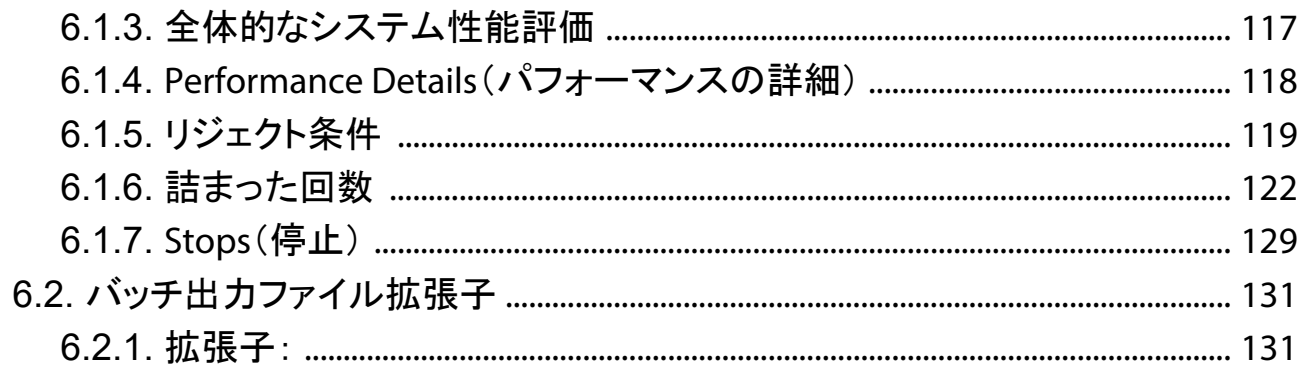

(このページは意図的に白紙にしています)

# **1.** はじめに

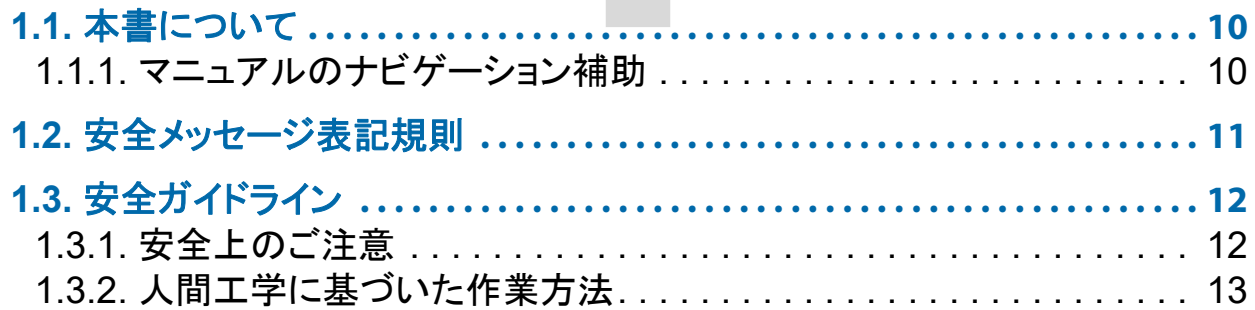

## **Gemini**

オペレータマニュアル

#### <span id="page-9-0"></span> **1.1.** 本書について

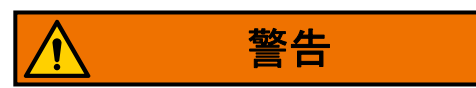

本機を使用する前に、 この章をよ く お読み く だ さい。

本書には、 OPEX Gemini スキャナに関する情報、 操作手順、 安全関連コ ン ポーネントについての情報が掲載されています:

- **•** 安全情報、 安全上の問題、 注意事項
- **•** 主要コ ンポーネン ト の識別および機能
- **•** システム仕様
- **•** 簡単なメンテナンスと清掃

本書の情報は、Gemini オペレータを対象としています。オペレータは装置の 電源を入れて作業を開始し、コンベア上にアイテムを配置します。また、簡 単なメンテナンスを実行することもできます。

本書は機器の設計変更を反映するため、またはエラーを修正するために更新 されます (アイテムの改訂履歴の詳細が記載された表は、 3 [ページ](#page-2-0)で確認で きます)。参照用に、必ず最新の電子版マニュアルを保持してください。最新 リリースは PDF 形式で [www.opexservice.com](https://www.opexservice.com) からダウンロードできます。

#### <span id="page-9-1"></span> **1.1.1.** マニ ュアルのナビゲーシ ョ ン補助

本マニュアルは、主にタブレット端末で使用するように設計されています。 ナビゲーションを向上させるために、マニュアルには青い下線が付いたリン クが記載されており、これをクリックまたはタップすると特定のページや Web アドレスに直接アクセスできます。また、[「目次」](#page-3-0) 内のすべての項目と PDF ファイルのサイドバーにあるブックマークをクリックまたはタップする と特定のページに直接移動できます。 最適なパフ ォーマンスを得るため、 必 ず最新版の Adobe® Acrobat Reader®\* をお使い く だ さい。

\*Adobe および Acrobat Reader は Adobe Systems Incorporated の登録商標です。

## <span id="page-10-0"></span> **1.2.** 安全 メ ッ セージ表記規則

本書では、 特定の手順や状況に関連する安全上の問題について警告するため、 以下の表記規則を使用し ます。 本書を読んで機器を操作する と きは、 以下の 表記規則にご注意ください:

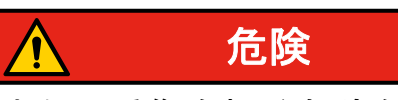

回避しない場合は、死亡または重傷を招く危険な状況を指します。この警 告表示の使用は最も極端な状況に限定されます。

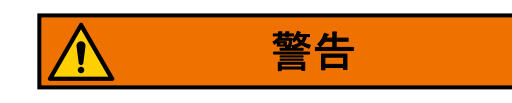

回避し ない場合は死亡または重傷を招 く 可能性がある危険な状況を指し ます。

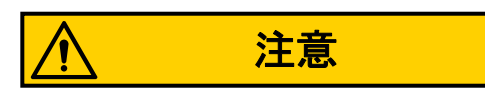

回避し ない場合は軽度または中程度の傷害を招 く 可能性がある状況を指し ます。

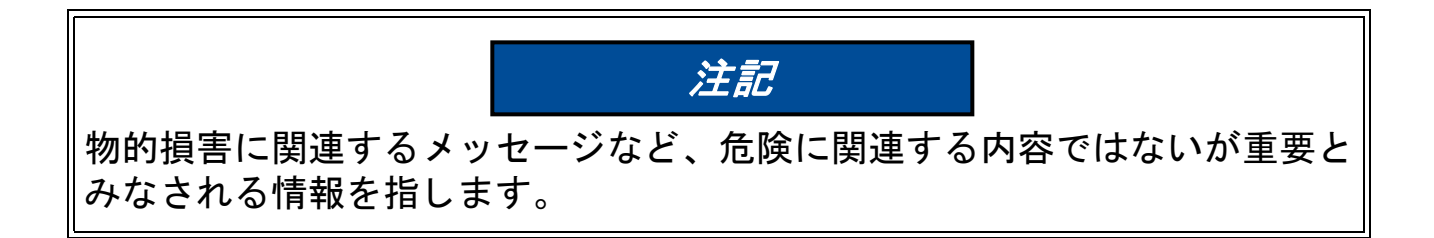

## <span id="page-11-0"></span>1.3. 安全ガイドライン

本章は、OPEX 機器の操作やメンテナンスに関するさまざまな安全上の問題 について説明することを目的とし、この機器を扱う際に守らなければならな い安全上のガイドラインを説明します。

注意 : 本書では、 *Gemini* スキャナの操作方法について説明し ます。 違 う モデ ルやオプション機能をお持ちの場合は、本書を読み続ける前に該当する製品 のマニュアルを参照し てください。

#### <span id="page-11-1"></span> **1.3.1.** 安全上のご注意

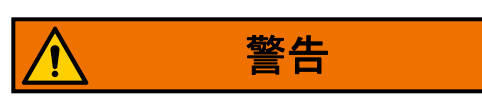

本機の操作または保守を行 う際は、 損傷を避けるため本書に記載された安全 ガイドラインに必ず従ってください。これらの注意事項に従わない場合、重 傷や装置の損傷を招く可能性があります。

- **•** AC 電源に接続する場合は注意が必要です。 電源に接続し ている限 り、 装 置の作動状態を問わず電流が流れている可能性があります。注意を怠る と、 感電や死亡事故をまね く 危険があ り ます。
- **•** 装置内部に流れ落ちるおそれがあるため、 スキャナ上に飲み物や液体を置 かないで く ださい。
- **•** 剥き出しの可動部に巻き込まれる可能性があるので、 装置に異物を近付け ないで く だ さい。 Gemini の可動部に、 異物が詰ま った り、 異物による破 損が生じたりりする可能性があります。また、手、髪、衣服、装飾品など を可動部に近づけないでください。
- **•** 作動中は本機の清掃を し ないで く だ さい。 ベル ト やローラーなどの可動部 は、 布などを使って掃除し ないで く だ さい。 布などの素材を可動部に使用 すると、機械の破損や重度の人身事故につながる恐れがあります。
- **•** 本機に付着し た紙屑や埃を取 り除 く ために、 可燃性の高圧エアースプレー 缶を使わないでください。
- **•** 電源が入っている間は、 本機を移動させないで く だ さい。 移動時は、 予め コンセントを電源をから抜いてください。

**12 はじめに しょうしょう しょうしょう しょうしょう しょうしょう しょうしょう** 

#### <span id="page-12-0"></span> **1.3.2.** 人間工学に基づいた作業方法

反復運動を繰 り返す業務では、 作業方法を検討する こ とが重要です。 スキャ ナを操作する際は、 常に適切な操作手順に従っ て く だ さい。 椅子と スキャナ の使用や調節方法については、使用説明書に従ってください。誤った手順で 使用する と、 重傷を負 う可能性があ り ます。 Gemini スキャナは、 95%以上の ユーザーが安全に操作できるように設計されています。本機を操作するのに 十分な身長がない方や、 本書に記載されている推奨手順を実行できない方は、 本機の操作を避けるか、あるいは操作時間を制限する必要があります。

リスクを軽減するために、以下の提案に従ってください。

- **•** 体の姿勢を真直ぐに維持し、 椅子にもたれかからないよ う に し て座ってい る間は、 胴体と太も もの角度を常に 90 度近 く に保つこ と
- **•** 椅子やスキャナの高さ を調整し、 腕を体の横に付け、 両足を床に平らに置 いた状態で肘が作業面の高さとほぼ等しくなるようにすること
- **•** 胴体がスキャナ作業面の前端に触れるよ う に椅子の位置を調整し、 この姿 勢を妨げるよ う な肘掛け付きの椅子は使用し ないこ と
- **•** 処理中によ く 触る部分への手の動き を最小限にするよ う に、 タ ッ チス ク リーンの位置を調整すること
- **•** 頻繁に使用するピ ッ クア ッ プエ リ アや、 頻繁に タ ッ チする タ ッ チス ク リー ンのボタンは、腕を大きく伸ばしたり、姿勢を変えたりしなくても簡単に 手が届くよう調整すること
- **•** 座る角度を と きどき変え、 可能であれば作業内容に変化をつけて反復動作 中に短い休憩を入れられるようにすること
- **•** 1 回のシ フ ト に 8 時間以上本機を操作する こ とは避けます。

労働災害を完全に防ぐ方法はあ り ませんが、 Gemini を操作する際に上記の提 案を実践し ていただければ、 快適性と安全性は確実に向上し ます。 本機は ユーザーのこ と を念頭に置いて設計されています。 適切な方法で使用すれば、 快適にご利用いただけます。

(このページは意図的に白紙にしています)

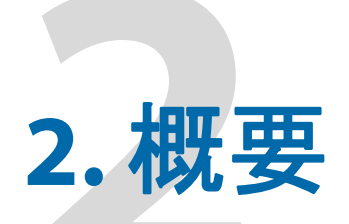

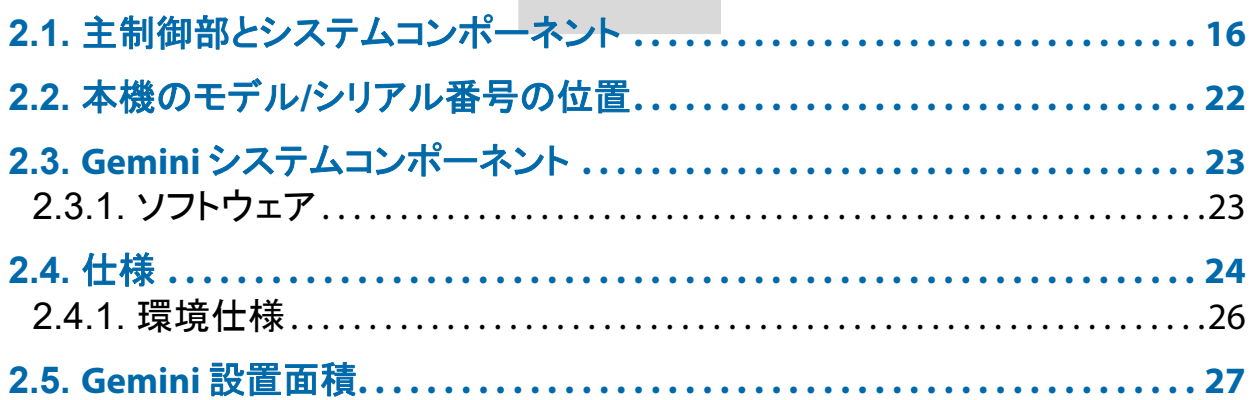

## Gemini

オペレータマニュアル

## <span id="page-15-0"></span>2.1. 主制御部とシステムコンポーネント

<span id="page-15-1"></span>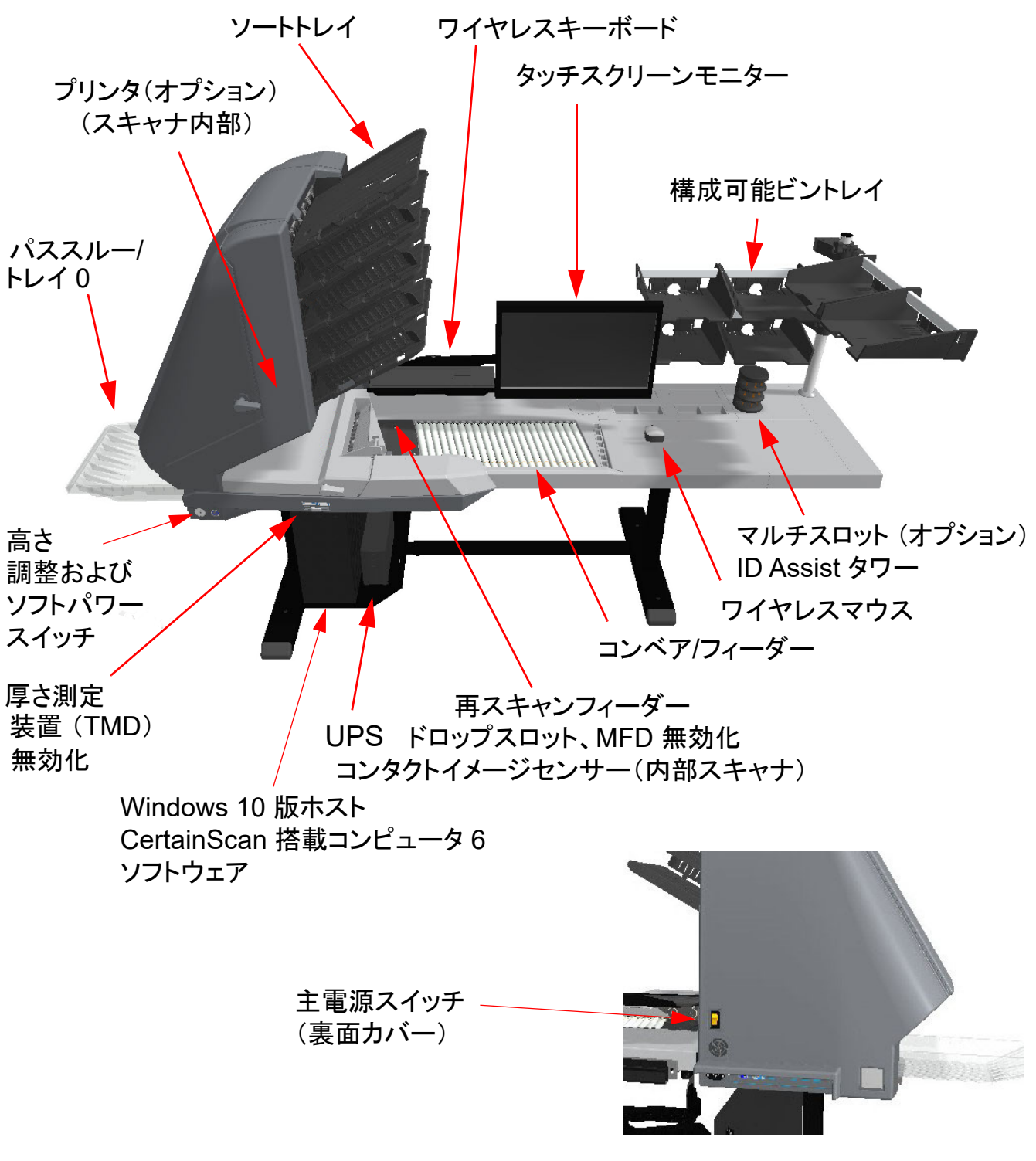

図 *2-1* : 主制御部と各コ ンポーネン ト

以下の一覧では、Gemini スキャナの多くの制御とコンポーネントについて説 明しています。図 2-1 [ページ](#page-15-1) 16 を参照してください。

主電源スイッチ メイン電源スイッチは裏面カバーにあります。これが Gemini スキャナの主電源です。オンの場合は、ソフト電源ボタンを使用して Gemini スキャナのオン / オフを切り替えます。

高さ調整Gemini の高さ を上下させるために使用し ます (図 [2-2](#page-16-0))。 作業面の高 さ調整範囲:最大 68.834 ∼ 103.124 cm(27.1 ∼ 40.6 インチ)。

<u>ソフト電源スイッチ メイン電源がオンの時に、このボタンを使用して</u> Gemini スキャナのオン / オフを切り替えます (図 [2-2](#page-16-0))。 メイン電源がオンに なると、このボタンが赤色に点灯します。このボタンが青色に点灯するまで 長押しすると、Gemini スキャナの電源がオンであることを示します。もう一 度長押しすると、Gemini スキャナはオフになります (赤色で点灯)。メイン 電源スイッチで Gemini の電源を切ります。

注意: ボタンを押し続け、ランプが赤色に点滅した時は、メイン電源がオン になっていないこ と を示し ます。

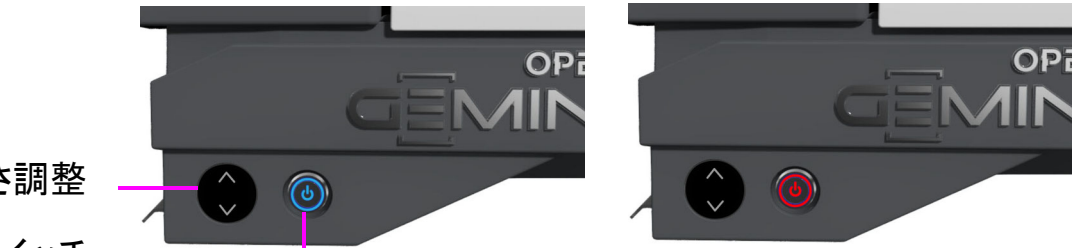

高さ調整

<span id="page-16-0"></span>ソフト電源スイッチ

#### <u>図 2-2:高さ調整とソフト電源スイッチ</u>

**UPS** (停電時作動用電源装置)サイ ト 電源が喪失した場合、 UPS はコンピュー タとモニターに電力を供給し、通常のコンピュータ機能でスキャンしたバッチ の保存、CertainScan からのログアウト、通常のプロセスによるコンピュータ のシャットダウンを可能にします。スキャナのプラグは、UPS ではなく壁の AC 電源に差し込んでください。

注意 : *UPS* ソ <sup>フ</sup> トウェアの *PowerChute* は、 オペレー タがシ <sup>ャ</sup> <sup>ッ</sup> ト ダウン し ない場合、コンピュータを自動的にシャットダウンします。

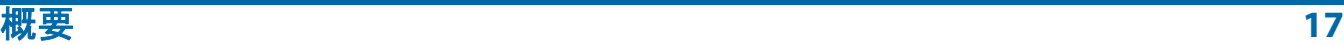

ホス ト コンピュータ64 ビ ッ ト 版の Windows 10 搭載 PC に、 OPEX の独自機 能を多く備えた CertainScan 6.0 (ホストソフトウェア) が搭載されています。

タ ッチスク リーンモニタータ ッ チス ク リーンモニ ターを使用する と、 オペ レータはキーボードを使用せずに確実スキャンのオン / オフを行ってジョブ を実行できます。

ワイヤレスキーボー ド と マウス ( ト レ イ付属)キーボー ド と マウスは、 ジ ョ ブの設定や他のソフトウェアとの使用に使用します。

コンベアアイテムがフ ィ ーダーに入る前にアイテムの端を揃える傾斜し た ローラーシステムです。

フ ィーダーフ ィ ーダーは、 個々のア イテムを送信するか、 ス タ ッ クから一番 <u>上のアイテムを分離して、スキャナにフィードします。</u>

フィーダードロップスロットの再スキャン 拒否されたアイテムまたは自動 フィーダが給紙できないアイテムを、オペレータがスキャナに(一度に1つ ずつ) 給紙でき るよ う にする独立し た給紙パスです。

コ ン タ ク ト イ メージセンサーCIS (コ ン タ ク ト イ メ ージスキャナ) は、 ス キャナを通して送られてくるアイテムのイメージを読み込みます。スキャン 機構内の下部に1つ、上部に1つあります。

ソートトレイ スキャンされたアイテムは、出力トレイのジョブで構成された とお り に並べ替え られます。 Gemini スキャナには、 プログラム可能な 5 つの 出力 ト レ イ と、 大きなア イテムや繊細なア イテムを仕分けるためのパスス ルートレイ (トレイ 0) が追加されています。

マルチ フ ィ ー ド検出 (**MFD**) 無効化ボ タ ンMFD 無効化ボタンを使用すると、厚い部分や付箋が付 いているアイテムをスキャンする時のマルチ フィード検出を無効にすることができます。

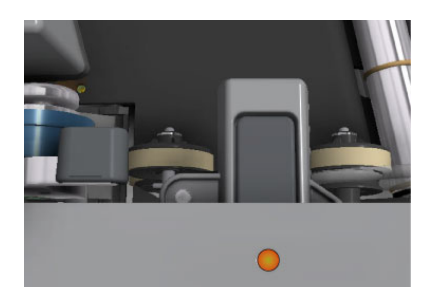

厚さ測定装置 (**TMD**) の無効化厚さ測定装置を外 すと、開いた紙の通り道ができるので、大きくて 繊細なア イテムの処理に最適です。 レバーを右 (上矢印の位置) にスライドさせると、厚さ測定装 置が外れます。 ジ ョ ブに TMD が必要な場合は、 オペレータに TMD が取り付けられていないこと を示すプロンプトが表示され、オペレータは以下 のいずれかを実行する必要があります。

- **• Continue** (続行) を ク リ ッ ク し て、 その部分を 上書き し ます。 または
- レバーを左 (下矢印の位置) にスライドさせて TMD を取り付け、 **Continue** (続行) をクリッ クします。

**IDAssist** インジケータID Assist が設定された ジ ョ ブを実行する と、 青色の ID Assist インジケー タが点灯し ます。 また、 オペレー タが ID Assist を 起動する と LED が短時間消え、 ID Assist がアク ティブになったことを知らせます。

マルチスロ ッ ト **ID Assist** (オプシ ョ ン)このオプシ ョ ンによ り、 タワーあた り最大 9 種類の機能を実行できます。 この機能は、 タワーの 3 個の投入口で アイテムをスワイプする方法により決定されます。1 台のスキャナーで最大 2 つのタワーを使用する こ とができ、 合計 18 種類の機能を使用する こ とができ ます。

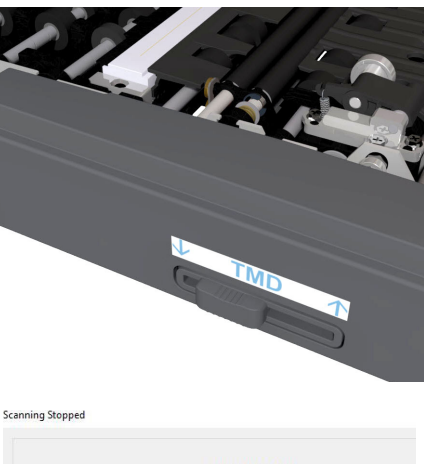

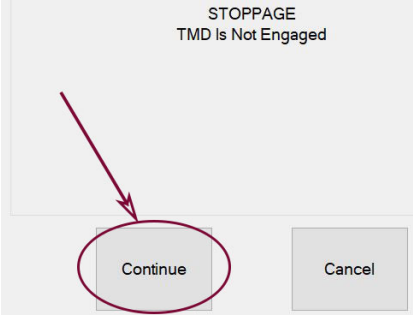

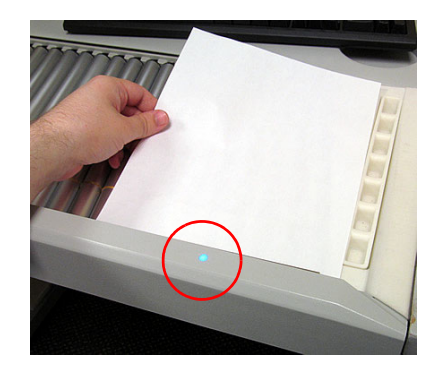

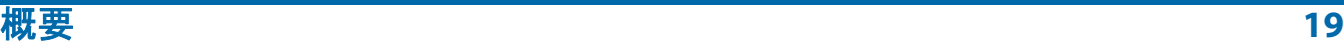

外付け画像キャプチャ装置(オプシ **ョン) Gemini でスキャンできない画** 像は、カメラに利用可能なオプション のポールと取り付けアームを使い、 こ れでアイテムの画像をキャプチャして 直接バッチに挿入できます。

注意: このオプションにはカメラが含 まれません。

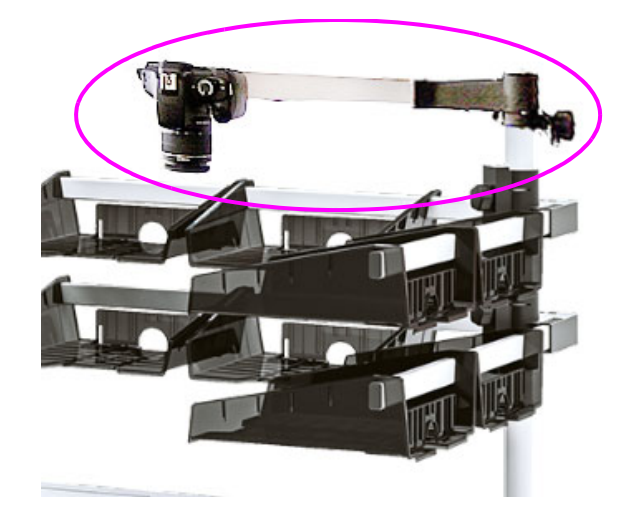

前部監査 ト レ イルプ リ ン タ (オプシ ョ ン)アクセス ド アがある ト レイ 1 の下 にあります (図 [2-3](#page-19-0) を参照)。

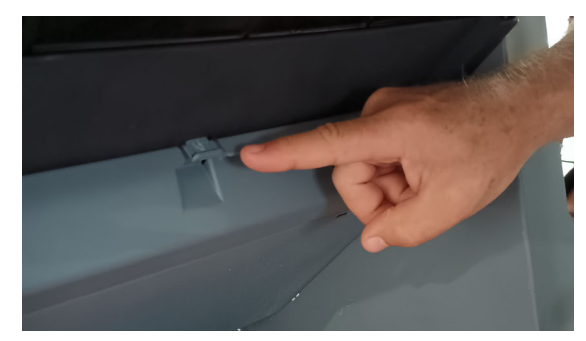

タブを押してアクセスドアを開く フロントプリンタ

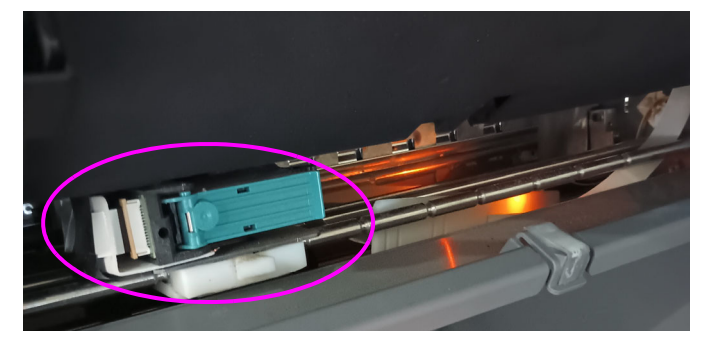

<span id="page-19-0"></span>図 *2-3* : 前部監査 ト レ イルの位置

後部監査トレイルプリンタ (オプション) アクセスパネル付きのバック搬送 にあります (図 [2-4](#page-20-0) を参照)。

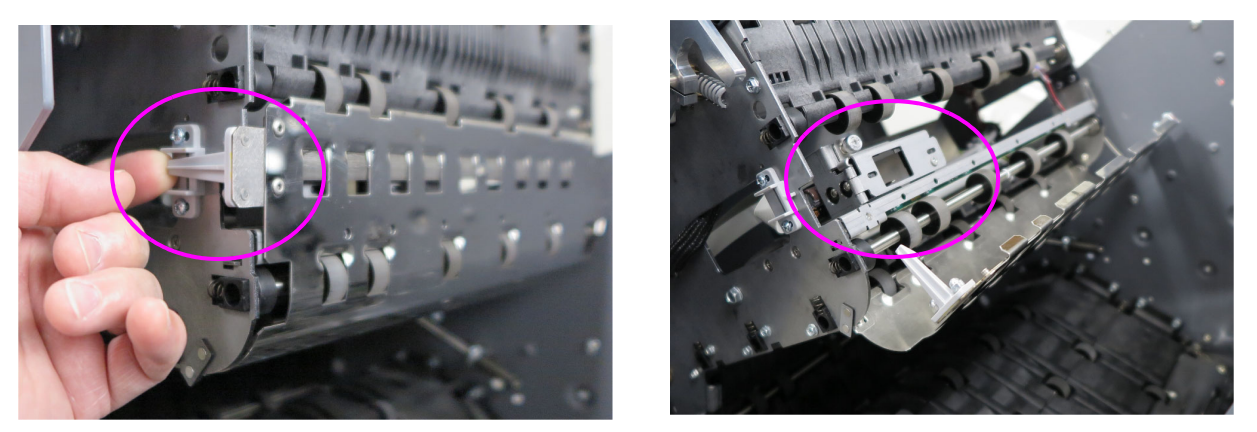

<span id="page-20-0"></span>タブを上げてアクセスパネルを開く バックプリンタにアクセスするために開いたパネル

#### 図 *2-4* : 後部監査 ト レ イルの位置

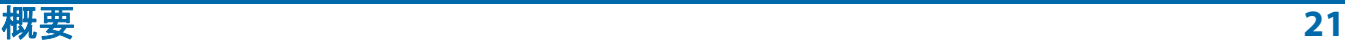

## <span id="page-21-1"></span><span id="page-21-0"></span>2.2. 本機のモデル / シリアル番号の位置

OPEX 技術サポートにお問い合わせの際は、担当技術者に参照シリアル番号 (図 [2-5](#page-21-2)) を伝えられるよう、あらかじめ本機のモデル / シリアルラベル をご 確認ください。

お問い合わせ先の詳細については、2[ページ](#page-1-0)をご覧ください。

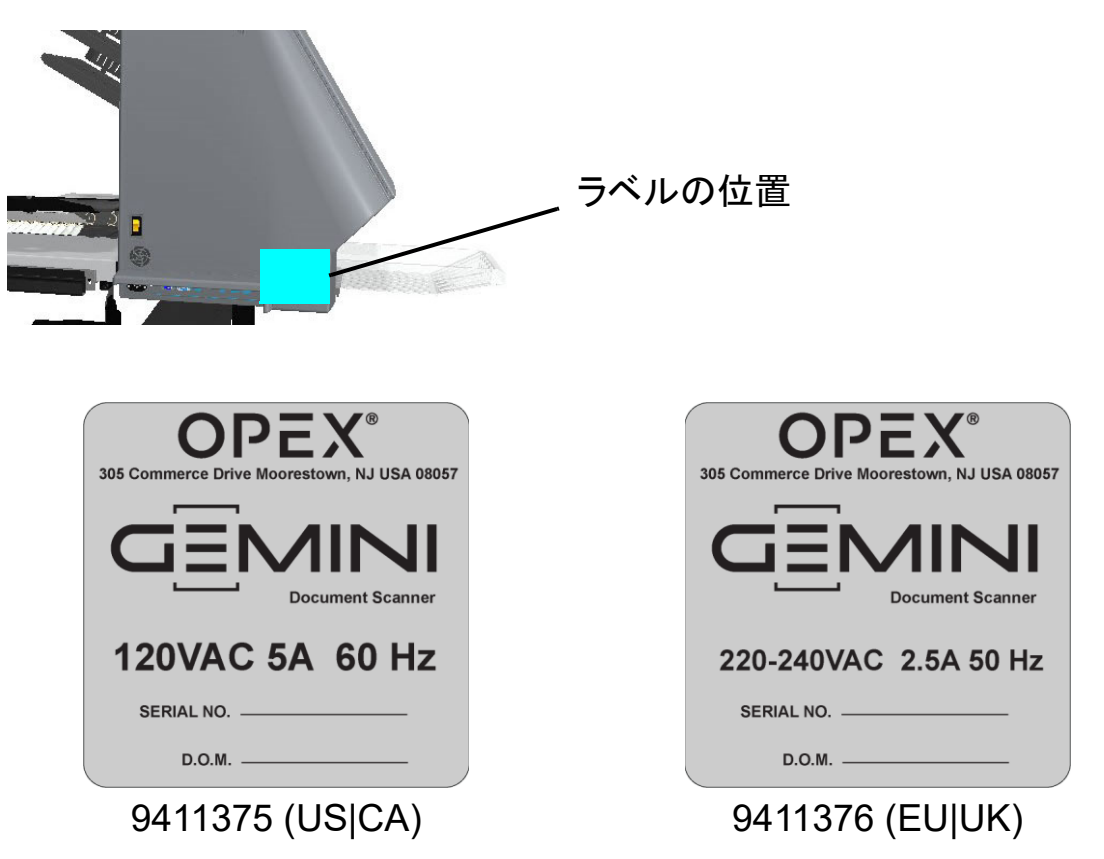

#### <span id="page-21-2"></span>図 *2-5* : モデル */* シ リ アルラベル

## <span id="page-22-0"></span> **2.3. Gemini** システムコンポーネン ト

Gemini は、Windows 10 版ホストコンピューターに OPEX のソフトウェアを インストールして装置の機能を制御し、オペレータにグラフィカルユーザー インターフェイスを提供しています。アイテムはジョブとページタイプの設 定に応じてスキャンされます。スキャナは MICR や OCR の情報を取り込み、 監査証跡を印刷し、 ジ ョ ブご とに設定された指定の ト レ イに振 り分けます。

#### <span id="page-22-1"></span> **2.3.1.** ソフトウェア

Gemini では、次の 2 つのソフトウェアアプリケーションを使用してスキャナ を制御し ます。

CertainScan: 設定されたジョブを選択して実行するためのオペレータ イン ターフェイスと、ジョブの設定、ページタイプの設定、オペレータのメンテ ナンス、OPEX スキャナの管理を担当する管理者用のインターフェイスです。

- ジョブ: ジョブとは全てのスキャン作業を定義したものです。ジョブは、 ページタイプの選択とジョブパラメータ(バッチ、イメージキャプチャ、 仕分けなど)の定義によって設定されます。実行するジョブを選択する と、スキャンされたアイテムは、自動的にジョブのページタイプと照合さ れ、 すべての メ タデー タが設定通 りに取 り込まれます。
- ページタイプ: ページタイプとは、スキャンするアイテムの種類 (フォル ダ、 書類、 小切手、 封筒など) を表すために使用される用語です。 ページ タイプは、修飾子とパラメータ(バーコード、MICR、マーク検出など) を定義する こ と で設定されます。 ページ タ イプを設定し て保存する と、 ジョブの設定時に選択できるようになります。
- **•** アイテム仕分け : CertainScan では、 スキャ ン時に 4 つのレベルのア イテ ム仕分けが可能です。アイテム仕分けに使う用語は、選択した CertainScan 顧客タイプに基づいています。
	- **-** サービスデス ク用語 : Batch (バ ッ チ) > Set (セ ッ ト ) > Group (グループ) > Page (ページ)
	- **-** 入金処理条件 : Batch (バ ッ チ) > Transaction (ト ランザクシ ョ ン) > Group (グループ) > Page (ページ)

**INtime** コン ト ローラ : このソ フ ト ウ ェ アはバ ッ クグラウン ド で動作し、 CertainScan の初回起動時に起動し ます。 INtime はスキャナに関連するすべ ての機械的機能を制御し ます。 INtime コ ン ト ローラにア クセスする必要はあ り ません。 CertainScan の使用時は、 INtime を閉じないで く ださい。

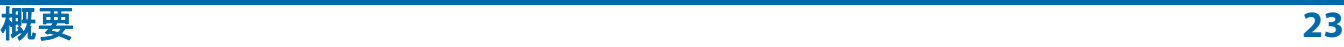

## <span id="page-23-0"></span> **2.4.** 仕様

#### 表 *2-1: Gemini* の仕様

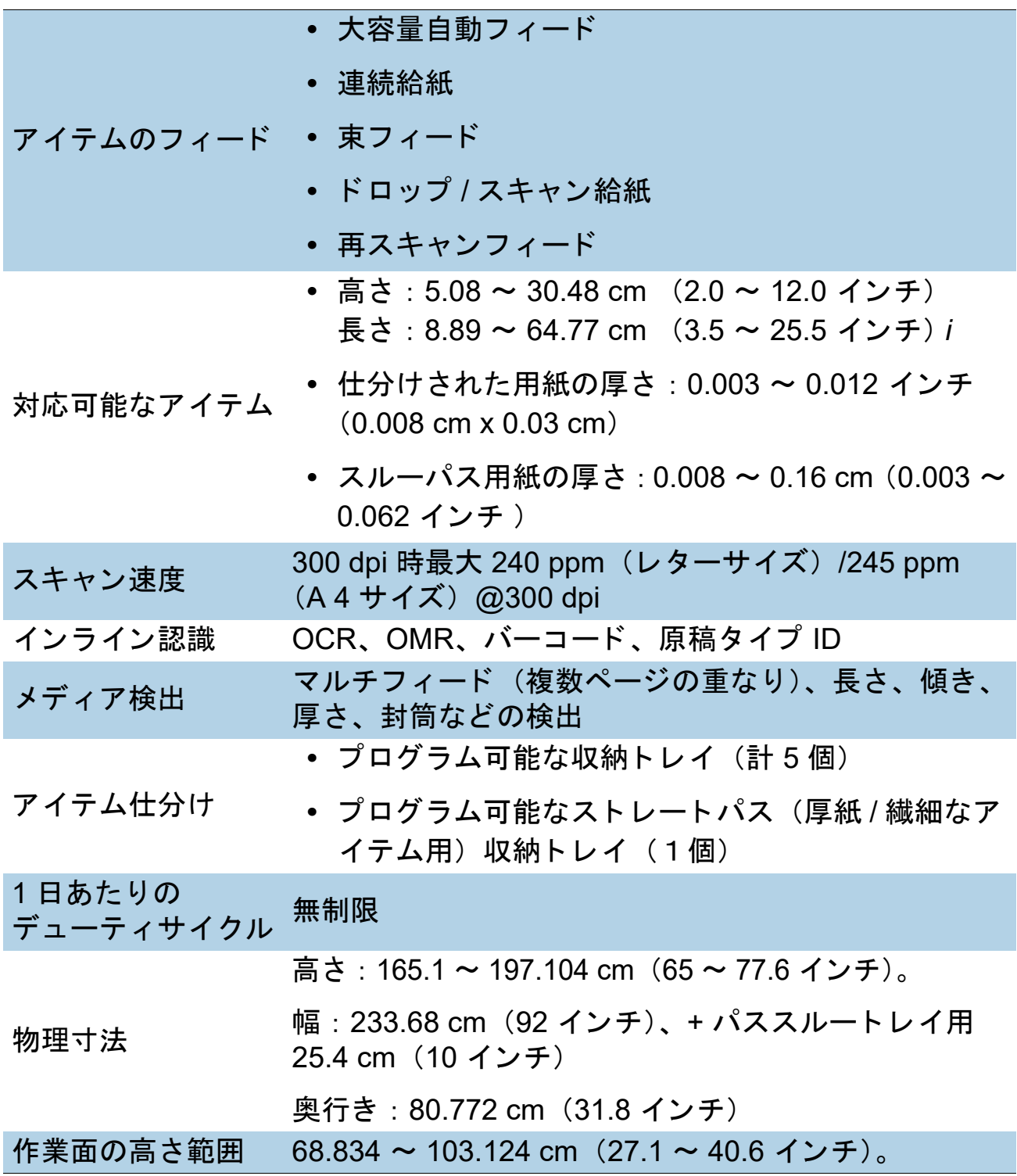

表 *2-1: Gemini* の仕様 (続き)

| 重量       | 208.652 kg(460 ポンド)                                                                                                    |
|----------|----------------------------------------------------------------------------------------------------|
| 電気的特性    | • 米国:AC 120 V 60Hz 5A                                                                                                    |
|          | • EU : AC 220 $\sim$ 240 V 50Hz 2.5A                                                                                                    |
| ラインコード   | IEC 電源コード、プラグ、6 フィート                                                                                                    |
| 電源       | 600 ワット、2050 BTU/時                                                                                                    |
| 電気規格     | UL/ANSI-62368-1, CAN/CSA STDC22.2 No. 62368-1,<br>IEC 62368-1                                                                                                    |
| 標準ソフトウェア | CertainScan®6.0 64 ビットホストソフトウェア、<br>INTime® 6.4、APC® Powerchute® パーソナルエディ<br>ション、OPEX 標準バーコードパッケージ、<br>Microsoft® Windows 10 Pro® 64 ビット                                                                                        |
| 標準機能     | • 自動ページ分類<br>∙ 自動傾き補正<br>∙ 自動エンベロープ検出<br>● 超音波マルチフィード検出器(7 台)<br>• 600 dpi 読み込み<br>• 厚いアイテムも仕分け可能<br>• プログラム可能な仕分けトレイ(計5個)<br>● 混合アイテムに対応<br>• 22 インチのタッチスクリーンディスプレイ<br>• ワイヤレスキーボードとマウス<br>• TMD(厚さ測定装置)<br>• ドロップスロット / リフィーダ |
|          | • スキャナ作業面の電力高さ調整<br>∙ 自動スタック検知付きフィーダ                                                                                                    |
|          |                                                                                                    |

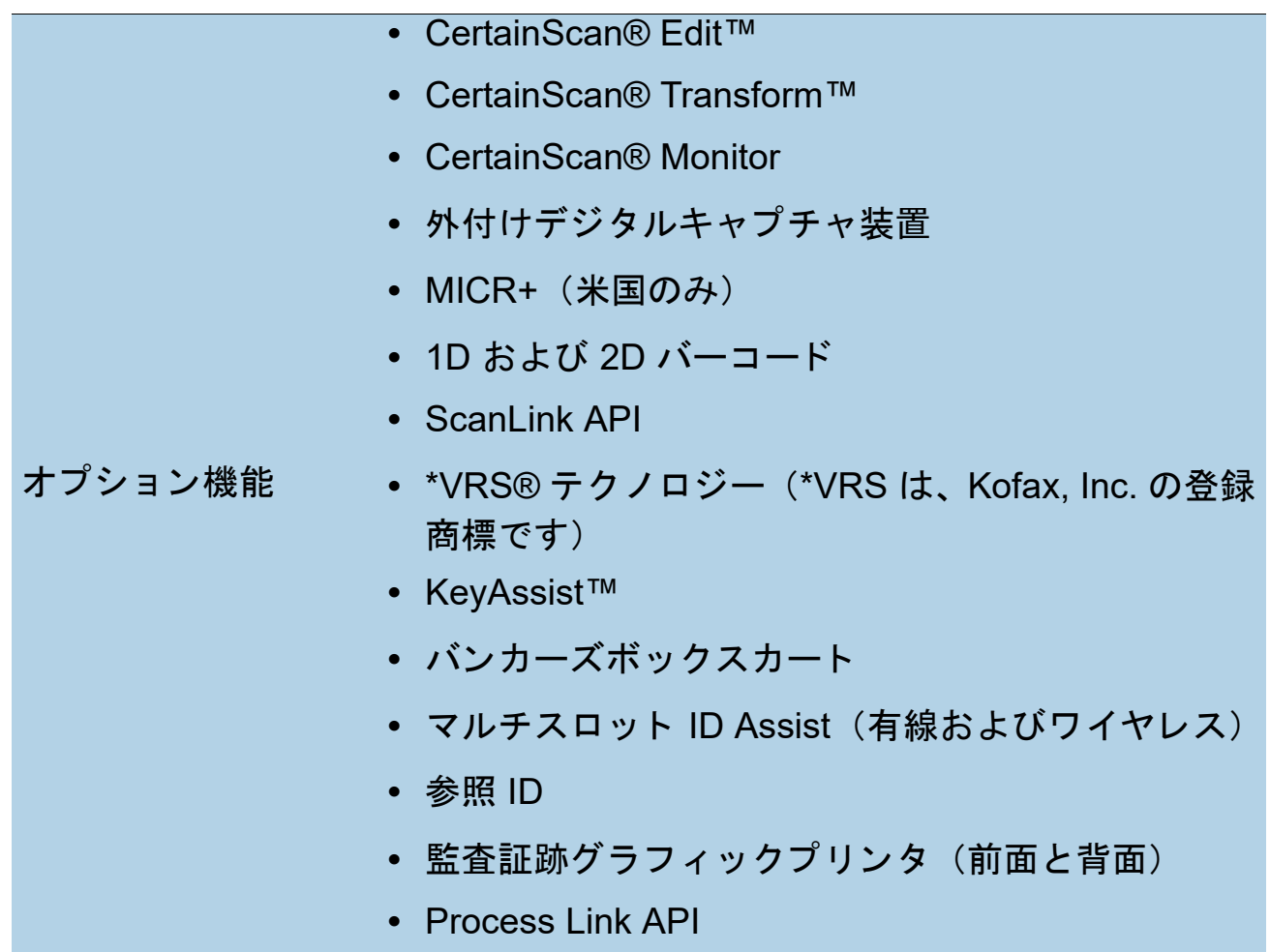

<span id="page-25-0"></span>注意:オプションの詳細については、営業担当者にお問い合わせください。  **2.4.1.** 環境仕様

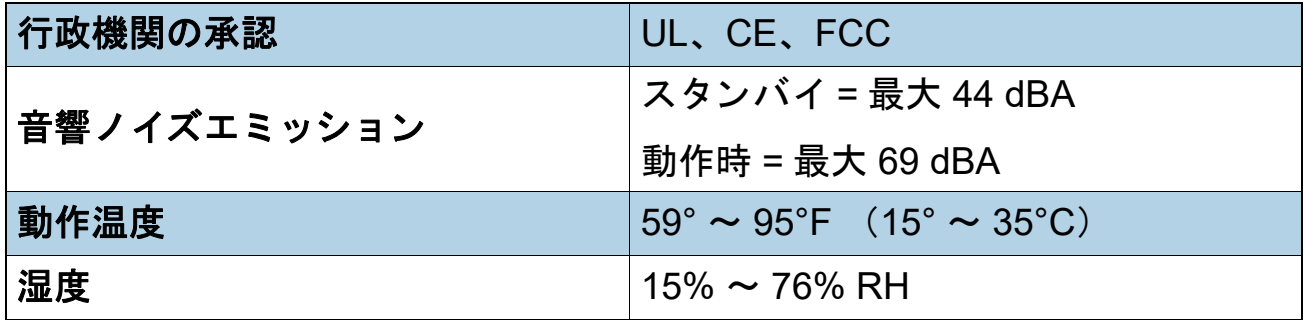

## <span id="page-26-0"></span> **2.5. Gemini** 設置面積

図 [2-6](#page-26-1) に、 Gemini の物理的な寸法を示し ます。

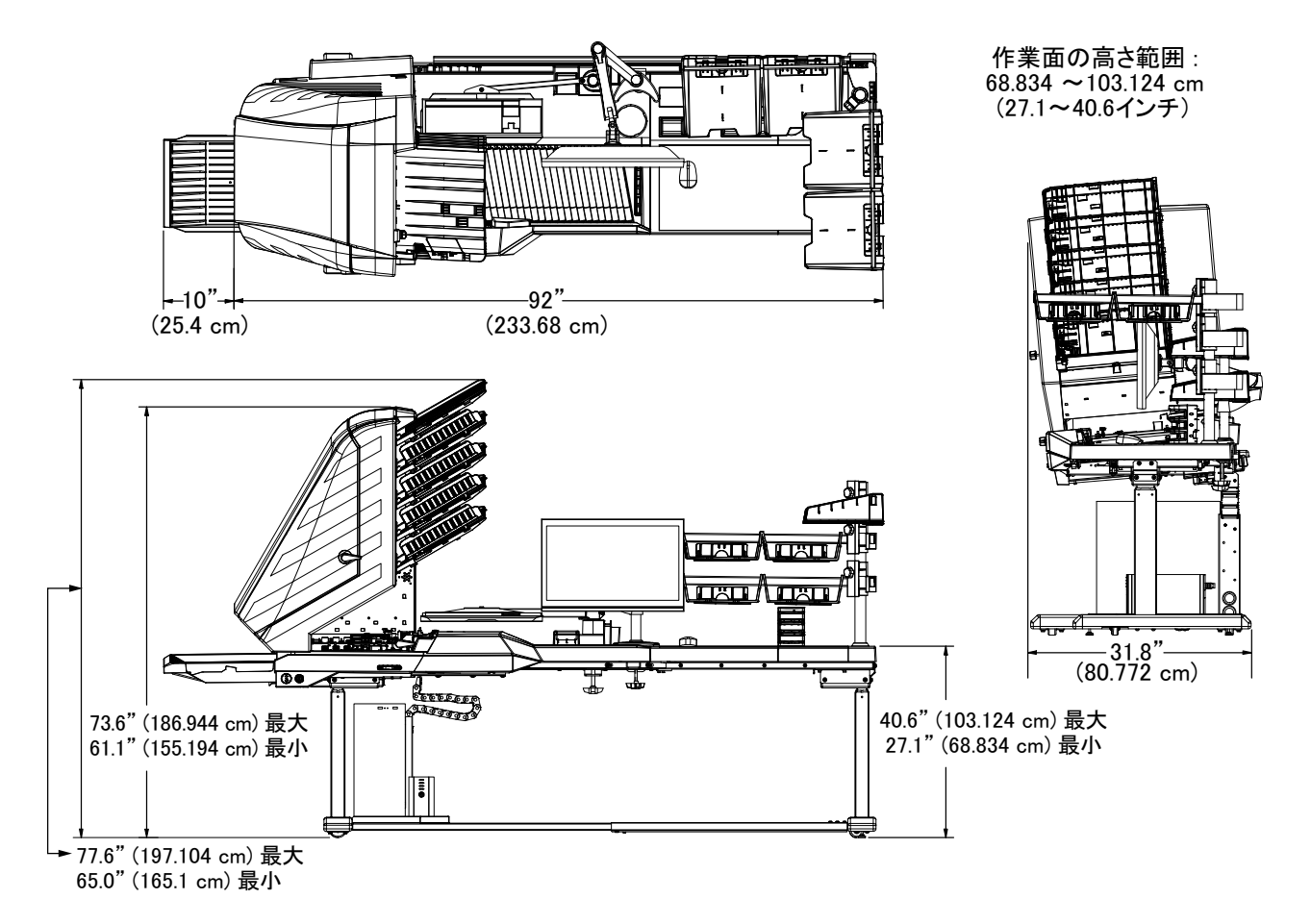

<span id="page-26-1"></span>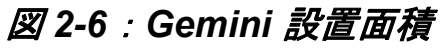

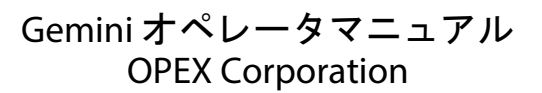

(このページは意図的に白紙にしています)

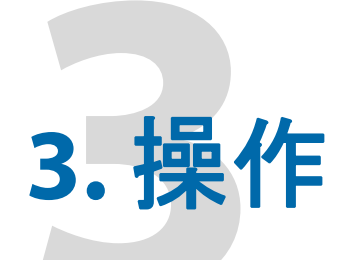

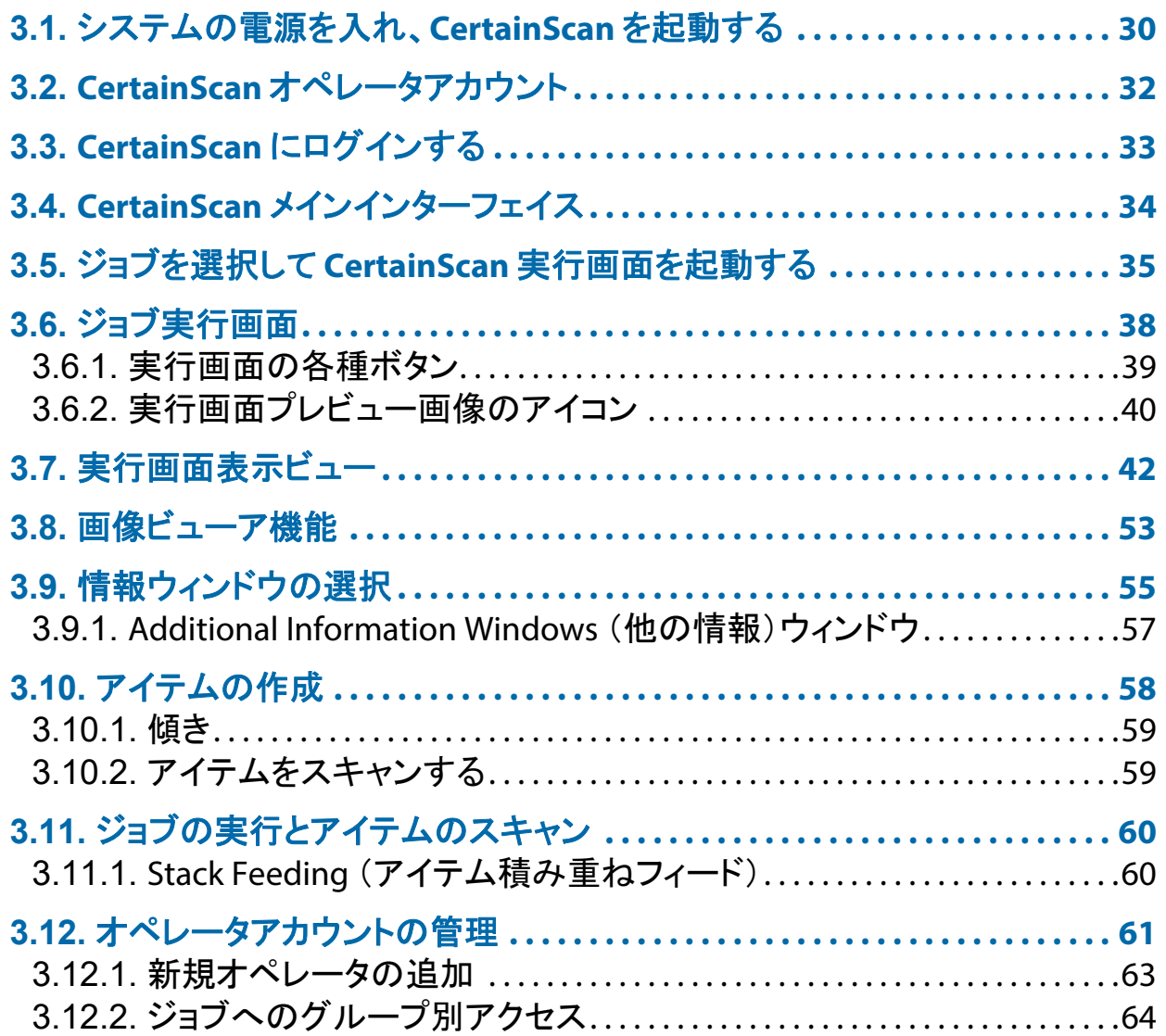

## **Gemini**

オペレータマニュアル

## <span id="page-29-0"></span> **3.1.** システムの電源を入れ、 **CertainScan** を起動する

**1.** UPS、 モニ ター、 コ ンピ ュー タの電源を入れます。 ローカルネ ッ ト ワーク ア クセスに設定されていない場合、 Windows はログインのプロンプ ト表 示なしで起動します。設定されている場合、ユーザー名とパスワードで Windows にログインします。

注意 : <sup>コ</sup> ンピ ュー タの最初の電源投入時に、 *CertainScan* が自動的に起動 し、オペレータログイン画面が開きます。

**2. スキャナの主電源スイッチをオンにします (図 [3-1](#page-29-1))。スキャナ前面のソ** フト電源ボタンを押したままにし、ボタンが青色に変わったら放します。

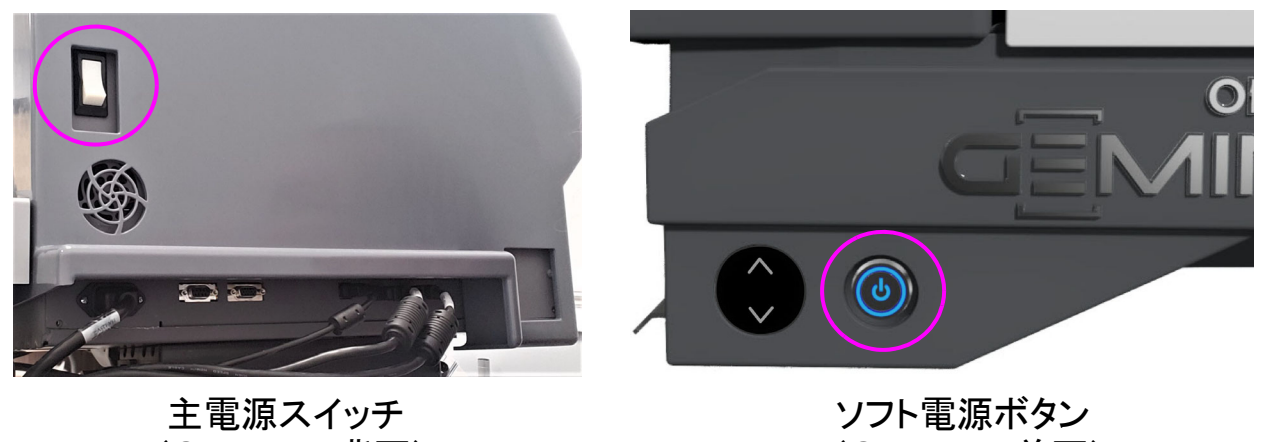

(Gemini の背面)

(Gemini の前面)

#### 図 *3-1* : 電源を入れる

<span id="page-29-2"></span><span id="page-29-1"></span>**3.** デス ク ト ッ プ上の **CS** アイコン (図 [3-2](#page-29-2)) をダブルク リ ッ ク して、 CertainScan を起動し ます。

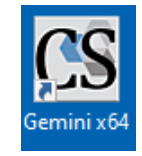

図 *3-2* : *CertainScan* のアイ コン

4. オペレータがログインするための CertainScan メイン画面が表示されます (図 [3-3](#page-30-0))。

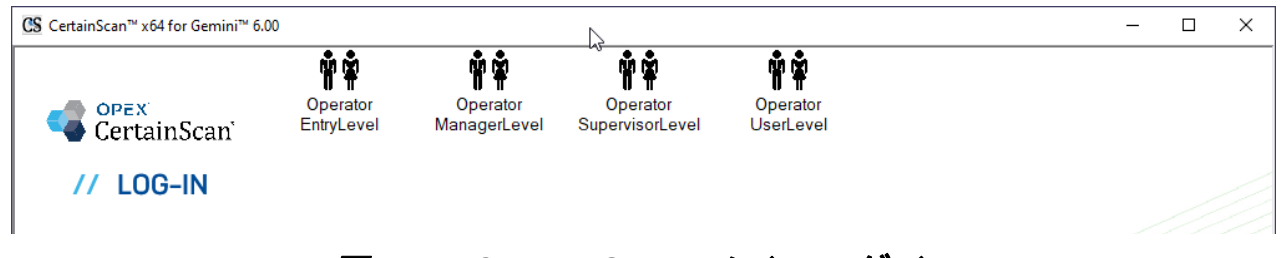

#### 図 *3-3* : *CertainScan* メインログイン

<span id="page-30-0"></span>注意:オペレータアイコンのサイズは、システムパラメータの設定によって 決ま り、 マネージ ャーレベルのオペレー タが選択できます (図 *[3-4](#page-30-1)*)。 詳細に ついては、「オペレータ / ジョブアイコ[ンのサイズ」](#page-74-1) (75 ページ) を参照して く だ さい。

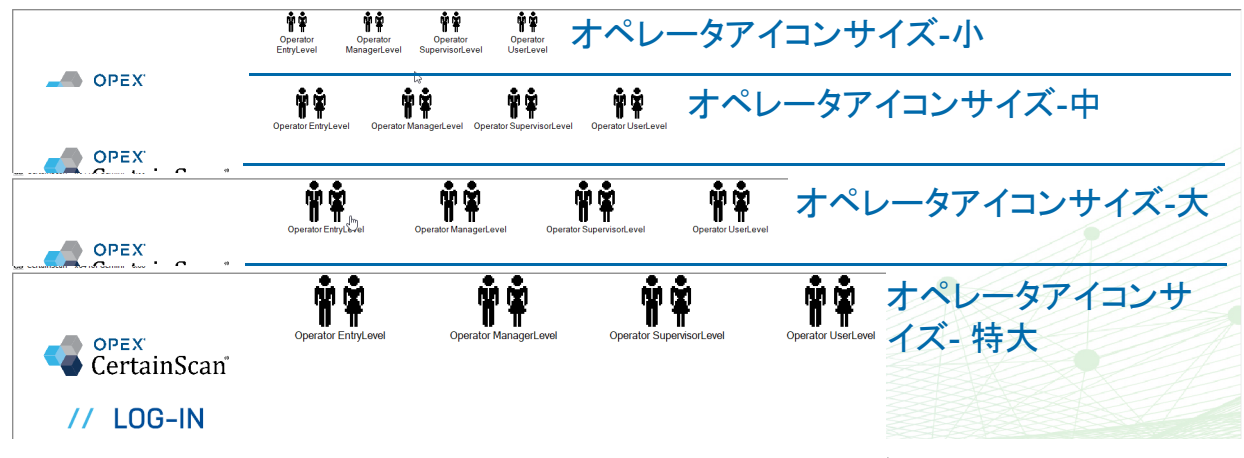

#### <span id="page-30-1"></span><u>図 3-4:オペレータアイコンサイズの例</u>

#### <span id="page-31-0"></span> **3.2. CertainScan** オペレータアカウン ト

CertainScan には 4 つのオペレータアカウントがデフォルトで用意されてい ます。各オペレータアカウントでは、CertainScan の機能や設定に対する権 限が異な り、 「Entry Level」 が最低レベル、 「Manager Level」 が最高レベルと なります。これらのデフォルトアカウントはパスワードを必要とせず、その ままの形式でスキャナを操作できます。しかし、セキュリティの観点から、 OPEX はユーザーごとにパスワードで保護された固有のオペレータアカウン トを作成し、各ユーザーに適切なオペレータレベルを設定した上で、デフォ ルトの 4 つのア カウン ト を削除する こ と をお勧め し ます。

Entry Level (初心者レベル): ジョブを実行するためのメインレベルのアクセ スです。

**User Level** (ユーザーレベル) : ジ ョ ブの実行、 バ ッ チ ・ ジ ョ ブの再開、 ジ ョ ブの編集、および統計レポートの作成を行うメイン・レベルのアクセス権。

Supervisor Level (担当者レベル): バッチ番号のリセット、ユーティリティ へのアクセス、制限されたシステムセットアップレベルのアクセスなど、エ ン ト リ レベルおよびユーザーレベルのオペレー タ と し てのすべての メ イ ンレ ベルアクセス。担当者は初心者、ユーザー、担当者のオペレータアカウント を作成できます。

**Manager Level** (マネージ ャーレベル) : マネージ ャーレベルのア カウン ト は、 CertainScan レベル全てにア クセスできます。 管理者は初心者、 ユーザー、 担当者、管理者のオペレータアカウントを作成できます。また、マネー ジ ャーレベルには、 ジ ョ ブ設定へのア クセス も含まれます。

## <span id="page-32-0"></span> **3.3. CertainScan** にログインする

- **1.** オペレー タ アカウン ト を ク リ ッ ク し て選択し ます
- **2. パスワードを入力します (図 [3-5](#page-32-1))。**
- **3. OK** を押し ます。

注意:デフォルトのオペレータアカウントが表示されず、ユーザーアカウン ト を所有し ていない場合は、 *Gemini* 管理者に問い合わせて く だ さい。

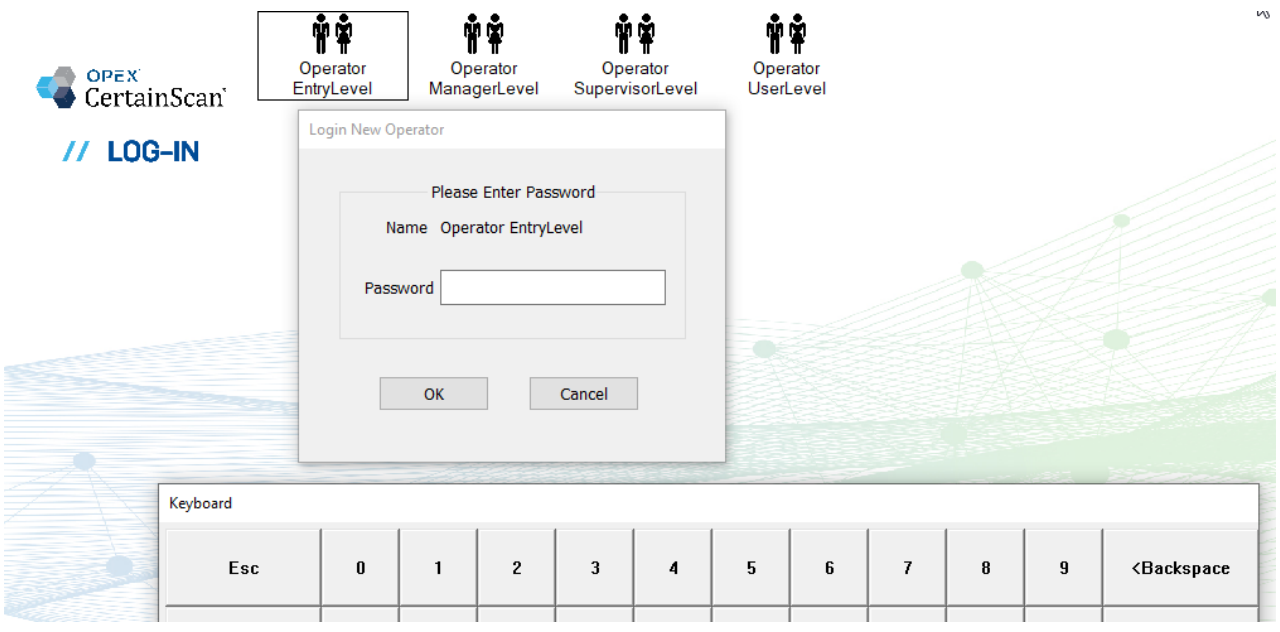

#### <span id="page-32-1"></span>図 *3-5* : パスワー ドの入力

## <span id="page-33-0"></span> **3.4. CertainScan** メインインターフェイス

メインインターフェイス画面 (図 [3-6](#page-33-1)) は、下記の4つのセクションに分か れています。なお、マネージャーレベルのログインでは、すべてのメニュー 選択カテゴリーと機能が表示されます。

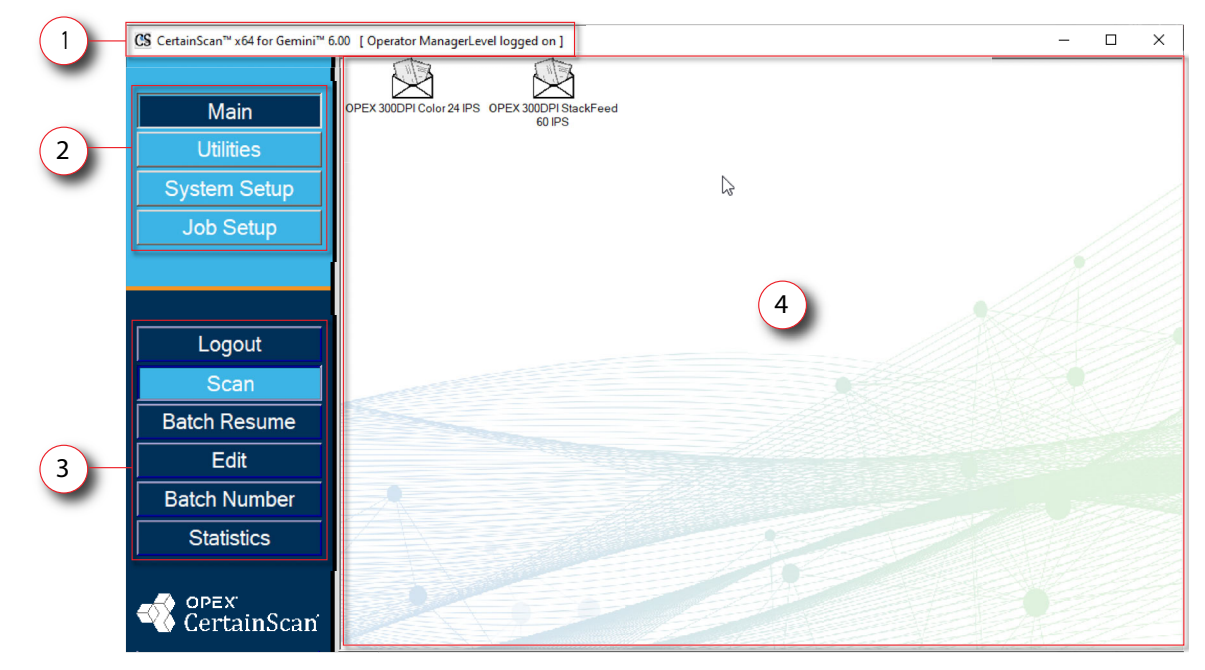

*図* 3-6:CertainScan メインインターフェ*イスのディスプレイ* 

- <span id="page-33-1"></span>**1.** タ イ ト ルバー : 現在のオペレー タの CertainScan のバージ ョ ン と名前が表 示されます。
- **2. メニュー選択:オペレータのレベルに応じてカテゴリーを選択できます。** メインカテゴリーはログアウトとスキャン機能を持つ全オペレータが利用 できます。 他のカテゴ リーを選択する と、 そのカテゴ リーの機能が以下の セ クシ ョ ンに表示されます。
- 3. メニュー選択した機能:選択したカテゴリの機能が表示されます。
- **4.** メ インディスプレイ : 実行するジ ョ ブを表示し ます。 これは、 ジ ョ ブを実 行する時の実行画面で、 CertainScan 機能を設定する時の設定を表示し ま す。また、2 つのデフォルトの OPEX ジョブが含まれます
	- **• OPEX 300DPI Color 24 IPS:** シングルフ ィ ー ド 、 表と裏のカ ラーキャ プチ ャ のためのジ ョ ブ
	- **• OPEX 300DPI StackFeed 60 IPS:** 高速ス タ ッ ク フ ィ ー ド 、 フ ロン ト および バックカラーの読み込みジョブ。

## <span id="page-34-0"></span> **3.5.** ジ ョ ブを選択し て **CertainScan** 実行画面を起動する

メイン画面のジョブをクリックして、実行画面を開きます。デフォルトの OPEX ジョブを図 [3-7](#page-34-1) に示します。通常、カスタムジョブは設定時にここに 表示されます。

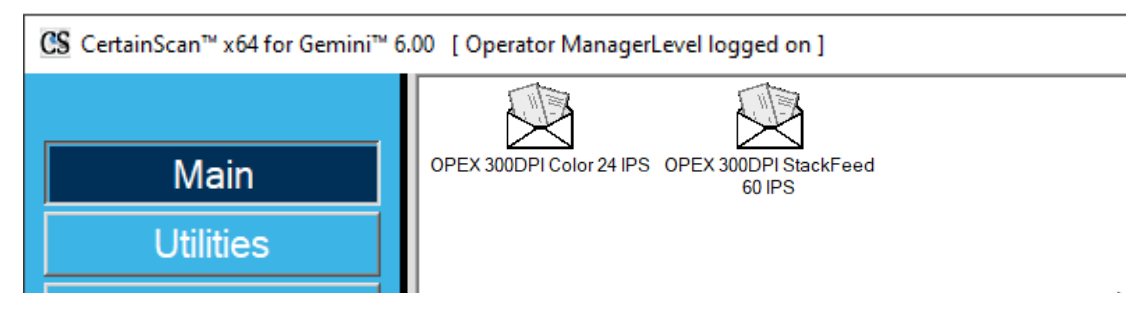

**図3-7:メイン画面** 

<span id="page-34-1"></span>注意: ジョブアイコンのサイズは、システムパラメータの設定によって決まり ます。 マネージ ャーレベルのオペレー タが選択する <sup>こ</sup> とができます (図 *[3-4](#page-30-1)*)。 詳細については、 「オペレータ / ジョブアイコ[ンのサイズ」](#page-74-1) (75 ページ) を参 照してください。

CS CertainScan™ x64 for Gemini™ 6.00 [ Operator ManagerLevel logged on ]

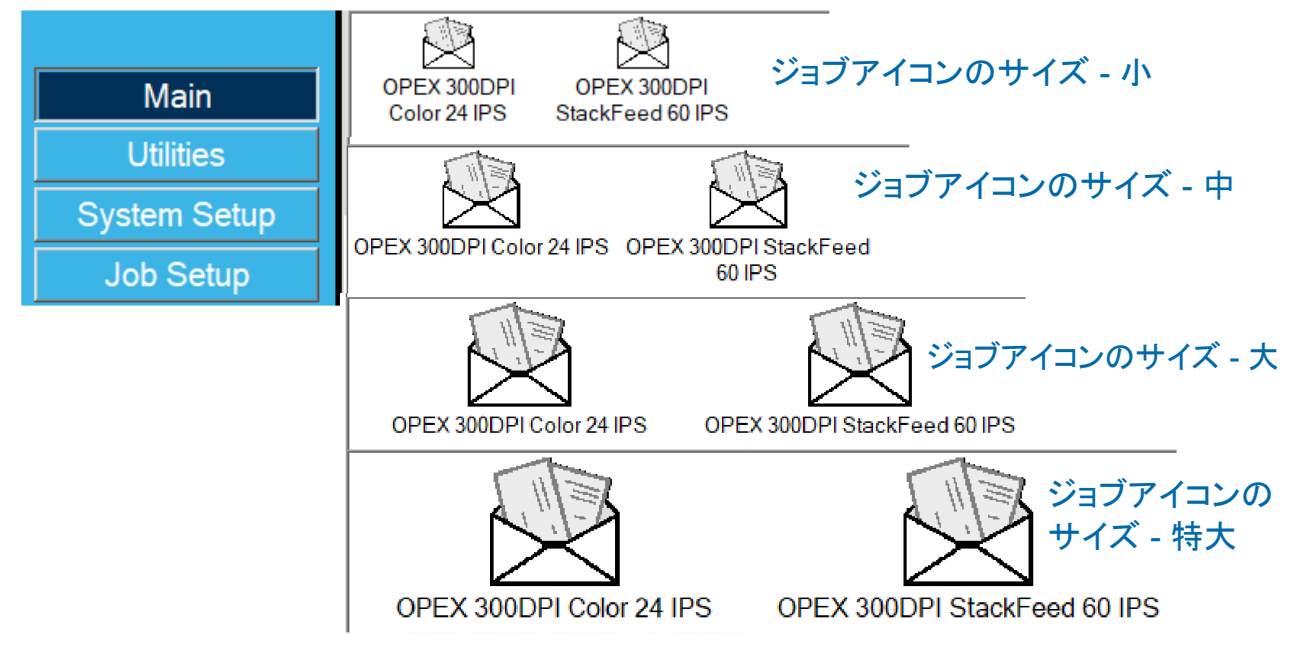

*図* 3-8:ジョブアイコンサイズの例

実行するために選択し たジ ョ ブに基づいて、 以下に表示される画面は、 Run (実行) 画面か、 Job Type (ジ ョ ブ タ イプ) や Process and Receive Dates (処理日および受入日) を選択する画面のいずれかです。

**•** 実行画面 : ジ ョ ブのページ タ イプが表示された ら、 **Go** (開始) ボタンをク リックしてスキャンを開始します。バッチデータの入力は不要です (図 [3-9](#page-35-0))。

<span id="page-35-0"></span>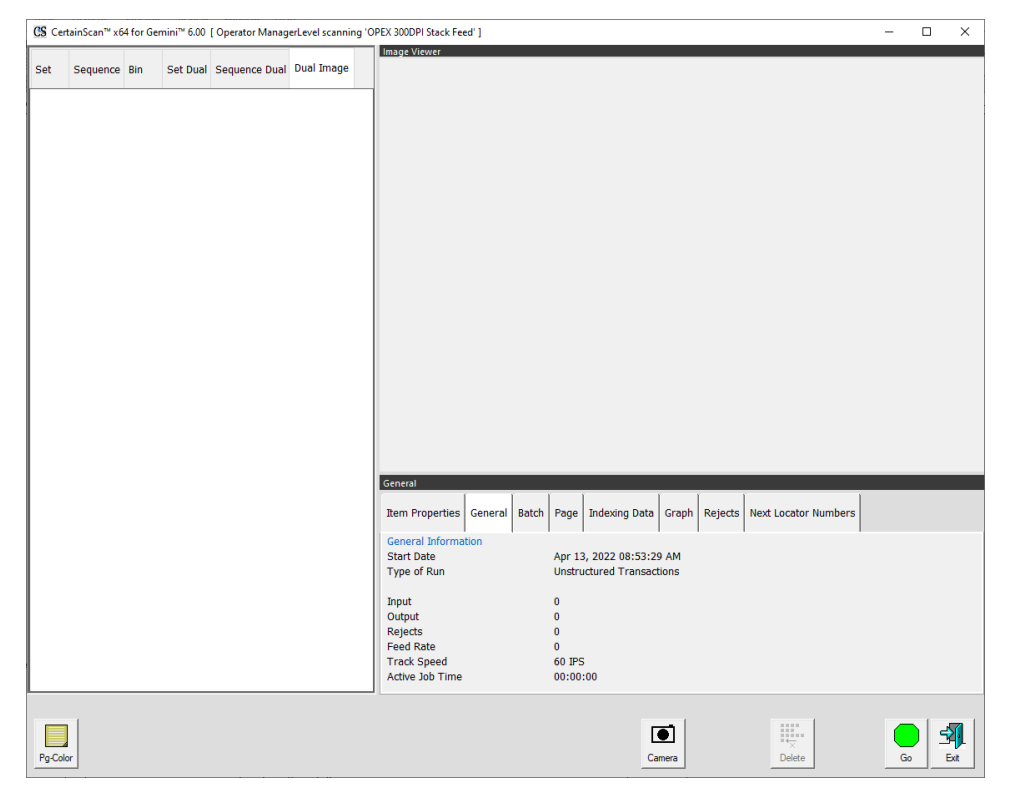

図 *3-9* : 実行画面
**•** ジ ョ ブ タ イプ、 処理日、 受信日の変更を促すプロンプ ト が表示され、 オペ レー タがジ ョ ブ タ イ プまたは処理日を選択する必要があ り ます。 選択後、 **OK ボタンをクリックして続行します (図 [3-10](#page-36-0))。** 

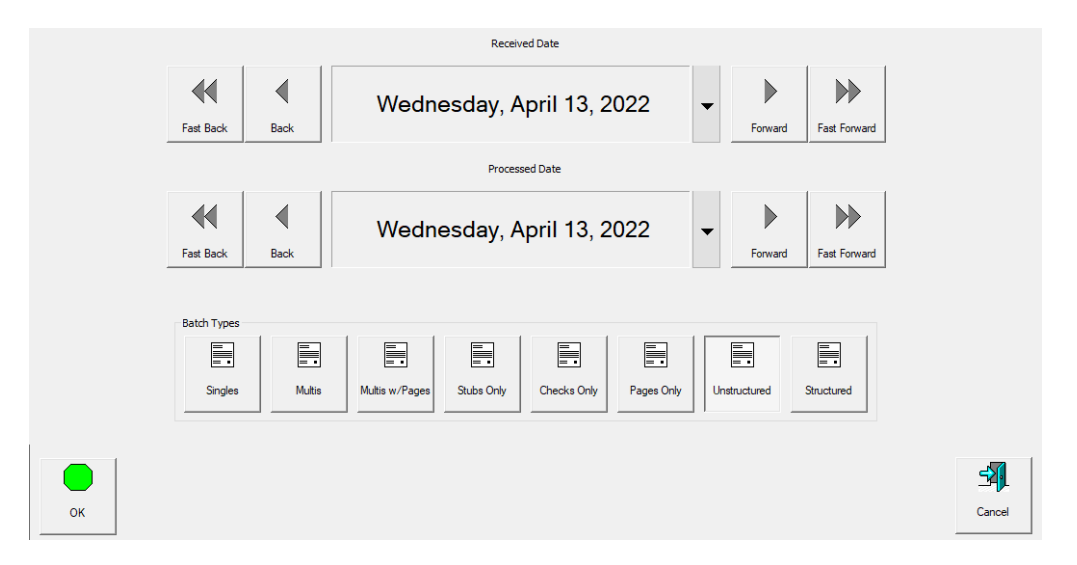

## 図 *3-10* : 処理日と受入日の入力を要求

<span id="page-36-0"></span>**•** カス タムバ ッ チ ID オペレー タ入力 : オペレー タはジ ョ ブに設定された選択 肢を、手動で入力または選択するように求められます。入力または選択し た後、OK ボタンをクリックして続行します。

注意 : バッチ *ID* をジ <sup>ョ</sup> ブ (図 *[3-11](#page-36-1)*) で設定する際に、 実行画面で **Go** (開始) をクリックするとこの画面が表示されます。

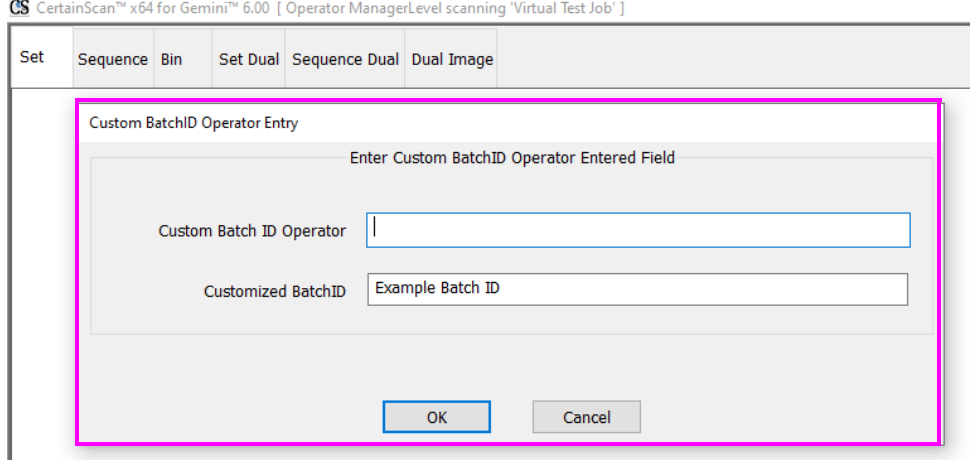

## 図 *3-11* : オペレー タに入力を促すプロンプ ト

<span id="page-36-1"></span>注意: ファイル名には次の文字や記号を使用できません。  $''/\\$ i /  $|i|$  : ;  $| = 0 + * ? < >0$ .

# <span id="page-37-1"></span> **3.6.** ジ ョ ブ実行画面

新しいジョブを開くと、実行画面の下のページタイプと、スキャンを開始す るための **Go** (開始) ボ タ ンが表示されます。 図 [3-12](#page-37-0) の例は、 ジ ョ ブ実行中 に実行画面がどのように表示されるかを示しています。

- 1. スキャンしたアイテムのビューを表示します。選択項目のヘッダーを右ク リックします。
- 2. バッチビューア:表示ビューに応じてスキャンされたアイテムのサムネイ ル画像です。
- 3. 選択したジョブに応じたページタイプです。
- **4.** 画像を拡大表示し ます。 選択し たサムネイルを拡大または縮小し ます。
- **5.** 回転およびフィルタボタンです。
- **6.** 選択し たサムネイルの拡大画像を別画面で表示する イ メ ージビ ューアです ([「実行画面プレビ](#page-39-0)ュー画像のアイコン」 (40 ページ)」も参照)。
- <u>7. スキャンしたジョブの情報ウィンドウ選択項目のヘッダーを右クリックし</u> ます。
- 8. ジョブ操作ボタン

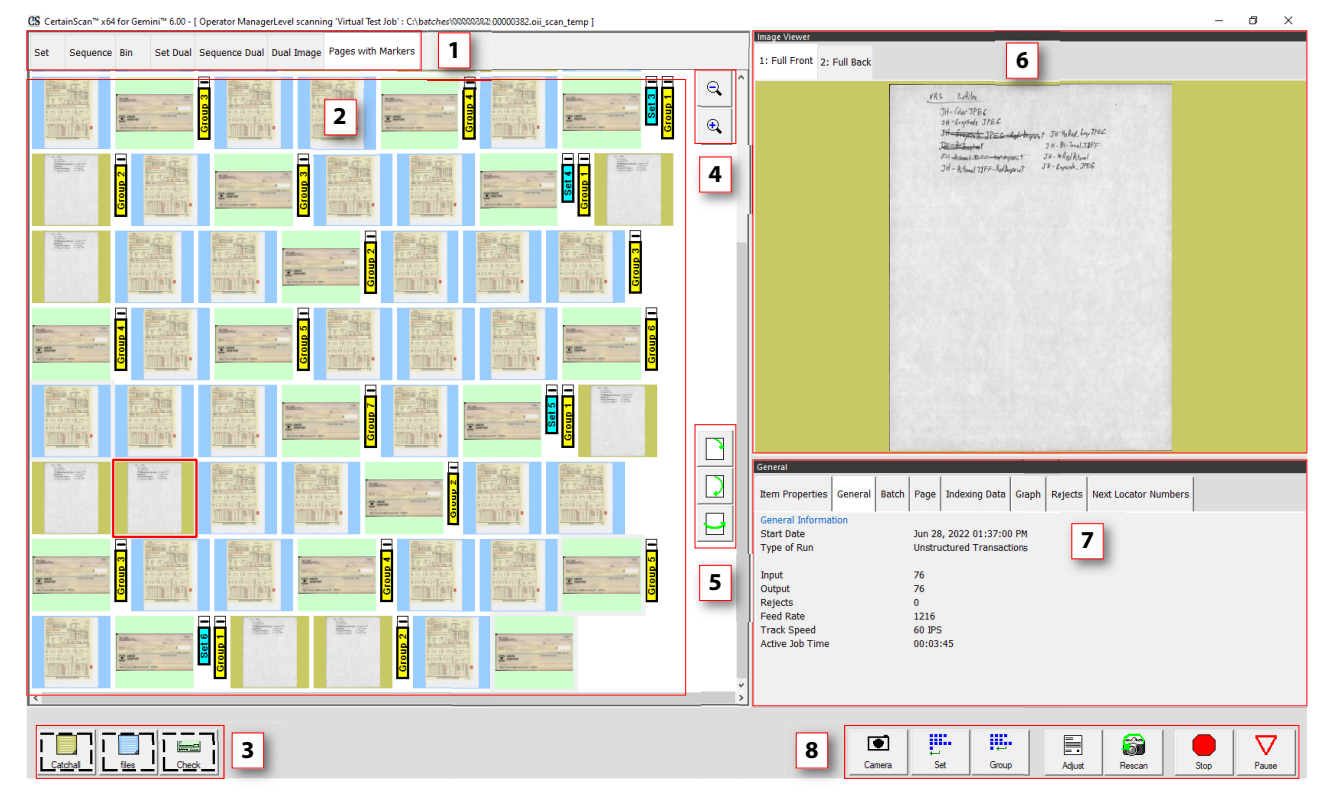

図 *3-12* : 実行画面

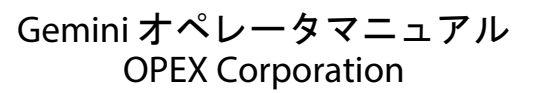

<span id="page-37-0"></span>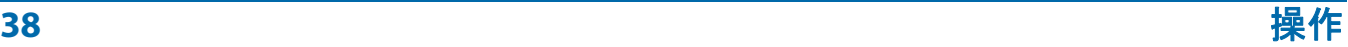

# **3.6.1. 実行画面の各種ボタン**

設定したジョブに応じて、実行画面にボタンが表示されます。一部のボタン は、 有効化されていない と使用できません。

#### 表 3-1: 実行画面の各種ボタン

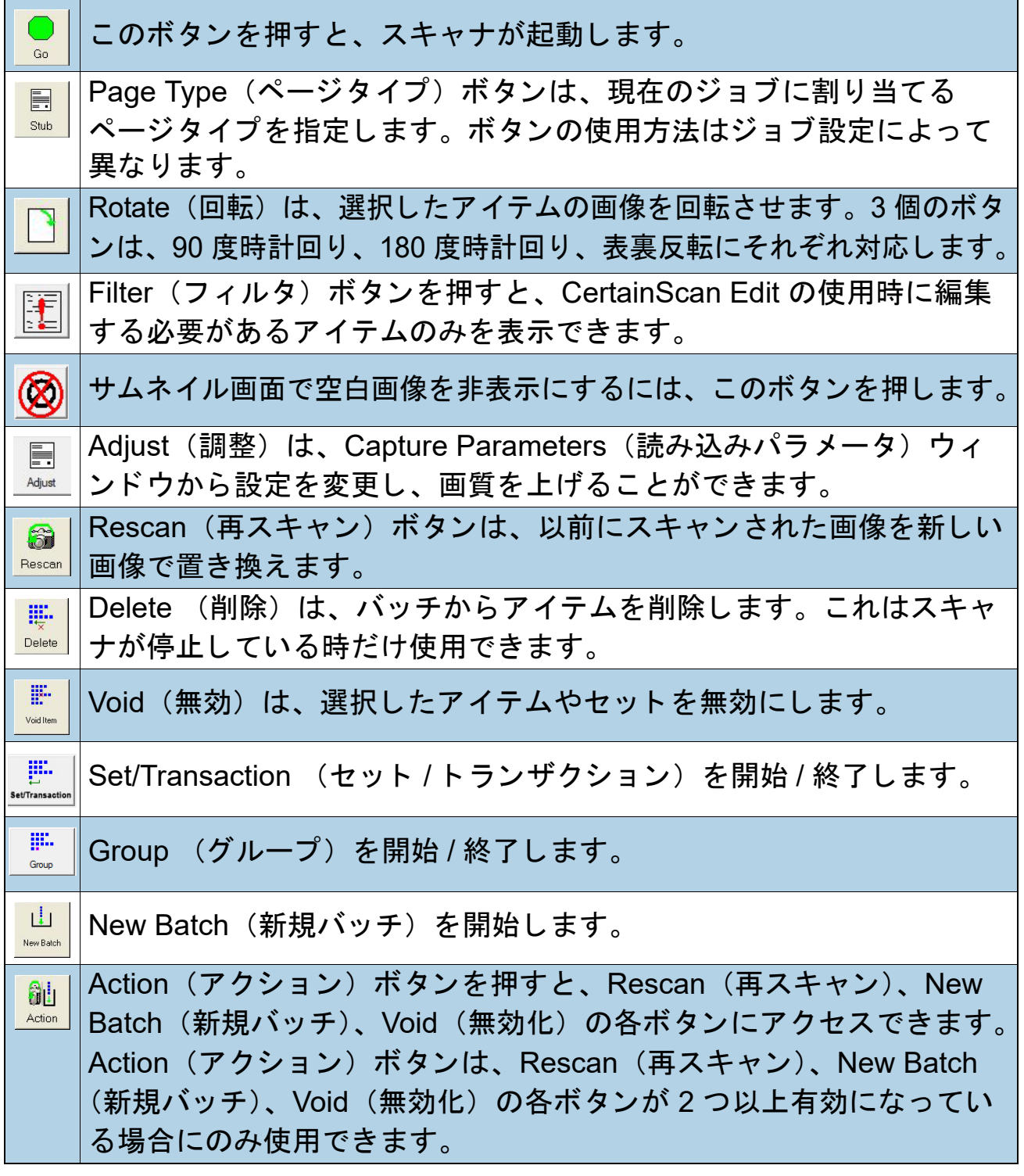

## 表 3-1: 実行画面の各種ボタン *(続き)*

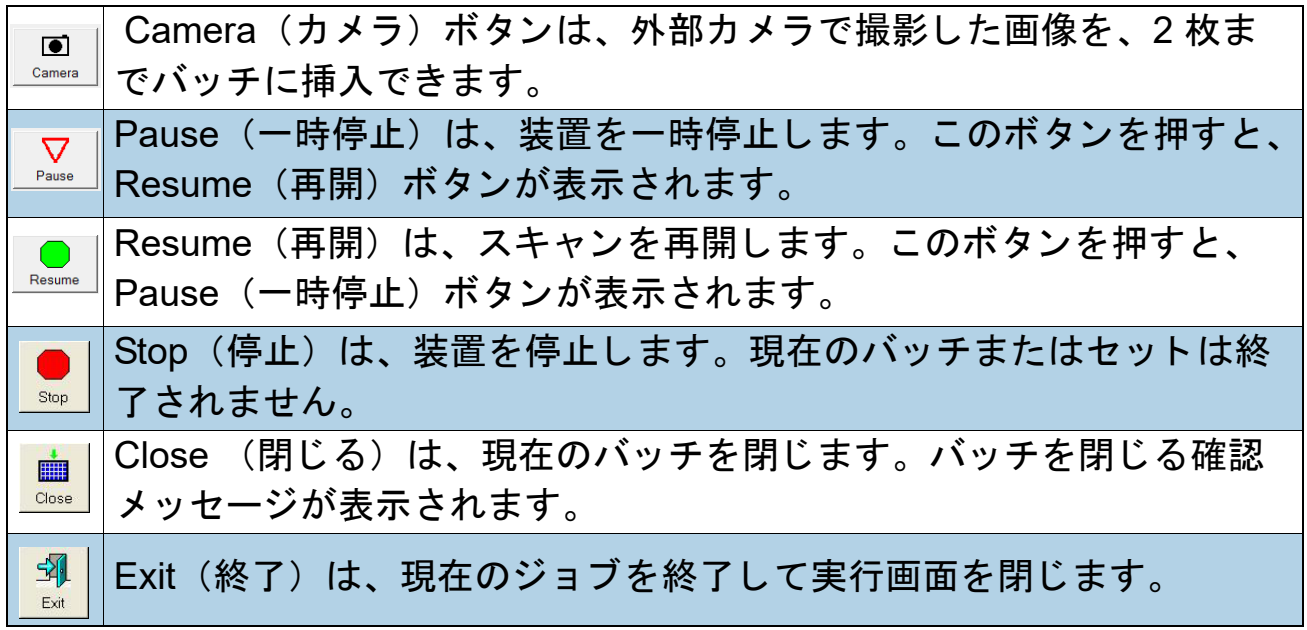

# <span id="page-39-0"></span>**3.6.2. 実行画面プレビュー画像のアイコン**

特定の条件下では、 画像がすぐに入手できない場合、 CertainScan はサムネ イル画像の代わりに 表 [3-2](#page-39-1) に掲載されたアイコンの 1 つを表示することがあ ります [\(ページ](#page-37-1) 38 も参照)。

注意 : *CertainScan* または *Edit* でバ <sup>ッ</sup> チを開 く と、 同じ アイ <sup>コ</sup> ンのサブセ <sup>ッ</sup> ト が表示されます。 表示の有無は、 最後の列に記載されます。

#### <span id="page-39-1"></span>表 3-2: 実行画面のサムネイルとプレビュー画像アイコン

アイコン **Description** (説明) **CertainScan Edit** <sup>に</sup> 表示されるか?

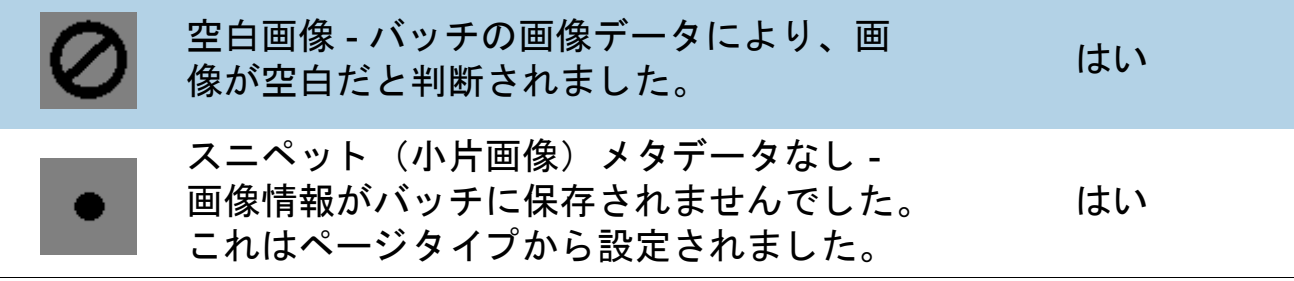

表 3-2: 実行画面のサムネイルとプレビュー画像アイコン (続き)

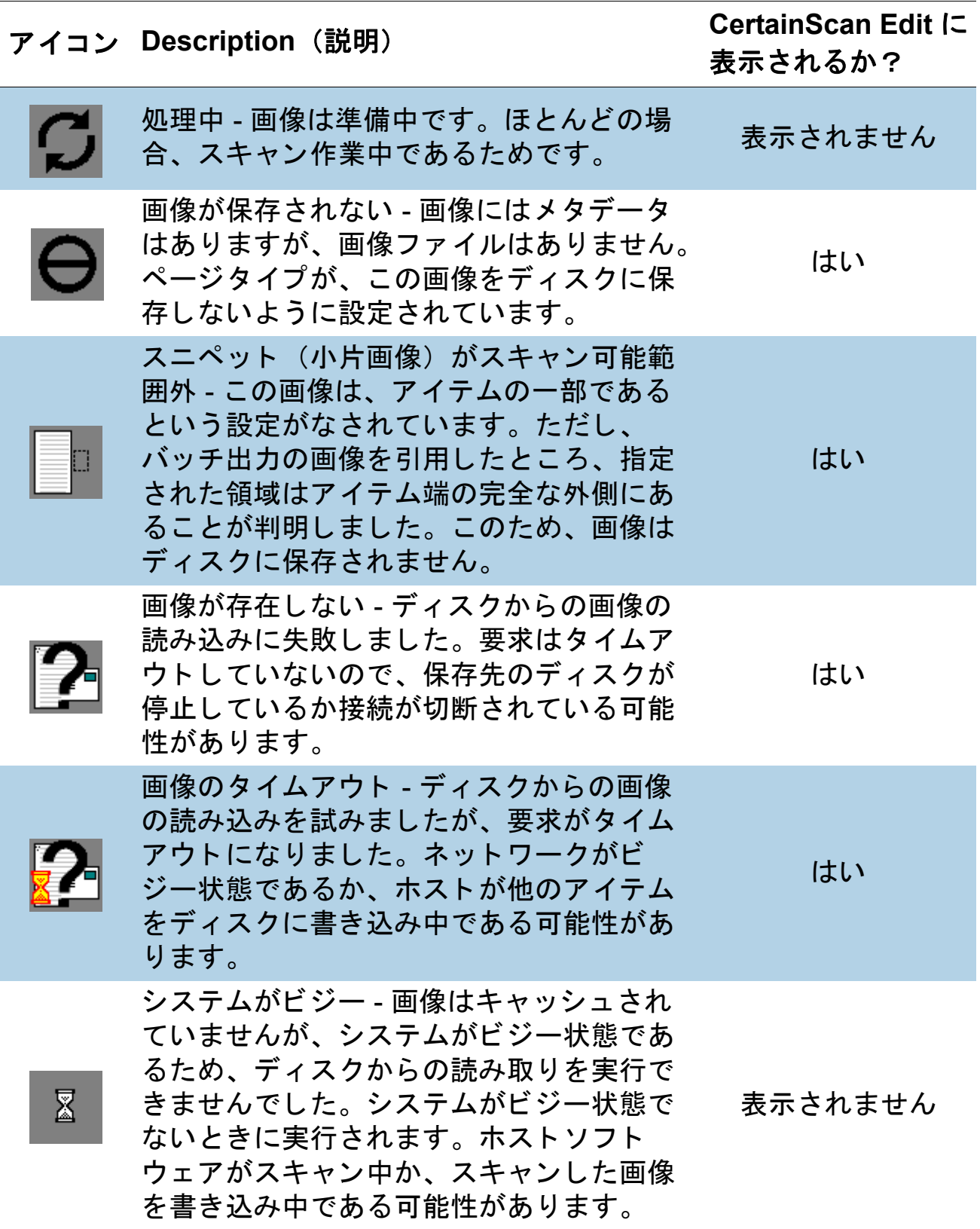

# **3.7.** 実行画面表示ビ ュー

スキャンを開始する前に、実行画面でのスキャンしたアイテムの表示方法を 選択できます。表示ビューのヘッダーのあたりを右クリックして、ヘッダー で表示する表示ビューのチェックを入れるか、またはチェックを外します。 顧客タイプが「サービスデスク」と「入金処理」のどちらに設定されている かによ って、 アイテム仕分け用の 2 つのどち らかの表示ビ ュー名前付けス キームが表示されます (図 [3-13](#page-41-0))。

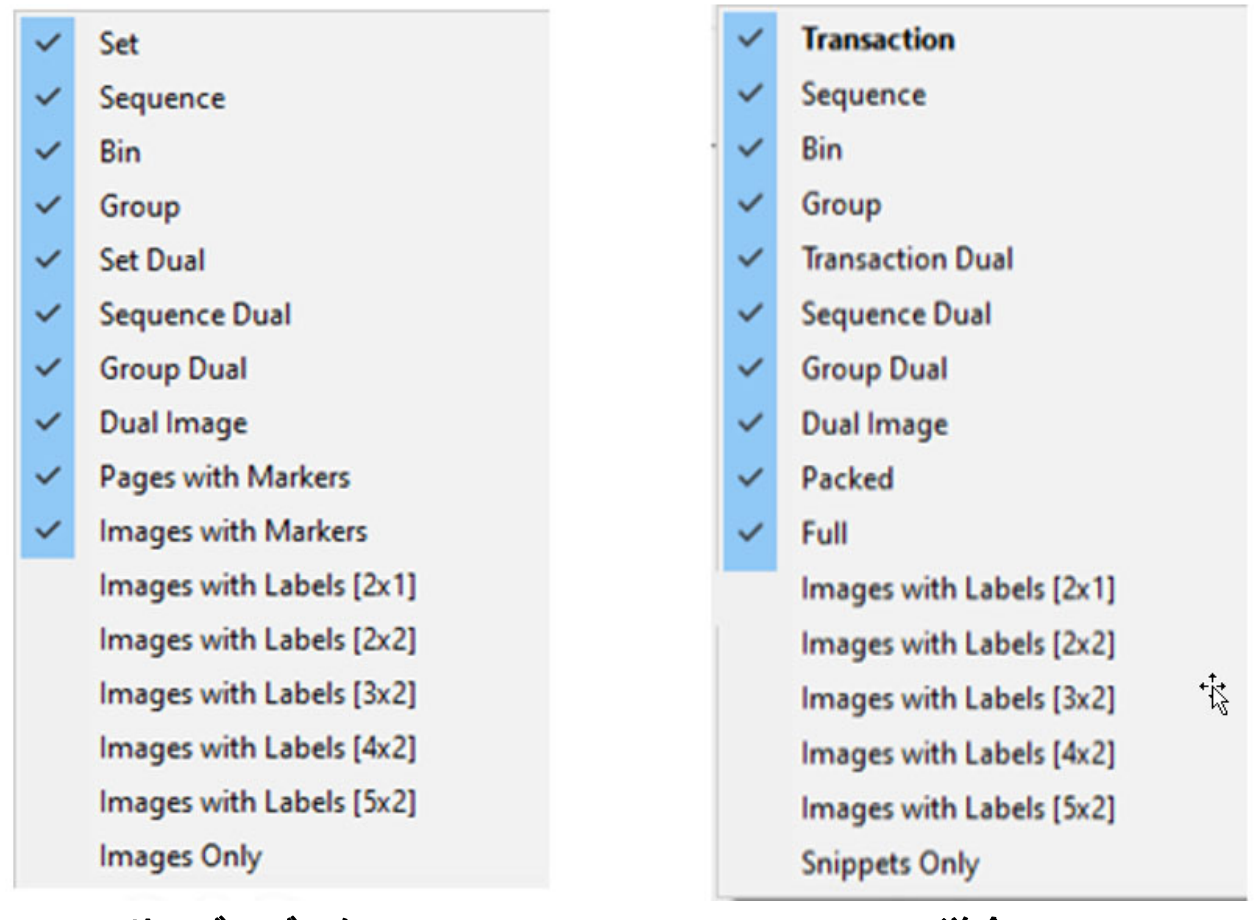

サービスデスク しゅうしゃ おおし 送金

#### 図 *3-13* : 顧客タ イプの説明的な名前

<span id="page-41-0"></span>注意 : マネージ ャーレベルのア クセス権があるオペレー タは、 *System Setup* (システム設定) <sup>→</sup> *System* (システム) <sup>→</sup> *User Interface Settings* (*UI* 設定) からアイテム仕分けの説明的な名前の顧客タイプを設定できます。

利用可能な[表](#page-42-0)示ビューは表 4 にリストされています。各表示ビューのスク リーンキャプチャ例が提示されます。各表示ビューの横にあるリンクをク リ ッ クする と、 詳細な説明が表示されます。

## <span id="page-42-0"></span>**Table 4:** 実行画面表示ビ ュー

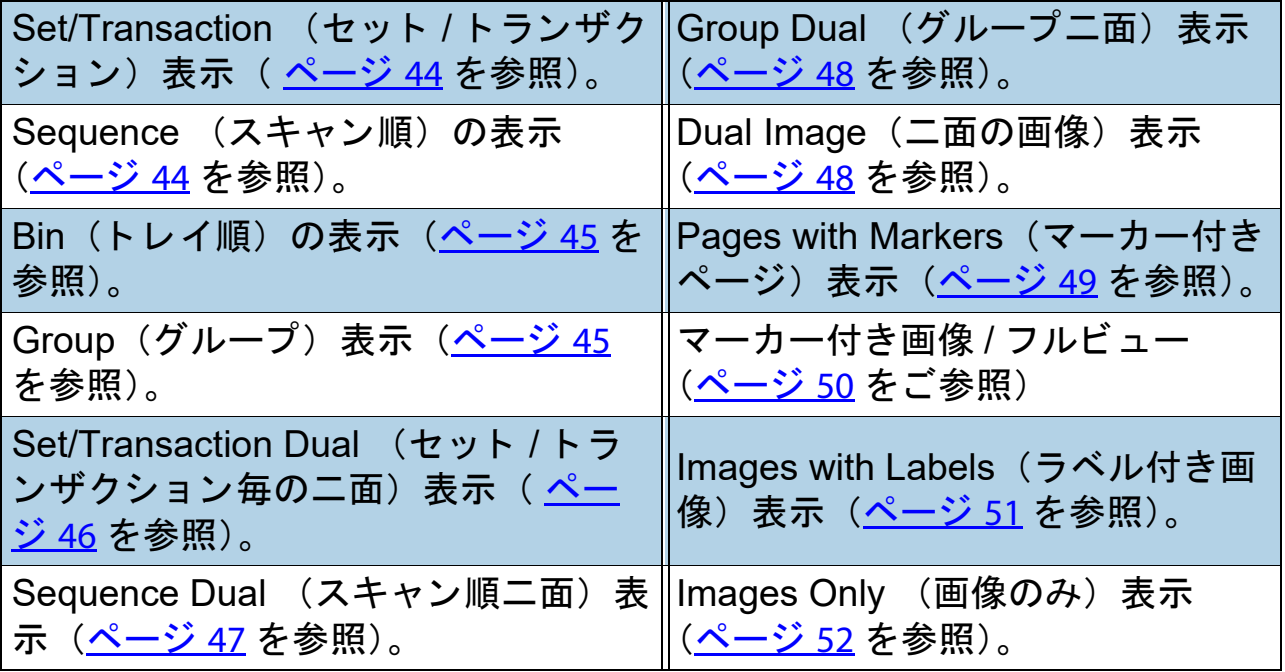

#### <span id="page-43-0"></span>セットまたはトランザクション(顧客タイプが入金処理用に設定された場合)

スキャンされたすべてのページがスキャン順に左から右に一列に表示され、 その後に次のセ ッ ト が表示されます。 1 ページご とに、 サムネイルが 1 枚表 示されます。 サムネイル数が 6 枚以上になる と、 最初に表示されるサムネイ ルページの左側にスクロールボタンが表示されます (図 [3-14](#page-43-2))。

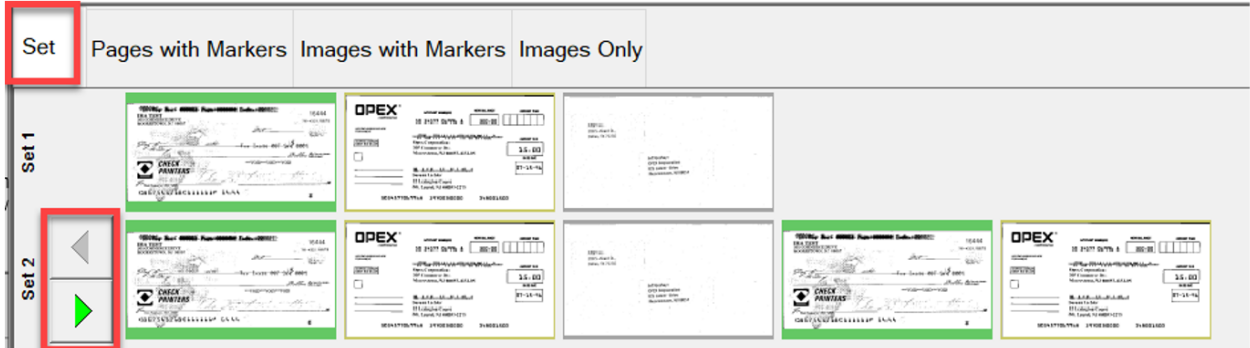

図 *3-14* : *Set* (セ <sup>ッ</sup> ト 毎) の表示

<span id="page-43-2"></span><span id="page-43-1"></span>シーケンス

スキャンされたすべてのページがスキャン順に左から右に一列に表示され、行の ヘ ッ ダーにはそれぞれのシーケンス番号が表示されます。 新しい行は、 5 番目の サムネイルの後に始まります (図 [3-15](#page-43-3))。

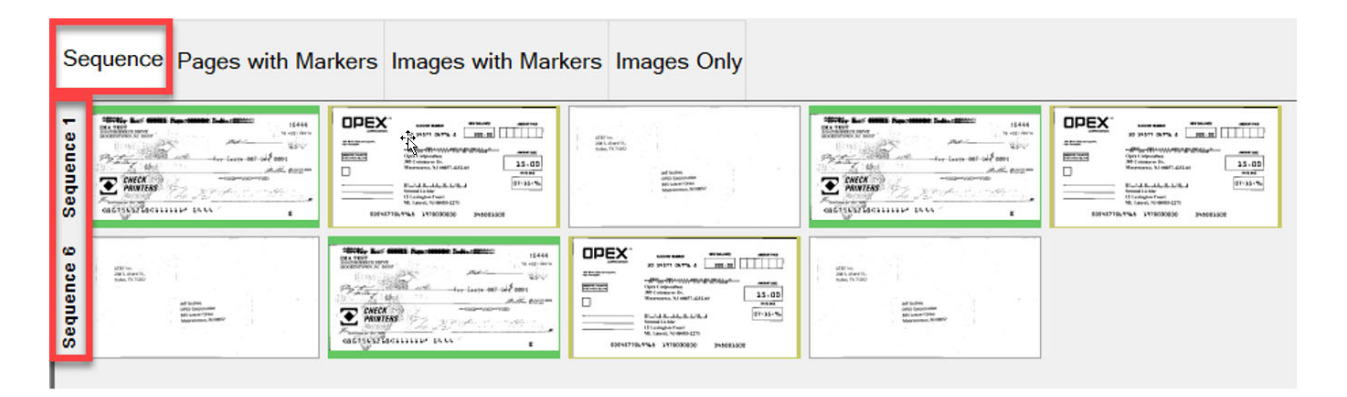

<span id="page-43-3"></span>**図 3-15: Sequence (スキャン順) の表示** 

<span id="page-44-0"></span>トレイ

各ページは、「ジョブ」の「ページタイプ」に割り当てられた出力トレイに仕 分け されます (図 [3-16](#page-44-2))。

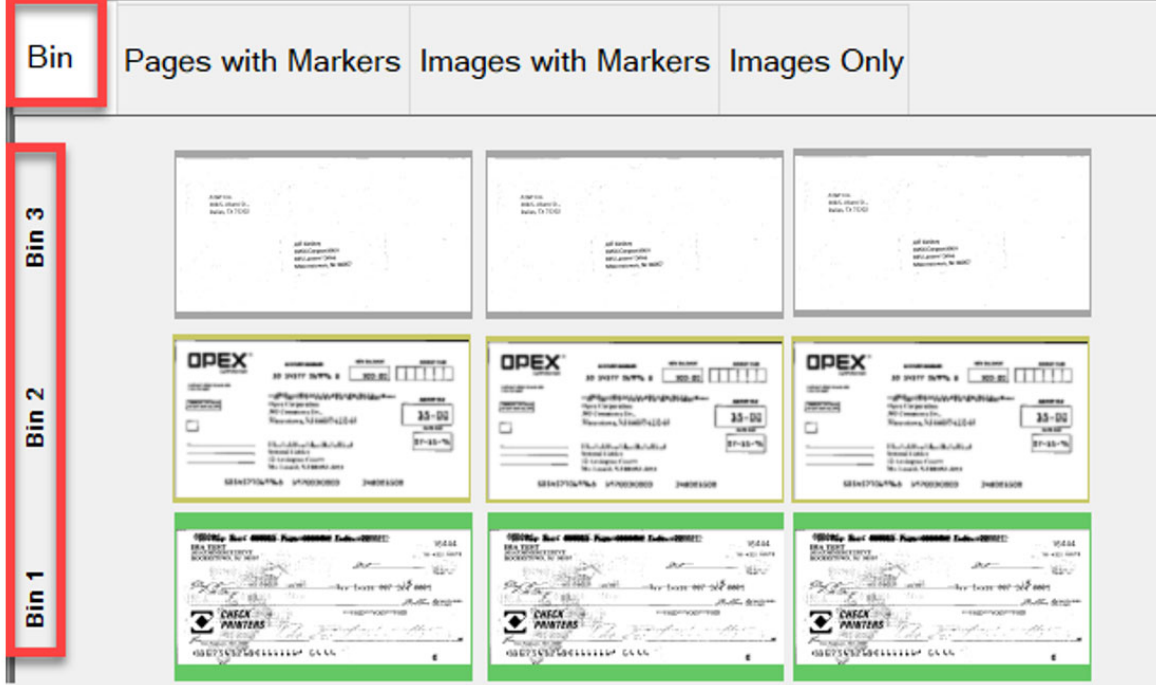

図 *3-16* : *Bin* ( ト レ イ) 表示

## <span id="page-44-2"></span><span id="page-44-1"></span>グループ

スキャンされた全ページは、左から右へスキャン順に一列に表示され、グ ループが存在する場合はセット内に追加されます。グループ間をスクロール するためのスクロールボタンが左側に表示されます (図 [3-17](#page-44-3))。

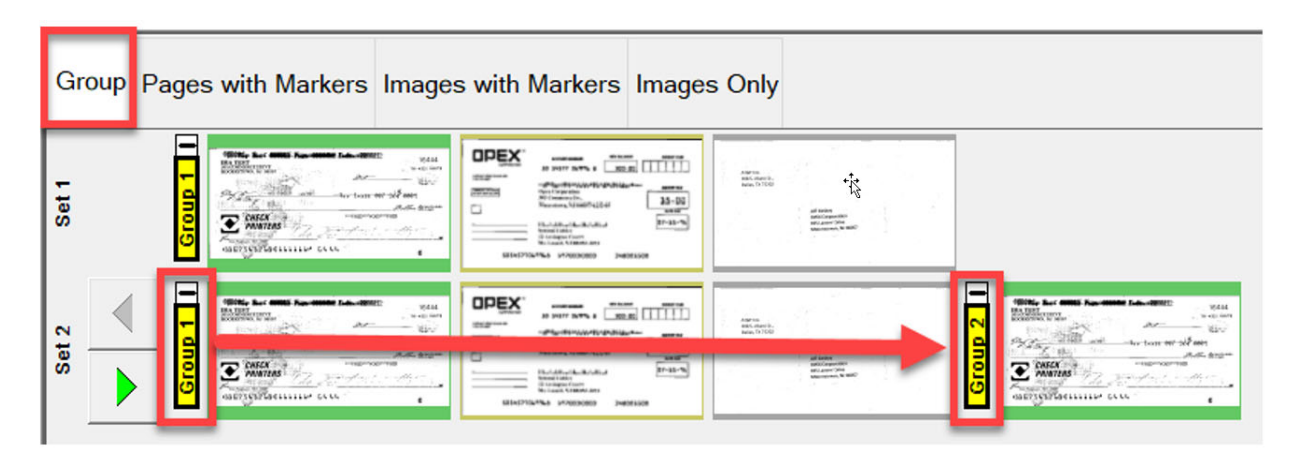

# <span id="page-44-3"></span>図 *3-17* : *Group* (グループ) 表示

### <span id="page-45-0"></span>セットまたはトランザクション毎の二面(顧客タイプが入金処理用に設定さ れた場合)

ページ タ イプが表面および裏面または 2 番目の画像に設定されている場合、 表示ビ ューには 2 つのサムネイルが表示されます。 最初の行には表面ページ が表示され、 その下には裏面ページや 2 番目の画像が表示されます。 スキャ ンされた全ページは、スキャン順に左から右に表示され、行のヘッダーには セット番号が表示されます。セット間をスクロールするためのスクロールボ タ ンが右側に表示されます (図 [3-18](#page-45-1))。

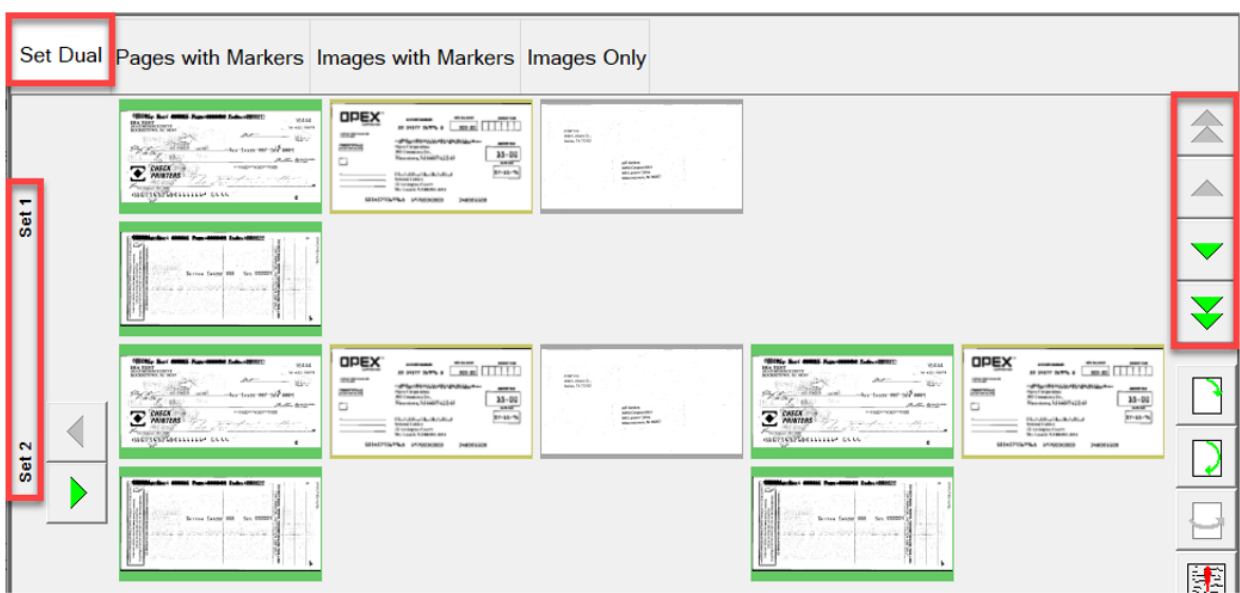

# <span id="page-45-1"></span>図 *3-18* : *Set Dual/Transaction Dual* (セット / ト ランザクション毎の二面) 表示

## <span id="page-46-0"></span>シーケンスデュアル

ページ タ イプが表面および裏面または 2 番目の画像に設定されている場合、 表示ビ ューには 2 つのサムネイルが表示されます。 最初の行には表面ページ が表示され、 その下には裏面ページや 2 番目の画像が表示されます。 スキャ ンされた全ページは、スキャン順に左から右に表示され、行のヘッダーには シーケンス番号が表示されます。 新しい行は、 5 枚目の画像を挟んで始ま り ます。シーケンス番号間をスクロールするためのスクロールボタンが右側に 表示されます (図 [3-19](#page-46-1))。

| Set        | With the With Australia Laurence<br><b>SHA</b><br><b>Billions</b><br>The State State<br>det comme and<br>to the art contact the contact of the<br>hútasi<br>The move of the days.<br>$\Sigma$ and $\sim$<br>The contract of the contract<br>and Particular<br>advanced into<br>$-1$ | Sequence Bin Group Set Dual Sequence Dual Group Dual Dual Image Pages with Markers Images with Markers<br><b>DREX</b><br>with Castellin<br><b>STARTON</b><br><b>Publishment</b><br>$\frac{mn}{n+1}$<br>mm<br><b>ESTACION</b><br>$\Box$<br><b>CALLS</b><br>$ 2-4$<br><b>Brazil</b><br>Room in Auto<br><b>DOM Now</b><br>and the control of the<br>searching crement restore                                                                                                    | $\Sigma_{\rm m}$<br>Br.                                                                                                    | With for MM hardtop backers.<br>stand.<br>hillers.<br>COLLEGE AREA<br>$\label{eq:1.1} \mathcal{M} \xrightarrow{\hspace{0.1cm}} \mathcal{M} \xrightarrow{\hspace{0.1cm}} \mathcal{M}$<br>$\sum_{i=1}^{N} \frac{1}{i!} \sum_{i=1}^{N} \frac{1}{i!} \sum_{j=1}^{N} \frac{1}{j!} \sum_{i=1}^{N} \frac{1}{i!} \sum_{j=1}^{N} \frac{1}{i!} \sum_{j=1}^{N} \frac{1}{i!} \sum_{j=1}^{N} \frac{1}{i!} \sum_{j=1}^{N} \frac{1}{i!} \sum_{j=1}^{N} \frac{1}{i!} \sum_{j=1}^{N} \frac{1}{i!} \sum_{j=1}^{N} \frac{1}{i!} \sum_{j=1}^{N} \frac{1}{i!} \sum_{j$<br>$\label{eq:1} \begin{array}{lll} \hline \text{Tr}(\mathcal{M}_{\text{source}}) & \mathcal{M}_{\text{total}} \\ \hline \end{array}$ | <b>CIPEX</b><br><b>GREATER</b><br><b>Josephine</b><br>office the resemblant plants.<br>$-2000$<br>mm<br><b>Call Corporation</b><br>$+4$<br>o<br>$5 - 4$<br>$-$<br><b>Room on Avans</b><br>$- - - 1225$<br><b>MATERIAL STERNS DESIGN</b>                                                                                                    |
|------------|----------------------------------------------------------------------------------------------------|----------------------------------------------------------------------------------------------------|----------------------------------------------------------------------------------------------------|----------------------------------------------------------------------------------------------------|----------------------------------------------------------------------------------------------------|
| Sequence   | British Land All . In these of<br>alle a stare il colonne di<br>u.                                                                                                    |                                                                                                    |                                                                                                    | the same has seen too seen<br>this book in the start<br>arry a literature and a series of the                                                                                                    |                                                                                                    |
| Sequence 6 | $\mathbb{D}_\mathbb{R}$<br>图 <sub>3</sub>                                                                                                    | With the <b>SMS</b> for some lots down<br><b>CONTRACTOR</b><br>Editors.<br>STATISTICS, INCREA<br>statement and<br><b>CONTRACTOR</b><br>$\frac{\alpha_{\mathcal{A}}\alpha_{\mathcal{A}}\beta_{\mathcal{A}}\beta$<br>$\sum_{i=1}^{n} \frac{1}{\sum_{i=1}^{n} \frac{1}{\sum_{i=1}^{n} \frac{1}{\sum_{i=1}^{n} \frac{1}{\sum_{i=1}^{n} \frac{1}{\sum_{i=1}^{n} \frac{1}{\sum_{i=1}^{n} \frac{1}{\sum_{i=1}^{n} \frac{1}{\sum_{i=1}^{n} \frac{1}{\sum_{i=1}^{n} \frac{1}{\sum_{i=1}^{n} \frac{1}{\sum_{i=1}^{n} \frac{1}{\sum_{i=1}^{n} \frac{1}{\sum_{i=1}^{n} \frac{1}{\sum_{i=1}^{n}$<br>advancement from 1999 | <b>COEX</b><br><b>CONTRACTOR</b><br>station.<br>ally decorationship in<br>$-304$<br><b><i>PERSON</i></b><br>120<br><b>List</b><br>B.<br><b>PAN</b><br><b>Ballynawa</b><br><b>College</b><br>and a state<br>MINTERNI (FREDER - Joseph | Ehs.<br>欧.                                                                                                    | With his date because because<br><b>SERVICE</b><br>Eiffers.<br>- 100.000<br>the country and<br><b>WASHINGTON</b><br>na ann ann an<br>$\sum_{i=1}^{n} \frac{1}{i!} \sum_{j=1}^{n} \frac{1}{j!} \sum_{j=1}^{n} \frac{1}{j!} \sum_{j=1}^{n} \frac{1}{j!} \sum_{j=1}^{n} \frac{1}{j!} \sum_{j=1}^{n} \frac{1}{j!} \sum_{j=1}^{n} \frac{1}{j!} \sum_{j=1}^{n} \frac{1}{j!} \sum_{j=1}^{n} \frac{1}{j!} \sum_{j=1}^{n} \frac{1}{j!} \sum_{j=1}^{n} \frac{1}{j!} \sum_{j=1}^{n} \frac{1}{j!} \sum_{j$ |
|            |                                                                                                    | <b>Builder (MM) The Miller Law Hill</b><br>three bank on the states?<br>once at the William State and                                                                                                    |                                                                                                    |                                                                                                    | <b>CALL AND THE REAL PROPERTY</b><br>three band are the states?<br>alia a richtigurante della car-                                                                                                    |

<span id="page-46-1"></span>**図 3-19 : Sequence Dual (スキャン順の二面) 表示** 

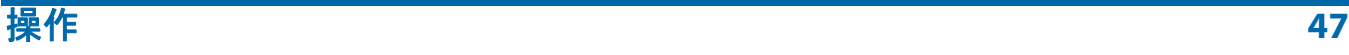

# <span id="page-47-0"></span>グループデュアル

ページ タ イプが表面および裏面または 2 番目の画像に設定されている場合、 表示ビ ューには 2 つのサムネイルが表示されます。 最初の行には表面ページ が表示され、 その下には裏面ページや 2 番目の画像が表示されます。 スキャ ンされた全ページは、左から右へスキャン順に一列に表示され、グループが 存在する場合はセット内に追加されます。セット内またはセット間でスク ロールするためのス ク ロール機能が表示されます (図 [3-20](#page-47-2))。

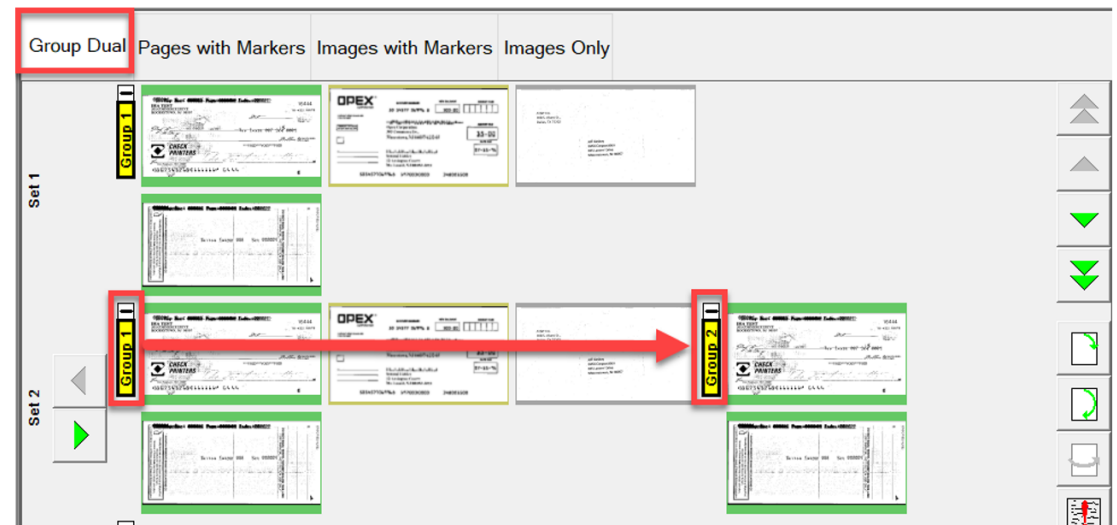

図 *3-20* : *Group Dual* (グループ二面) 表示

## <span id="page-47-2"></span><span id="page-47-1"></span>デュアル画像

ジョブ設定あたりの選択された表面および裏面または2番目の画像を表示しま す。 ページをス ク ロールするためのス ク ロール機能が表示されます (図 [3-21](#page-47-3))。

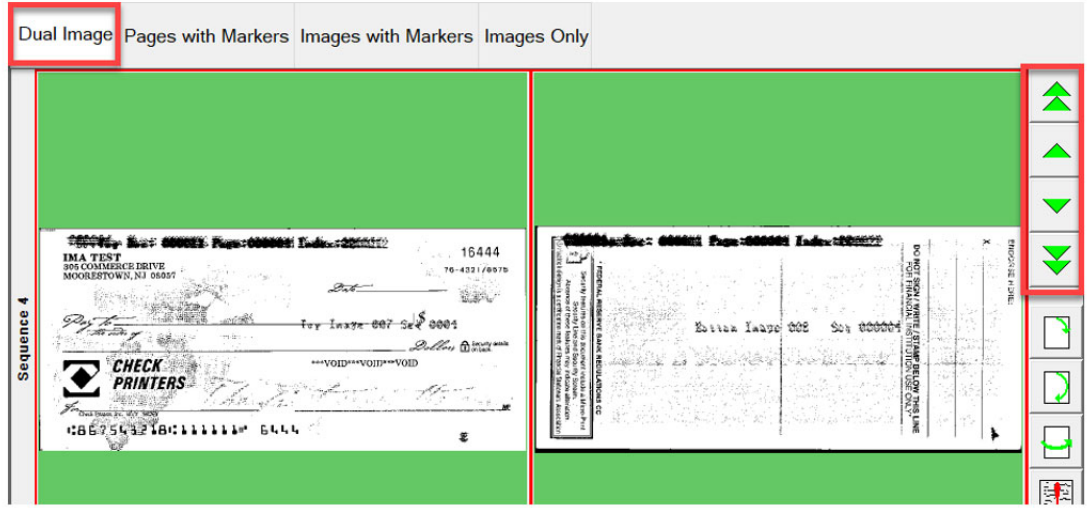

<span id="page-47-3"></span>図 *3-21* : *Dual Image* (二枚の画像) 表示

## <span id="page-48-0"></span>マーカー付き、 または詰込み後のページ (顧客タ イプが入金処理用に設定さ れた場合)

スキャンされた全ページがスキャン順に左から右に一列に表示されます。連 番が付けられたセットとグループのカラーマーカーにより、スキャンされた 順番を識別します。マーカーの上にある「+」と「一」のアイコンをクリッ ク し て、 セ ッ ト やグループを展開または折 り たためます (図 [3-22](#page-48-1))。

- **•** 例 1 : セ ッ ト とグループを展開する と、 各マーカーの上に 「-」 のア イ コ ンが表示されます。 セ ッ ト 内のグループページが表示されます。
- **•** 例 2 : セ ッ ト を折 り たたむと、 セ ッ ト のマーカーの上に 「+」 のア イ コ ン が表示されます。 グループ とページは表示されません。
- **•** 例 3 : グループを折 り たたむと、 グループのマーカーの上に 「+」 のア イ コ ンが表示されます。 ページは表示されません。

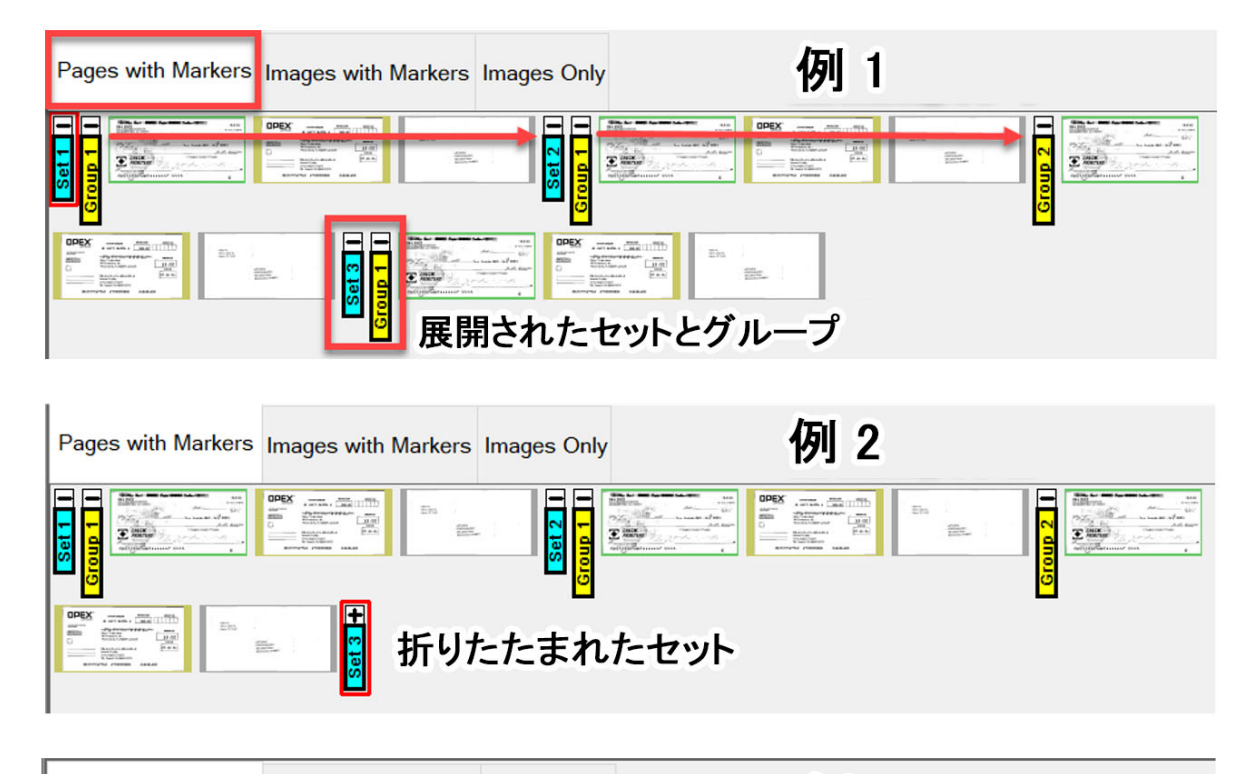

<span id="page-48-1"></span>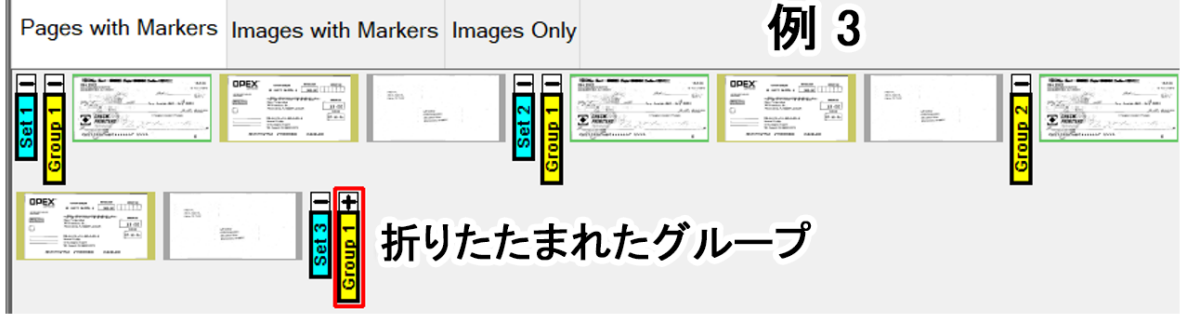

図 *3-22* : マーカー付き、 または詰込み後のページの表示

## <span id="page-49-0"></span>マーカー付き画像、 または全画像 (顧客タ イプが入金処理用に設定された場合)

全ページはスキャン順に縦に表示されます。連番が付けられたセット、グ ループ、ページのカラーマーカーにより、スキャンされた順番を識別します。 マーカーの横にある「+」と「-」のアイコンをクリックして、セット、グ ループ、 ページを展開または折 り たためます (図 [3-23](#page-49-1))。

- 例 1 : 展開されたセット、グループ、ページです。「-」アイコンはマー カーの左にあります。全て表示されています。
- **•** 例 2 : セ ッ ト は折 り たたまれ、 「+」 ア イ コ ンはセ ッ ト のマーカーの左に 表示され、 グループ とページは表示されていません。
- **•** 例 3 : グループを折 り たたむと、 グループのマーカーの左に 「+」 のア イ コンが表示されます。ページは表示されません。ページを折りたたむと、 ページのマーカーの左に「+」のアイコンが表示されます。ページは表示 されません。

<span id="page-49-1"></span>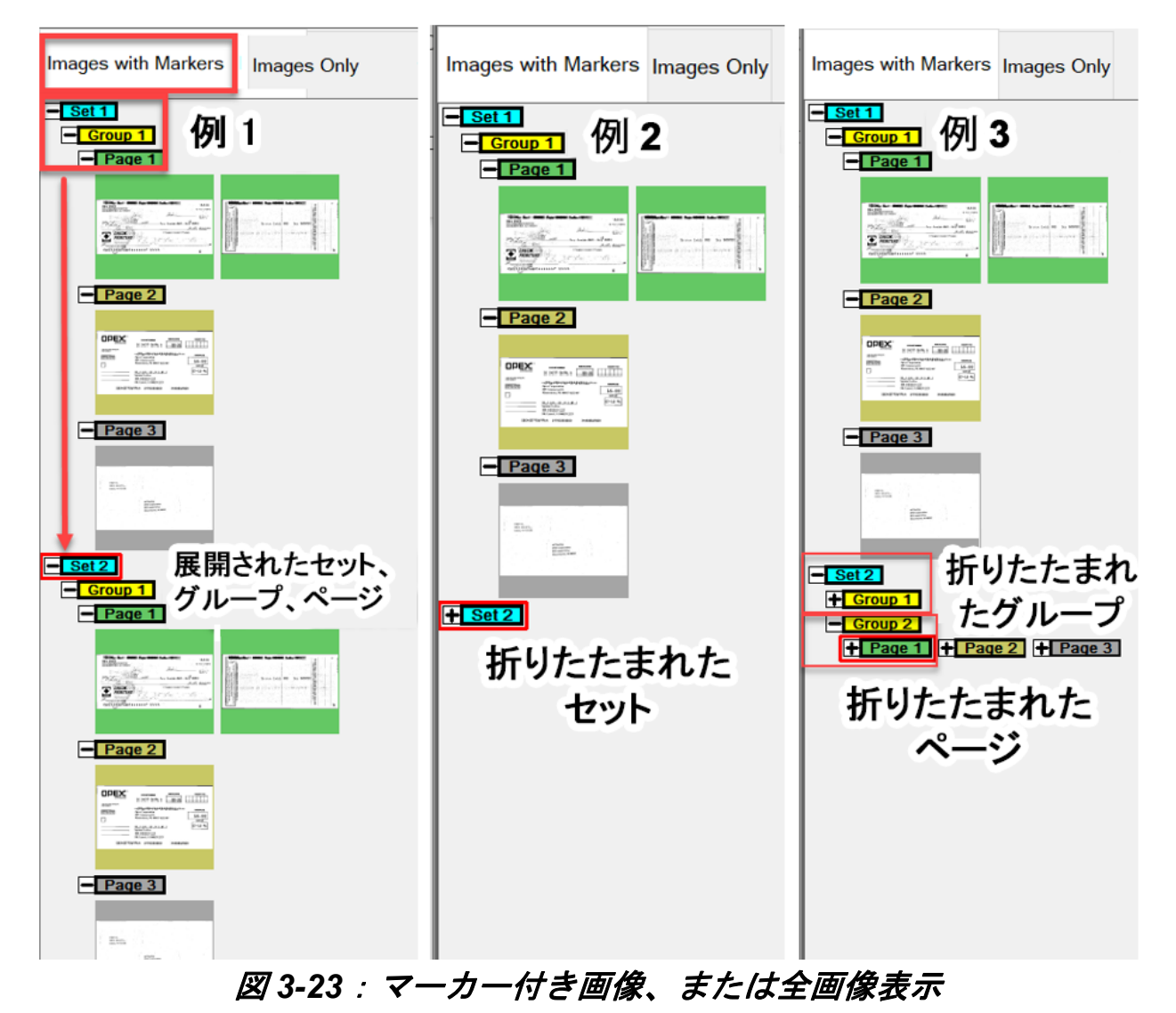

## <span id="page-50-0"></span>**Images with Labels** (ラベル付き画像) 表示

これらの表示ビューは、ページを列や行ごとに並べて表示します。各ページ の上には、下記を表示するヘッダーラベルがあります。ページ、グループ、 セット、スキャンされたシーケンス番号 (図 [3-24](#page-50-1))

- **•** ラベル付き画像 [2 x 1] : ページが 2 列 1 行で配列されます
- **•** ラベル付き画像 [2 x 2] : ページが 2 列 2 行で配列されます
- **•** ラベル付き画像 [3 x 2] : ページが 3 列 2 行で配列されます
- **•** ラベル付き画像 [4 x 2] : ページが 4 列 2 行で配列されます
- **•** ラベル付き画像 [5 x 2] : ページが 5 列 2 行で配列されます

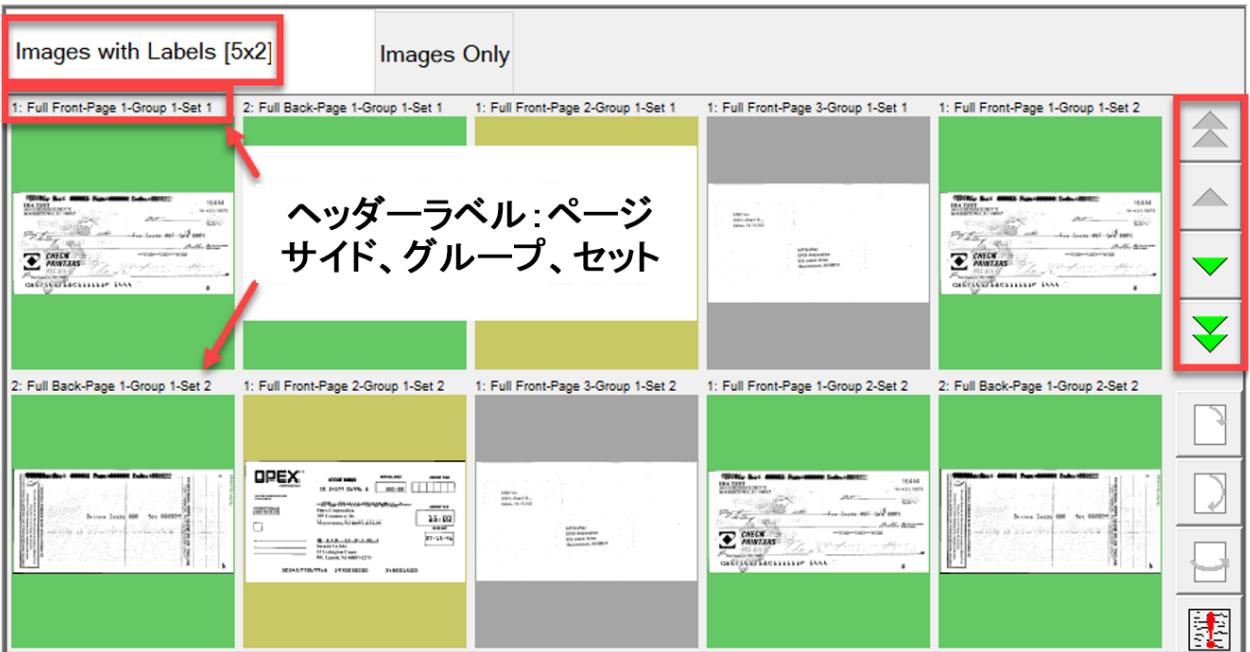

<span id="page-50-1"></span>図 *3-24* : *Images with Labels* (ラベル付き画像) 表示

## <span id="page-51-0"></span>画像のみ、 またはスニペ ッ トのみ (顧客タ イプが入金処理用に設定された場合)

全ページがスキャン順に左から右に一列に表示されます。セット、グループ、 ページのカラーマーカーはありません。表示を見やすくするための拡大表示 機能が搭載されています (図 [3-25](#page-51-1))。

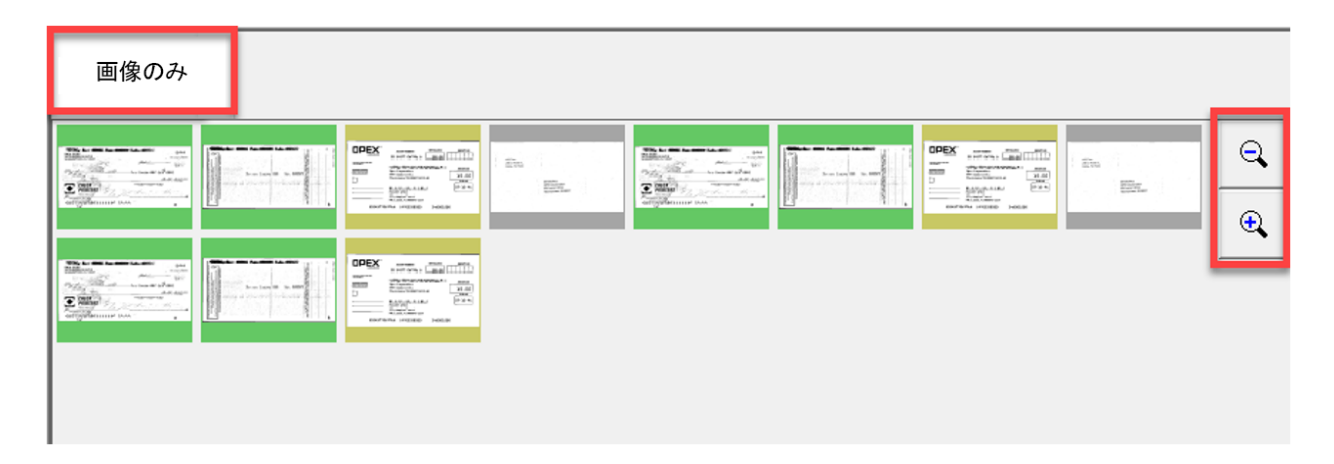

<span id="page-51-1"></span>図 *3-25* : 画像のみ、 またはスニペ <sup>ッ</sup> ト のみの表示

# **3.8.** 画像ビ ューア機能

画像ビ ューアで、 モニ ター上の画像を ク リ ッ ク またはタ ッ チ し て、 全表示画 面を開きます。実行画面で選択したアイテムをさらに確認するための機能 ツールが表示されます (図 [3-26](#page-52-0))。

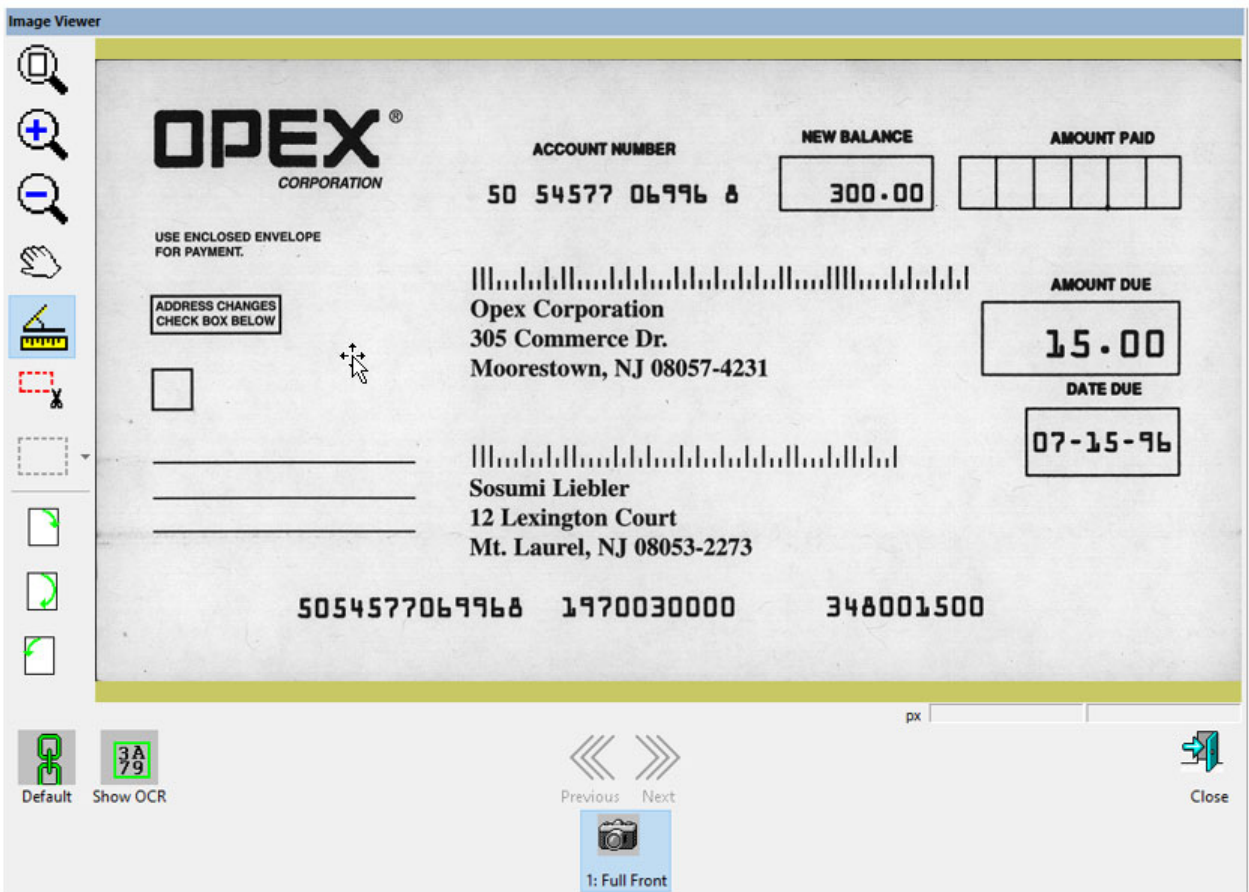

#### 図 *3-26* : 画像ビ ューア *-* 全表示画面

## <span id="page-52-0"></span>表 3-1: *画像ビューアのツールバー*

 $@$ リ セ ッ ト ボ タ ンを押す と、 画像が元の状態に戻 り ます。 Zoom In、Zoom Out(ズームイン、ズームアウト)ボタンは、Zoom  $\bigcirc$ (ズーム) 画面で画像を拡大および縮小し ます。- ズームの中心位置を調 整するには、モニター上で中心にしたい位置をタッチするか、または  $\ominus$ マウスを使用します。キーボードのプラス (+) キーやマイナス (-) キーを使用し て拡大や縮小をする こ と もできます。

# 表 3-1: *画像ビューアのツールバー (続き)*

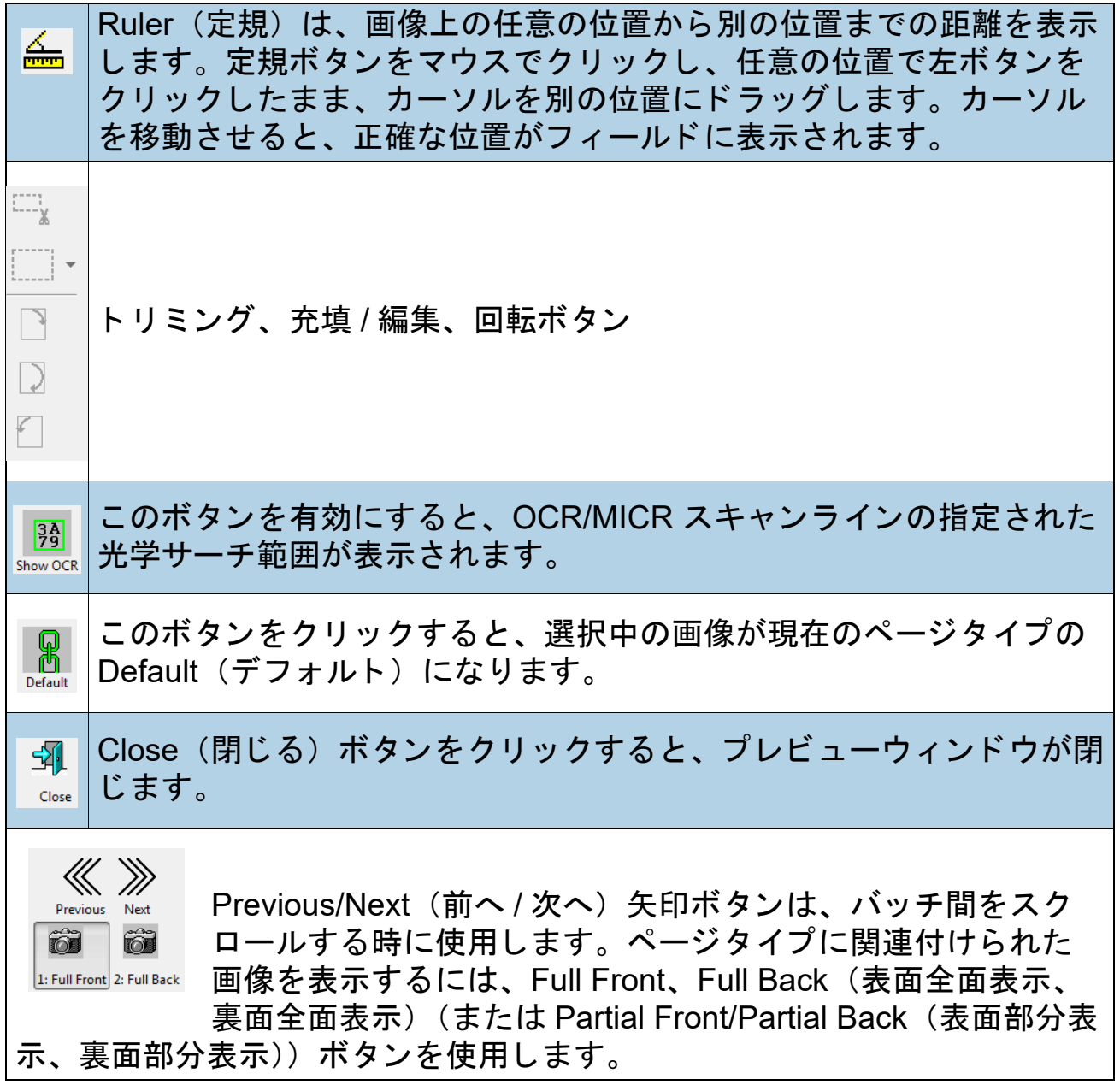

# **3.9.** 情報ウ ィ ン ド ウの選択

情報ウィンドウは実行画面の右下隅に表示されます。情報ウィンドウの へッダーエリアを右クリックします。ヘッダーエリアの選択項目を表示する ためチェックを入れるか、またはチェックを外します (図 [3-27](#page-54-0))。

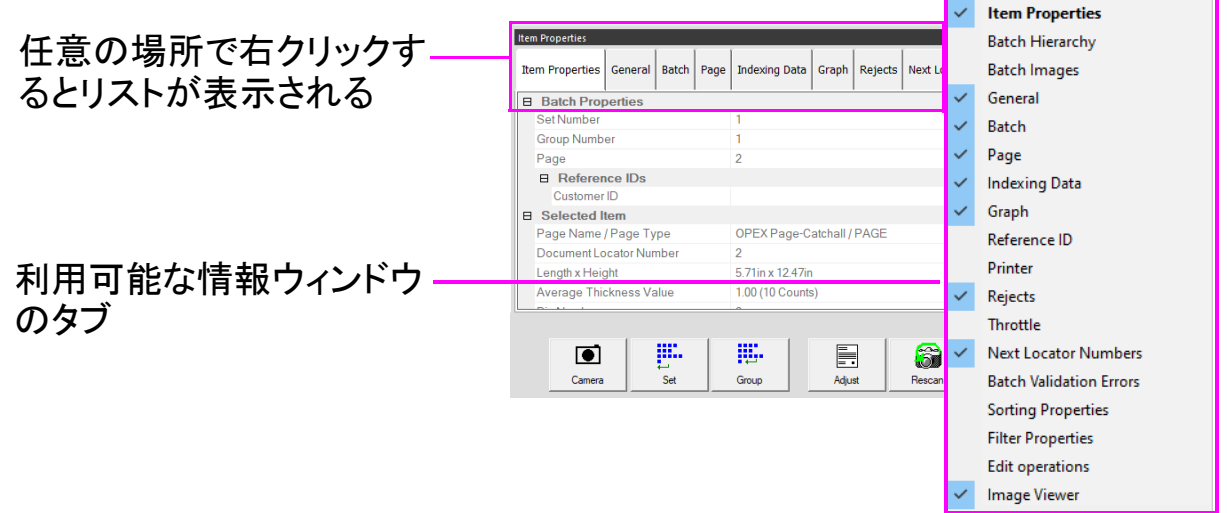

## 図 *3-27* : 情報ウ <sup>ィ</sup> ン ド ウのタ ブを選択する

<span id="page-54-0"></span>選択した顧客タイプに応じて名前が表示されます (図 3-13 [ページ](#page-41-0) 42)。 情報ウィンドウでタブを選択すると、次の情報が表示されます。

- **•** アイテムのプロパテ ィ : ジ ョ ブ とページの設定に応じ て、 選択し たページ またはマーカーの情報が表示されます。ヘッダー名の横にある「+」と 「ー」のアイコンをクリックして、情報ヘッダーを展開または折りたためま す。 このウ ィ ン ド ウは表示された一部のデータの編集にも使用できます。
- **•** バ ッ チ階層 : 次のバ ッ チ構造を表示し ます : セ ッ ト 、 グループ、 ページの タイプヘッダー名の横にある「+」と「-」のアイコンをクリックして、 境界ヘッダーを展開または折りたためます。ビューにあるアイテムをク リ ッ クする と、 イ メ ージビ ューアのア イテム画像が表示されます。
- **•** バ ッ チ画像 : バ ッ チ内の全ページ と画像を表示し ます。 ページの上を ク リックすると、実行画面でそのページに移動し、イメージビューアに表示 されます。
- **•** 全般 : ジ ョ ブ情報を表示し ます。 ウ ィ ン ド ウ内を左ク リ ッ クする と、 追加 情報が表示されます。

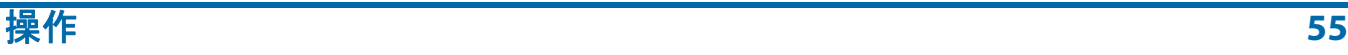

- **•** バッチ : バ ッ チ情報を提供し ます。 ウ ィ ン ド ウ内を左ク リ ッ クする と、 追 加情報が表示されます。
- **•** ページ **\** 用紙 : 選択し たページに関する情報を提供し ます。 ウ ィ ン ド ウ内 を左ク リ ッ クする と、 追加情報が表示されます。
- インデックスデータ : 選択されたページに定義されたインデックスフィー ルドと、適用されたバッチ、セット、グループフィールドを提供します。 このウィンドウは表示されたデータの編集にも使用できます。
- **•** グラフ : 1 時間あた りのページ数または 1 時間あた りのセ ッ ト 数などのパ フォーマンスグラフを表示します。
- **•** プリンタ : 監査証跡プ リ ン タのステー タ スを表示し ます。
- **• Rejects** (スキャ ン中止数) : スキャ ンジ ョ ブ中に発生する可能性のあるス キャン中止と、スキャン中止の回数を一覧表示します。
- スロットル: スキャン中に減速モードに切り替わると減速タブ内に通知が 表示され、減速モードが有効であることがバッチ内で保留中のアイテム数 と合わせて確認できます。デフォルトでは、この設定は有効になっていま せん。管理者のログインにより有効になります。System Setup (システ ム設定) → System (システム) → User Interface Settings (UI 設定)
- **•** 次のロケー タ番号 : ジ ョ ブレベルで設定され Transform で使用されるロ ケー タ番号を表示し ます。
- **•** バ ッ チ検証エ ラー : Transform と使用し てバ ッ チ検証を実行する時のエ ラーの リ ス ト を表示し ます。 エ ラーが修正された ら、 ボ ッ クスにチ ェ ッ ク を入れます。
- **•** プロパテ ィ の並べ替え : Display view (表示ビ ュー) > Images Only (画像 のみ) / Remittance (入金処理)、 Display view (表示ビ ュー) > Snippets Only (スニペットのみ) スキャンした画像をもとに、実行画面に表示され る画像を分類し ます。
- **•** フ ィルタープロパテ ィ : フ ィ ルタープロパテ ィ は、 あらゆる種類の表示 ビ ューで使用できます。 しかし、 表示ビ ュー タ イプの場合は、 フ ィ ルター の種類が限定されます。フィルタータイプとドロップダウンをクリックす る と、 選択可能な項目が表示されます。 各フ ィ ルター タ イプでは、 「この パラメータを無視する」がデフォルトになっています。フィルターが定義 される と、 真上にある Apply Filter (フ ィ ルターの適用) ボタンがアク ティブになり、適用できるようになります。適用すると、表示ビュータブ にも Filtered (フィルター処理済み)が表示されます。
- **•** 編集操作 : バ ッ チを編集する際、 すべての編集操作 (挿入、 削除、 回転な ど) は、 バ ッ チエデ ィ ターのラ イ ブ ラ リ によ って追跡され、 最後から最初 の順に表示されます。編集操作は元に戻すことができます。編集操作を元 に戻す場合、各操作をクリックして、「Ctrl」と「Z」を同時に押します。 元に戻された操作は、編集リストから削除されます。編集したバッチを保 存すると、編集操作のリストは消去されます。次のバッチからは、新しい 編集操作リストが始まります。
- **•** イ メージビューア : 右上に画像を表示し た く ない時は、 チ ェ ッ ク を外し ま す。情報ウィンドウは、実行画面の横にだけ表示されるようになります。

# **3.9.1. Additional Information Windows** (他の情報) ウィンドウ

ジ ョ ブの設定方法に応じ て、 下記の追加情報タ ブを使用できます。

- **• Job Information** (ジ ョ ブ情報) : ジ ョ ブの処理方法に関するオペレー タへ の指示が表示されます。
- **• Multi-Assist** (マルチアシス ト ) : オプシ ョ ンのマルチスロ ッ ト ID Assist タワーを使用するようにジョブを設定すると、タブが表示されます。ジョ ブにプログラムされているスロット、スワイプ方法、およびアクションに **関する情報を表示します。**
- **• Reference IDs** (参照 **ID**) : ジ ョ ブに設定されている参照 ID を表示し ます。 タ ブ内の値は、 後続のア イテムに付与される参照 ID を表示し ます。 また、 バッチの記録方法も示します。バッチの参照 ID はバッチを閉じるまで確 定されないため、それまでは参照 ID をいつでも変更できます。ただし、 ページの参照 ID は、対象アイテムを再スキャンすると変更されます。
- **• ScanLink** : このパネルは、 実行中のジ ョ ブの ScanLink プラグインによっ て制御されます。 プ ラグイ ンが定義されていない場合は表示されません。
- **• WholesaleWorks 0** (ロ ッ クボ ッ クス対応の支払いシステム) : このパネル は、ジョブの ScanLink プラグインによって制御されます。プラグインが 要求すると表示されます。パネルのラベル付けもプラグインによって行わ れます。
- **• WholesaleWorks 1** (ロ ッ クボ ッ クス対応の支払いシステム) : このパネル は、ジョブの ScanLink プラグインによって制御されます。プラグインが 要求すると表示されます。パネルのラベル付けもプラグインによって行わ れます。

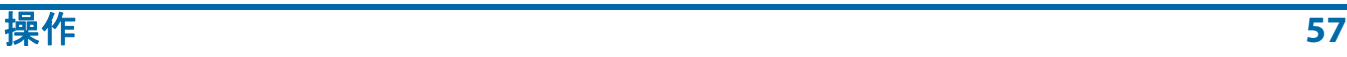

# **3.10.** ア イテムの作成

ワーク フ ローを最適化し、 給紙エ ラーや画像不良などの問題を回避するため には、 適切なア イテムの準備と スキャナへの設置が重要です。 次の情報を参 考にして く ださい。

**Removing items from an envelope** (封筒からア イテムを取 り出す)

三つ折 りに されていたア イテムは、 上端と下端が浮き上が りがちです。 3 つ 折 りのア イテムを配置する前に、 特に前のエ ッ ジに注目し て端を平らに し、 コンベアの折り目側を上にして配置します (図 [3-28](#page-57-0))

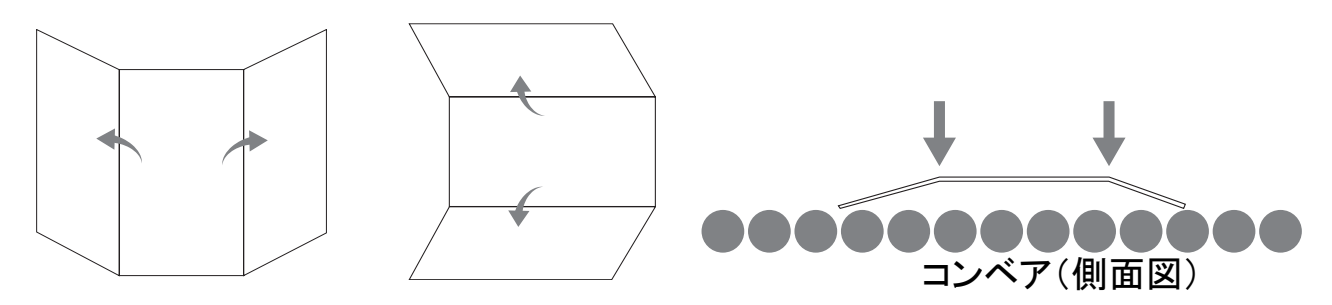

図 *3-28* : 三つ折りのアイテム

<span id="page-57-0"></span>アイテムがコンベア上に配置されたら、フィーダーに入る前に、アイテムをガイ ドレールに近づけます。コンベアローラーは、物品が配置される時に物品をガイ ドレールに支持するように角度が付けられています。コンベア上にアイテムを置 く際は、コンベアローラーにアイテムを揃える時間を与えるために、十分に手前 の位置に置いてください。フィーダー部に入るアイテムの端が揃っていないと、 アイテムの傾きによりジャムが発生する場合があります。また、各アイテムの間 には十分な間隔を開ける必要もあります。画像を適切にキャプチャするには、ア イテム間に少なくとも 1.3 cm (1/2 インチ) の間隔を開けてください。

例 : ア イテムを コ ンベア上に置 く 際は、 ア イテムの端を揃えるための十分な 時間が必要です。太い線はフィーダーの投入口を表します。赤い矢印はアイ テムのパス方向を表します。

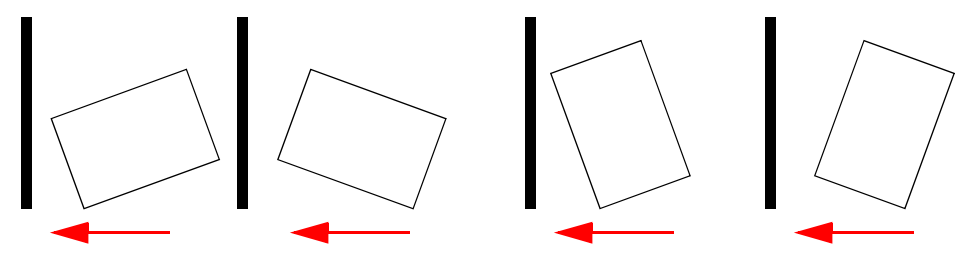

WRONG (誤) - アイテムがフィーダーに近すぎて、 揃えることができません

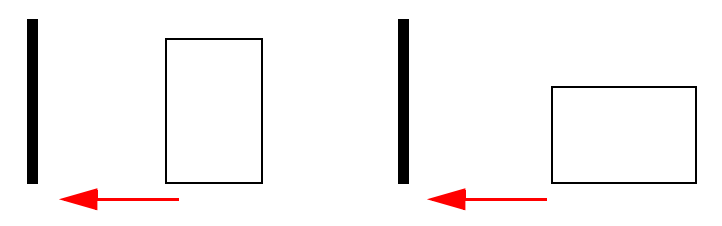

**RIGHT** (正) - コンベアガイドレールの近くにアイテムを置き、フィーダーか ら戻し て位置を合わせます。

# **3.10.1.** 傾き

傾きは、フィード時にアイテムの位置がずれている場合に識別するために使用さ れます。 通常、 ア イテムが傾いている と スキャ ン画像が正確に認識されません。 アイテムの傾きは、アイテムがスキャナに入る角度によって決まります (図 [3-29](#page-58-0))。 傾きの角度は LED の送信部と受信部のセ ッ ト を用いて計算され、 センサーの1つが遮蔽されていない状態がしばらく続くと、傾きとして検出 されます。 傾きの角度が 2 度を超える場合は、 「傾き角度が大きすぎる」 ため システムは停止し ます。 5 度以上の傾きで停止し た場合は、 OPEX の管理者 に連絡してください。

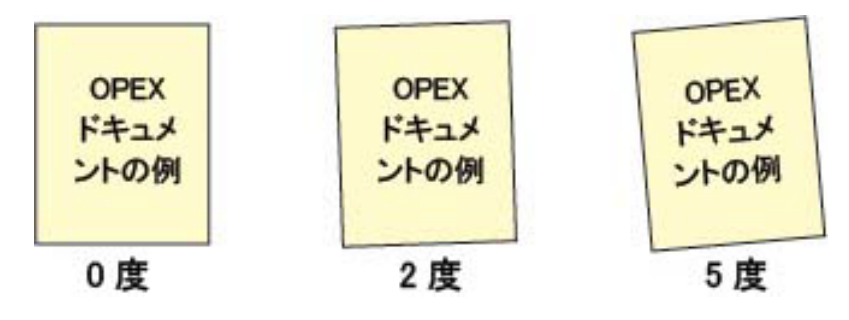

#### 図 *3-29* : 傾きの例

# <span id="page-58-0"></span> **3.10.2.** アイテムをスキャンする

- **•** 表面を上に向けてア イテムを送 り ます。
- レターサイズ 8-½ x 11 インチのアイテムは、縦向きと横向きのどちらでも スキャンできます。
- **•** 小切手やス タ ブは、 作業者が読むのと同じ方向で置きます。 ページの幅や 高さが独自のものである場合は他の横長ページ も自動的に検出されます。

付箋のついた1枚のページなどの、2つ以上のアイテムをスキャンするには、 **最初に MFD Override (MFD 無効化) ボタンを押します。これによりスキャ** ナの超音波マルチフィード検出器が無効になり、エラー状態にならずにアイ テムがスキャナを通過できます。

# 3.11. ジョブの実行とアイテムのスキャン

- **1. CertainScan にログインして、スキャンするアイテムに応じて実行するジョ** ブを選択し ます。
- 2. 実行画面で Go (開始) ボタンを押します。コンベアローラーが回り始めます。
- **3.** コ ンベア上に、 最初のアイテムを 図 [3-30](#page-59-0) のよ う に置きます。 アイテムがス キャナを通過すると、実行画面にサムネイル画像が表示され、画像ビューア ウ ィ ン ド ウにはア イテムの拡大画像が表示されます。

アイテムを置く位置

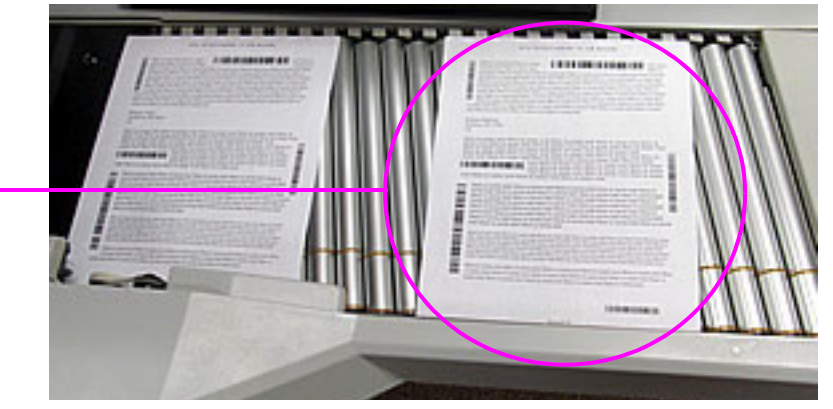

#### 図 *3-30* : 最適な配置位置

<span id="page-59-0"></span>**4. アイテムを続けてコンベアに置いていきます。スキャナは、設定したジョブ** パラメータに応じてアイテムをスキャンし、分類します。

# **3.11.1. Stack Feeding (アイテム積み重ねフィード)**

コンベア上には約 2.7 センチ (1.1 インチ) まで積み重ねたアイテムを配置でき ます。コンベアローラーは積み重ねたアイテムをフィーダーまで運び、アイテム の束の一番上のアイテムから一枚ずつスキャナに送ります。フィーダーはアイテ ムの束の上から取 り込み、 最後のページが供給されるまで続けます。

アイテムの束を送り終えると、コンベアは束全体の給紙を停止します。停止した ら、追加のアイテムの束をコンベアに配置できます。フィーダーはアイテムの束 の上からアイテムを取り込むため、アイテムの束のリードシートが最初にフィー ダーに到達することになります。アイテムの束の最後のページがフィーダーに最 初に到達すると、給紙エラーが発生します。

注意 : <sup>コ</sup> ンベアの動作は、 以下の *Feed Mode* (送り モー ド ) 設定によ り異な り ま す。 *Normal* (通常)、 *Stack* (アイテムの束)、 *Passive* (手動フ <sup>ィ</sup> <sup>ー</sup> ド ) アイテムの 束を送る際は、 *Stack* (アイテムの束) モー ド または *Normal* (通常) モー ド を選ん で く だ さい。 高さセンサーは *Stack* (アイテムの束) モー ド で有効にな り ます。

# **3.12. オペレータアカウントの管理**

担当者またはマネージ ャーレベルのア クセス権があるオペレー タは、 追加、 削除、 変更等の機能で他のオペレー タのアカウン ト を管理できます (図 [3-31](#page-60-0) 参照)。

注意:担当者が作成できるアカウントは、初心者、ユーザー、担当者のオペ レータアカウン ト だけです。

ジ ョ ブへのグループ別ア クセスを設定するためにグループを追加できます。 オペレータが実行できるジョブは、アクセス権が割り当てられたグループに 基づいて制限される場合があります。

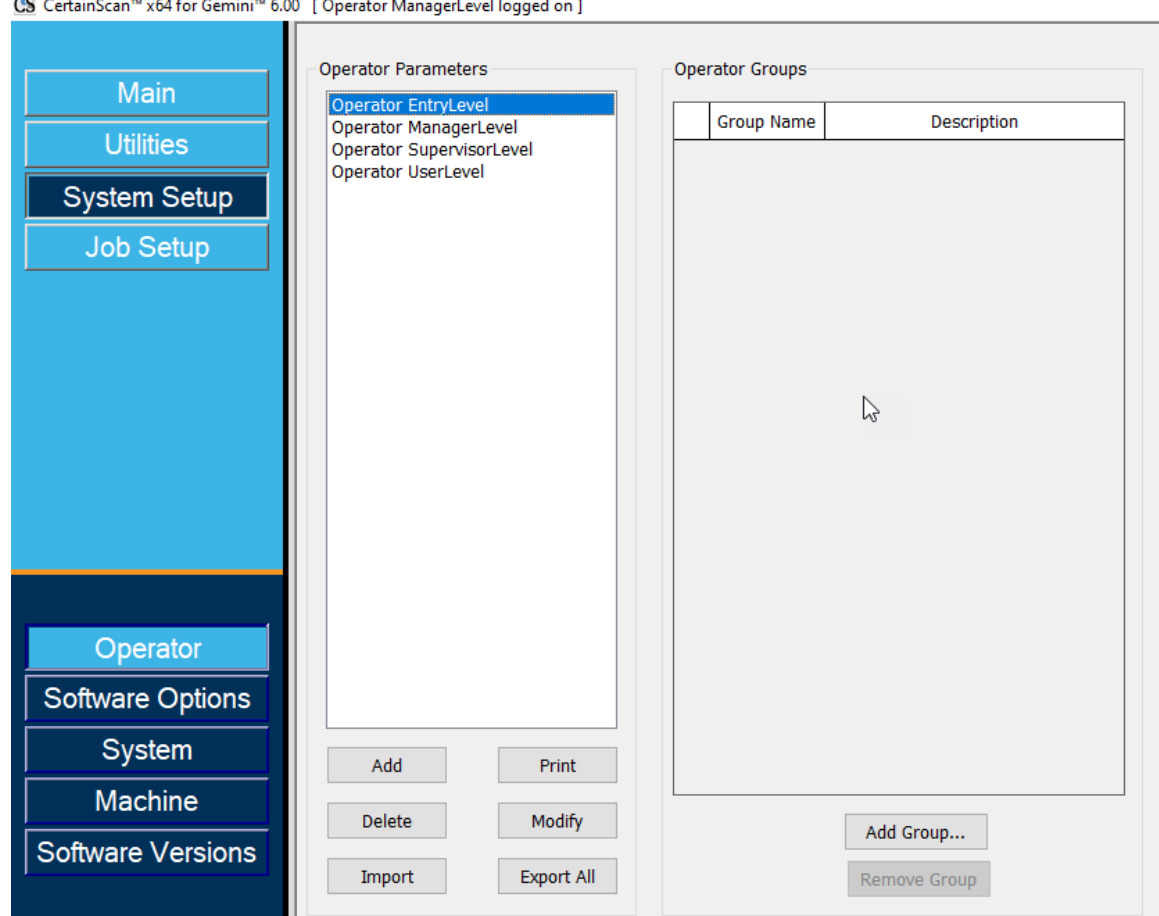

図 *3-31* : オペレー タ ア カウン ト の管理

- <span id="page-60-0"></span>**• Add** (追加) : グループが追加 ・ 設定されている場合は 「New Display (新 規表示)」をクリックして、オペレータ名、アクセスレベル、シフト、パ スワード、言語を入力しグループに割り当てます。
- **• Delete** (削除) : 削除する単数または複数のオペレー タ を選択し ます。
- Import (インポート): 保存したオペレータファイル (.SCAN) のイン ポート先を参照します。
- **• Print** (印刷) : オペレー タ リ ス ト を印刷するために、 単数または複数のオ ペレータを選択します。
- **• Modify** (変更) : 現在の設定を変更するオペレー タ を選択し ます。
- **• Export All** (すべてエクスポー ト ) : 場所を参照し て、 フ ァ イル名と保存し たオペレータファイル (.SCAN) を入力します。
- **• Add Group** (グループの追加) : これは、 ジ ョ ブへのグループ別ア クセス の参照用です。グループ名を入力します。説明フィールドは、グループに 関する追加情報を入力するためのフリーテキスト欄です。
- **• Remove Group** (グループの削除) : 削除するグループを選択し ます。 これ で、グループは確認なしで削除されます。

# **3.12.1.** 新規オペレー タの追加

ポ ッ プア ッ プウ ィ ン ド ウ (図 [3-32](#page-62-0)) から **Add** (追加) を ク リ ッ ク し て、 新規 オペレータ情報を入力します。グループを利用できる場合は、オペレータグ ループの メ ンバーシ ッ プを提供するグループを選択し ます。 **Save** (保存) を ク リ ッ ク し て新規オペレー タ を保存するか、 **Cancel** (取消) をクリックして 保存しないで終了します。

既存の OPEX デフォルトとして、「Modify (変更)」を選択できます。

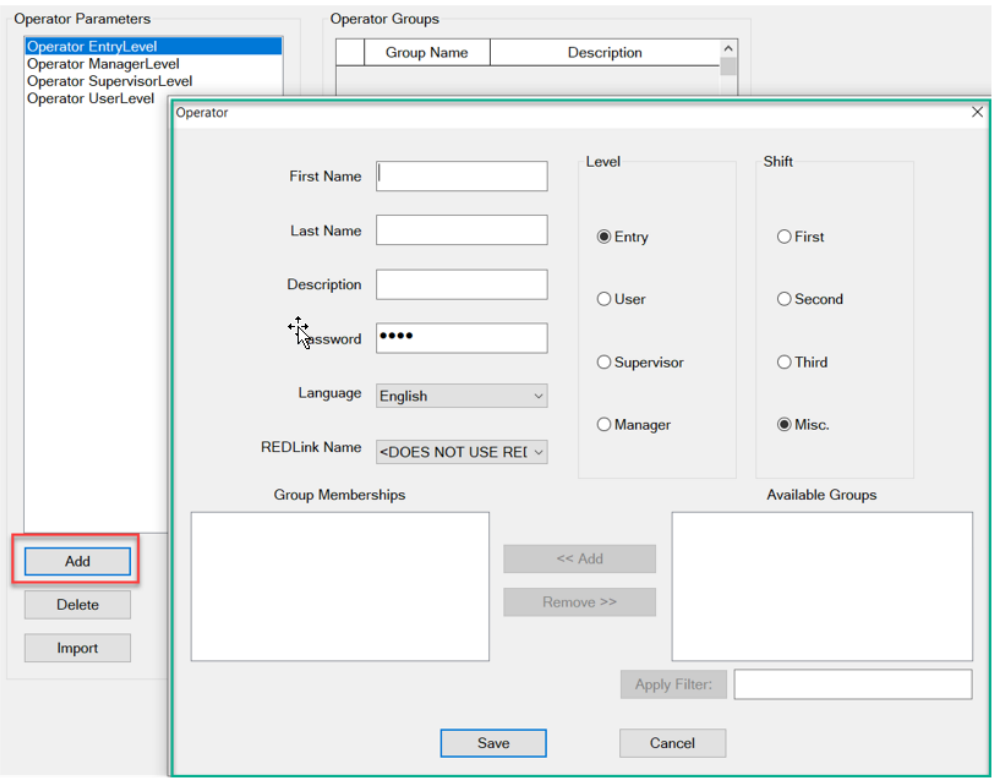

図 *3-32* : オペレー タの追加

<span id="page-62-0"></span>注意: 必要なオペレータを設定した後は、OPEX のデフォルトオペレータを 全て削除してください。

# **3.12.2.** ジ ョ ブへのグループ別ア クセス

この機能により、オペレータのグループ化、フォルダでのジョブ管理、ジョブを 含むフ ォルダへのグループア クセスが可能にな り ます。 この機能を使用する場 合、 ジ ョ ブへのア クセスは、 グループに割 り当て られたオペレー タに限定されま す。 全ジ ョ ブにア クセスする必要がある管理者や担当者などのオペレー タは、 す べてのジ ョ ブを含むフ ォルダへのア クセス権を持つグループに設定する必要があ ります。設定には、管理者によるログインが必要です。

## **3.12.2.1.** 権限フ ァ イルを設定する

注意 : 権限フ <sup>ァ</sup> イルは最初に設定する必要があ り ますが、 設定は *1* 度だけです。

- **1.** フ ォルダパスを定義し て、 「Permissions.txt」 とい う名前で フ ァ イルを作成し て保存し ます。
	- **- System Setup**(システム設定) **> System**(システム) **> General Settings** (基本設定) **> Folder Permissions Configuration File**(フォルダ権限設定 ファイル) (図 [3-33](#page-63-0))の順に移動します。
- **2. ナビゲーションパスアイコンをクリックしてフォルダに移動し、テキストボッ** クスに 「Permissions.txt」 と手動で入力し て フ ァ イルを作成し て挿入し ます。
- **3. Open (開く)をクリックしてファイルを保存します。**
- **4.** 設定し たパラ メ ー タの横にある **Apply** (適用) ボ タ ン を ク リ ッ ク し て、 保存 し ます。
- **5. Operator Management** (オペレー タ管理) パラ メータ が **Legacy** (レガ シー)に設定されているか確認します。
- **6.** CertainScan を再起動し ます。

<span id="page-63-0"></span>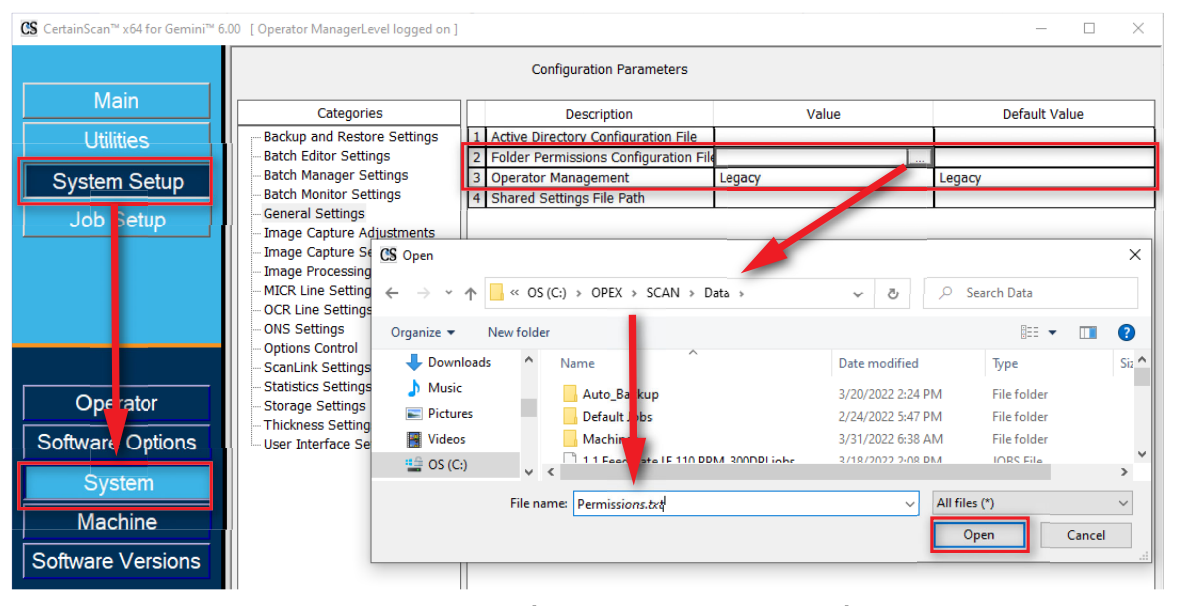

図 *3-33* : 権限フ <sup>ァ</sup> イルの作成

# **3.12.2.2. グループメンバーシップでのグループの追加とオペ** レータの変更

**System Setup (システム設定) から Operator (オペレータ) に移動して、** Add Group (グループの追加)をクリックして新しいグループ名を入力し、 **OK** を ク リ ッ ク し ます (図 **[3-34](#page-64-0)**)。 **OK** を ク リ ッ クする と、 新しいグループ名が **Description (説明) フィールドと一緒に表示されます。Description (説明)** フィールドボックスをクリックして、補足情報を入力します。

例:

- **•** グループ名 = First Shift
- **•** 説明 = 銀行顧客のジ ョ ブ

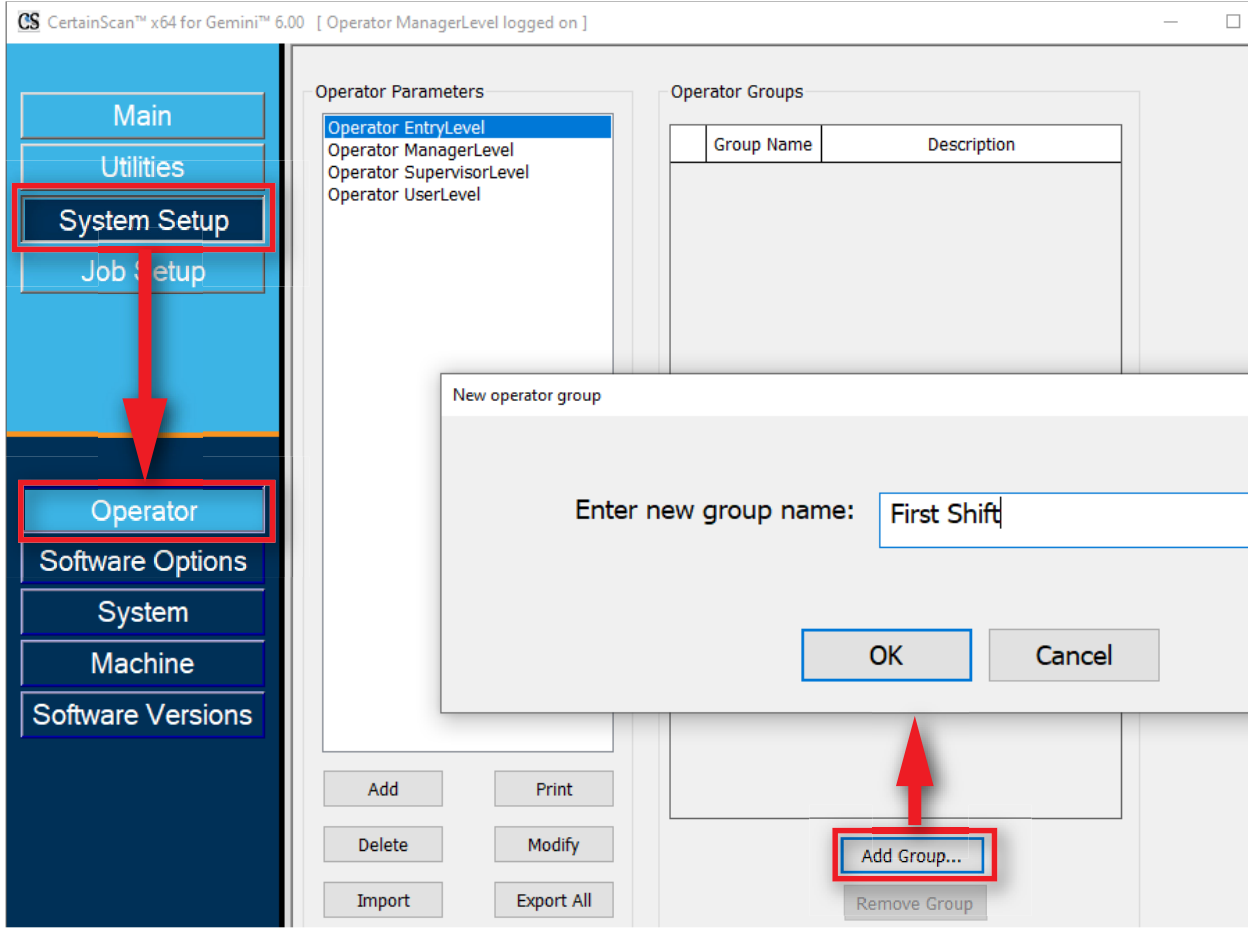

<span id="page-64-0"></span>図 *3-34* : グループの追加

オペレー タグループを追加し た後、 オペレー タ を選択し て **Modify** (変更) ボ タ ンを ク リ ッ ク し ます。 オペレータのデ ィ スプレ イから **Available Groups** (選択可能なグループ) を選択し て、 **Add** (追加) ボタ ンを ク リ ッ ク し ます。 完了し た ら、 **Save** (保存) を ク リ ッ ク し ます (図 [3-35](#page-65-0))。

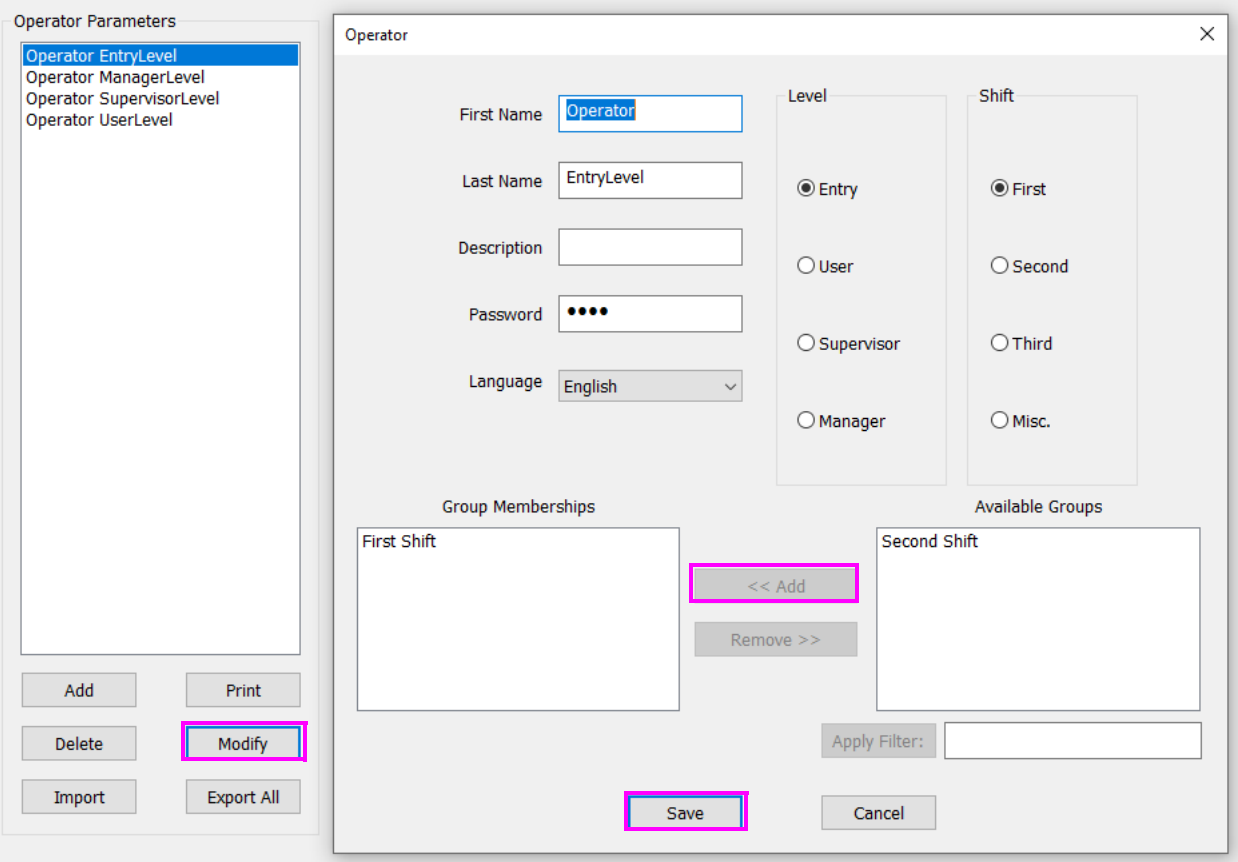

<span id="page-65-0"></span>図 *3-35* : グループへのオペレー タの追加

# **3.12.2.3.** フ ォルダへのジ ョ ブの追加とグループア クセスの追加

**Job Setup** (ジ ョ ブ設定) から **Folder** (フ ォルダ) に移動し て、 フ ォルダ名を ク リ ッ ク してから **Insert** (挿入) ボタンをクリックして グループにアクセス 権を割り当てるフォルダにジョブを配置します。または新規フォルダを追加 して、ジョブを挿入します。

次に **Available Group(s)** (選択可能なグループ) を選択し て **Add** (追加) ボ タ ンをクリックし、選択したファルダに含まれるジョブにグループアクセスを 配置し ます。

完了したら、CertainScan を再起動してグループ機能別にジョブアクセスを 適用します。

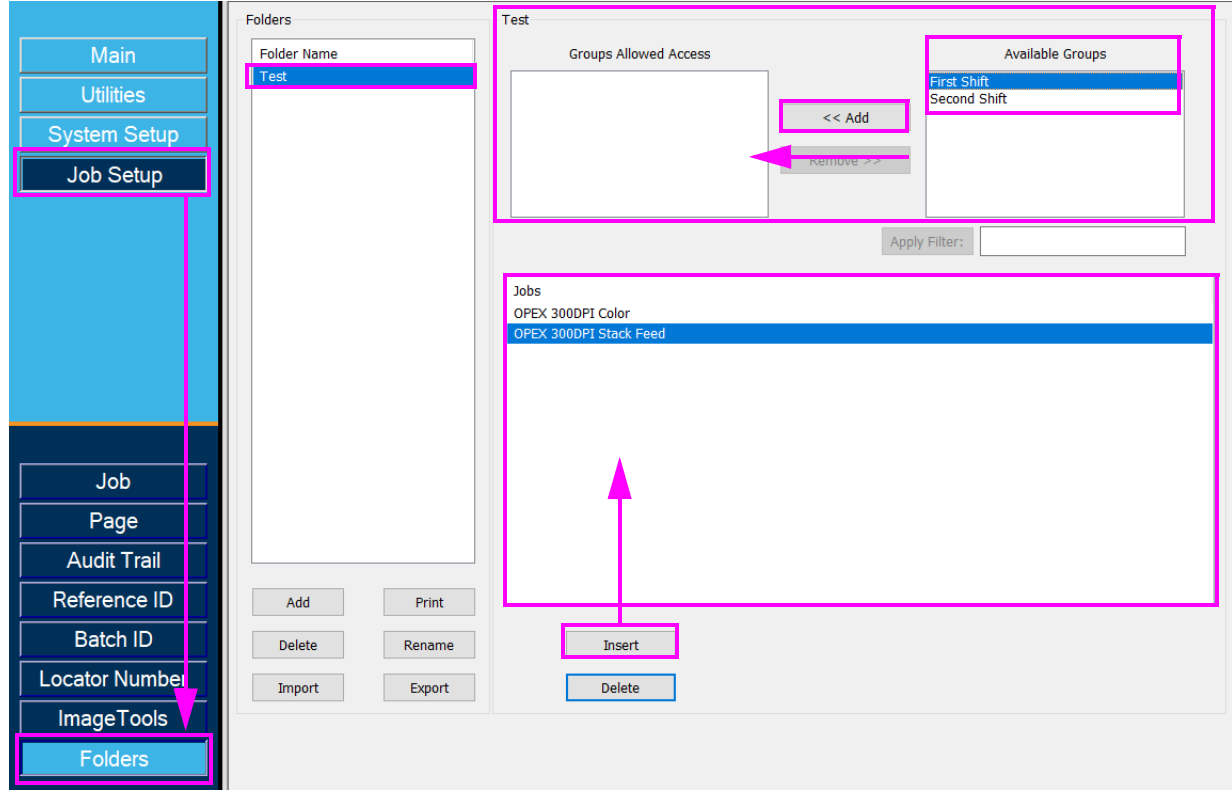

**図3-36: フォルダへのジョブの追加** 

(このページは意図的に白紙にしています)

# **4.** ジ ョ ブの実行

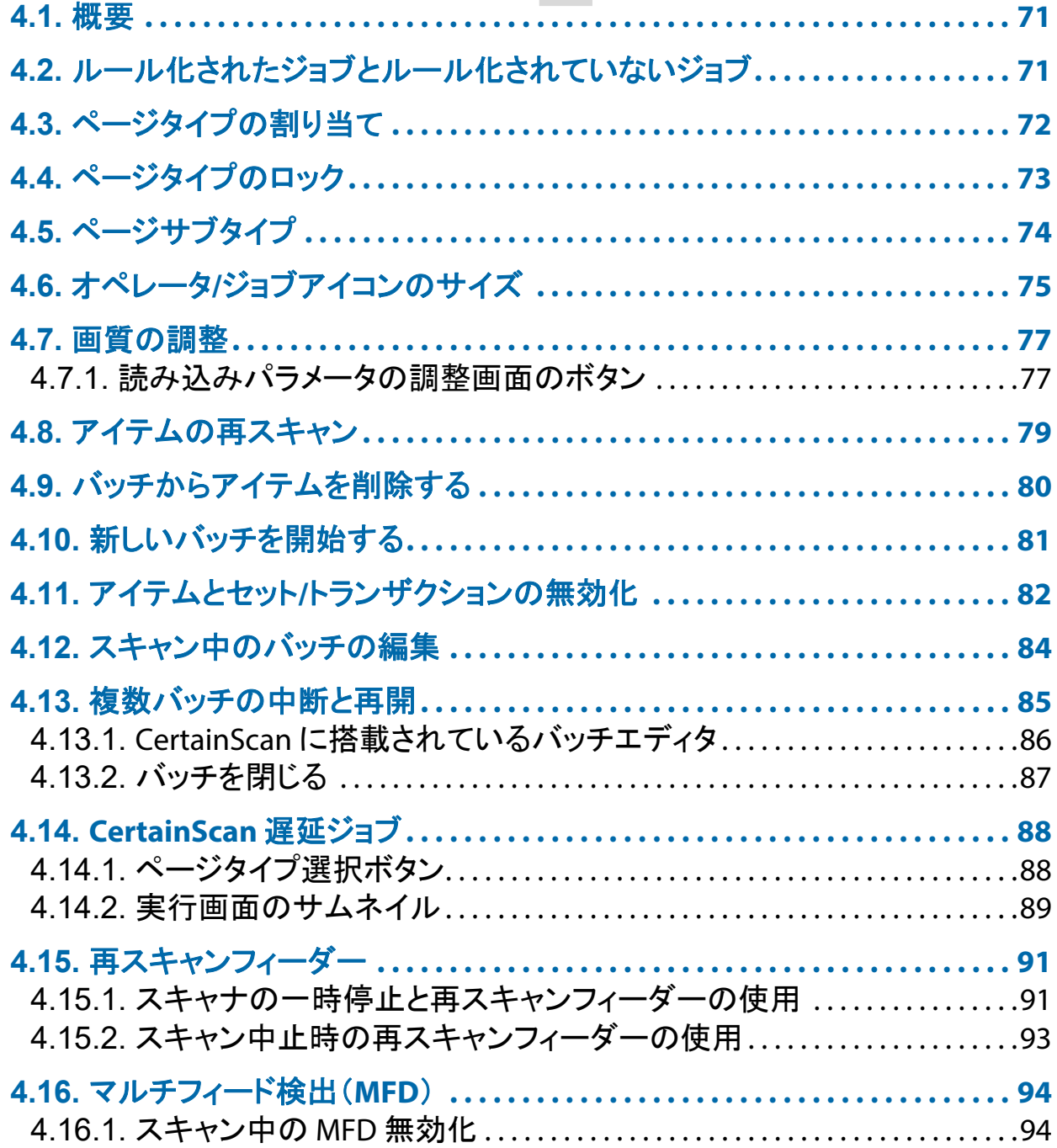

# **Gemini**

オペレータマニュアル

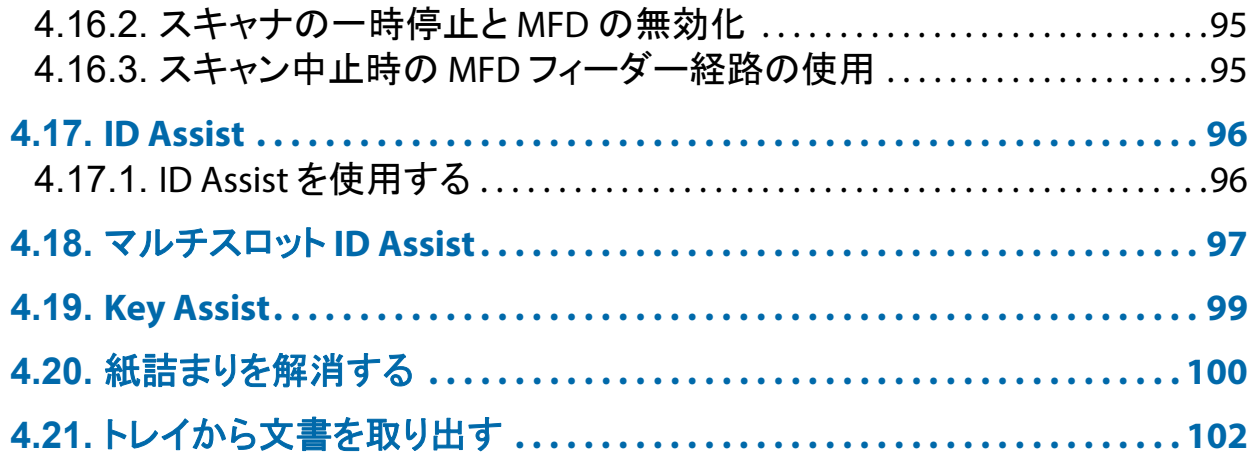

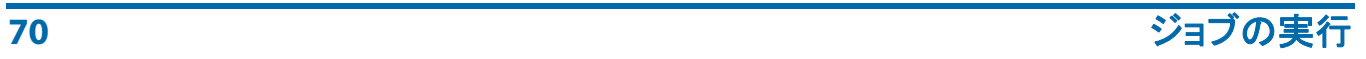

# <span id="page-70-0"></span> **4.1.** 概要

CertainScan ソフトウェアは、様々なスキャン環境に対応しています。オペ レータによる操作は、設定されたジョブやページタイプによって異なります。 本章では、 ジ ョ ブのタ イプ、 オペレー タによるページ タ イプの操作、 CertainScan の使用法について説明し ます。

# <span id="page-70-1"></span> **4.2.** ルール化されたジ ョ ブ とルール化されていないジ ョ ブ

ルール化されている と設定されたジ ョ ブでは、 オペレー タはページ タ イプを 順番にスキャンする必要があります。たとえば、ルール化されたジョブでは、 CertainScan はオペレータに最初にバッチチケットをスキャンし、次いでス タブ、小切手やアイテム、そして最後にセットの終わりを示す封筒の順にス キャンすることを求めます。ページタイプが順番にスキャンされない場合、 CertainScan はオペレー タに警告を発し ます。

ルール化されていないと設定されたジョブでは、どのような順序でもページ タイプをスキャンできます。唯一の制約事項として、境界(ほとんどの場合 は封筒) をスキャンする必要があります。境界は、現在のセットが完了した こ と をシステムに伝え、 次のセ ッ ト を開始させます。

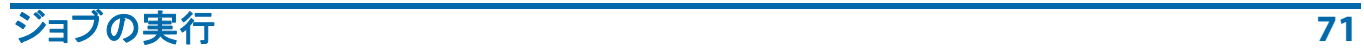

# <span id="page-71-0"></span> **4.3.** ページ タ イ プの割 り当て

ジョブでの設定時に適切な Page Type (ページタイプ) ボタンを押すことで、 次のアイテムに手動でページタイプを割り当てます (図 [4-1](#page-71-1))。

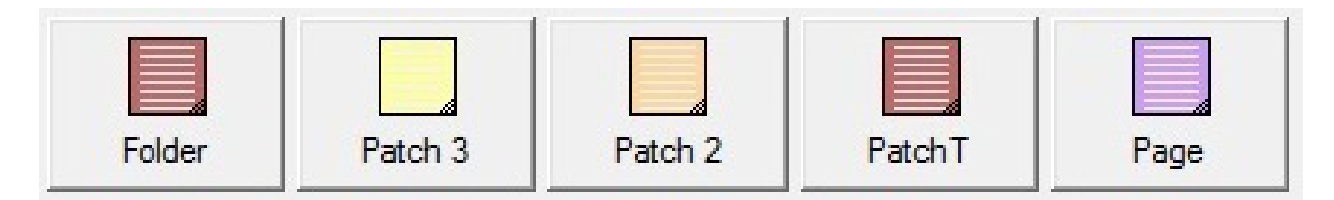

**図4-1: ページタイプボタンの例** 

<span id="page-71-1"></span>ルール化されたジョブの場合、ページタイプの各ボタンは、次に来ると想定 される文書のページ タ イプを通知し ます。 た と えば、 セ ッ ト を開始する際に バッチチケットまたはスタブが来ると想定される場合は、対応するページタ イプボタンが色で表示されます (図 [4-2](#page-71-2))。

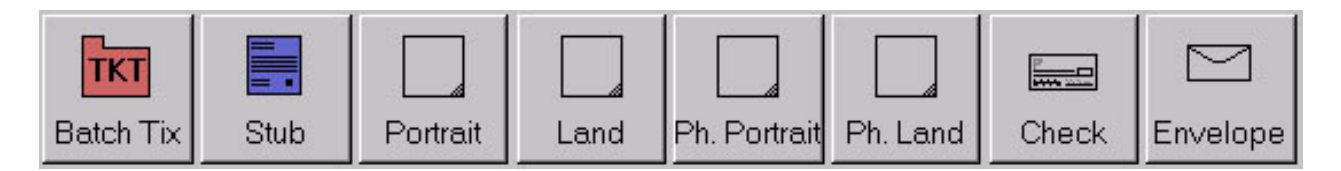

## <span id="page-71-2"></span>図 4-2 : ページタイプボタンの例 (ルール化されたジョブの場合)

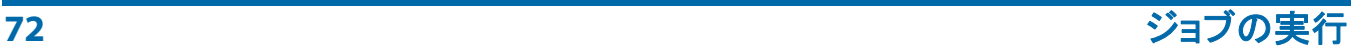
# **4.4.** ページタ イプのロ ッ ク

ジ ョ ブでの設定時に、 複数のア イテムにページ タ イプを適用し ます。 **Page**  Type (ページタイプ) ボタンを 2 回押して、ページタイプボタンを押したまま ロックします。ページタイプをロックすると、セット / トランザクションが終 了するか、 またはロ ッ クが解除されるまで、 スキャ ン された以降のアイテムは すべて同じページタイプとして分類されます。ページタイプボタンが赤枠で囲 われている場合は、 ロ ッ クがかかっている こ と を示し ます (図 [4-3](#page-72-0))。

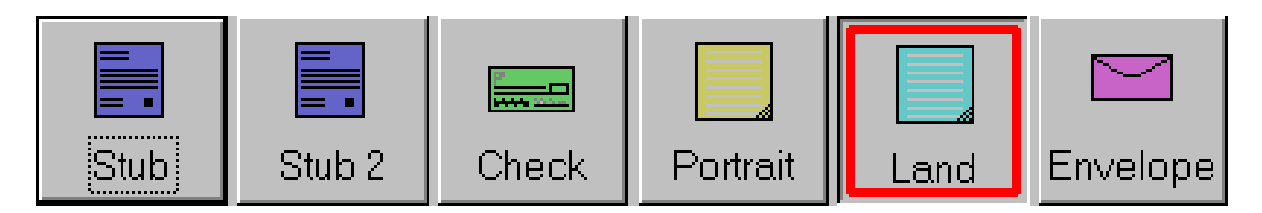

図 *4-3* : <sup>ロ</sup> <sup>ッ</sup> ク されたページ タ イプ

<span id="page-72-0"></span>注意:この機能は仮想ページタイプでは使用できません。仮想ページタイプ は、スキャンされず、保存された画像から挿入されるアイテムです。仮想 ページタイプは、ボタンの周りに破線で表示され、ボタンをクリックすると 挿入されます (図 *[4-4](#page-72-1)*)。

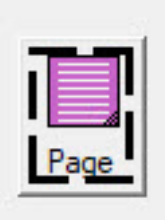

<span id="page-72-1"></span>図 *4-4* : 仮想ページ タ イ プの例

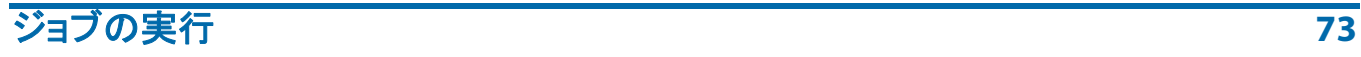

# **4.5.** ページサブ タ イプ

ページサブタイプはページタイプ内で設定されます。ジョブの 1 つ以上の ページタイプレイプが含まれている場合、スキャンの前にサブタイプ のアイテムを割り当てる必要があります。

ページのサブタイプの割り当て方法:

- 1. ジョブを実行時に、ページサブタイプで設定されたページタイプボタンを 押します。
- 2. ポップアップディスプレイから、関連するページサブタイプを選択します (図 [4-5](#page-73-0))。
- 3. ページサブタイプのアイテムのスキャンを続けます。

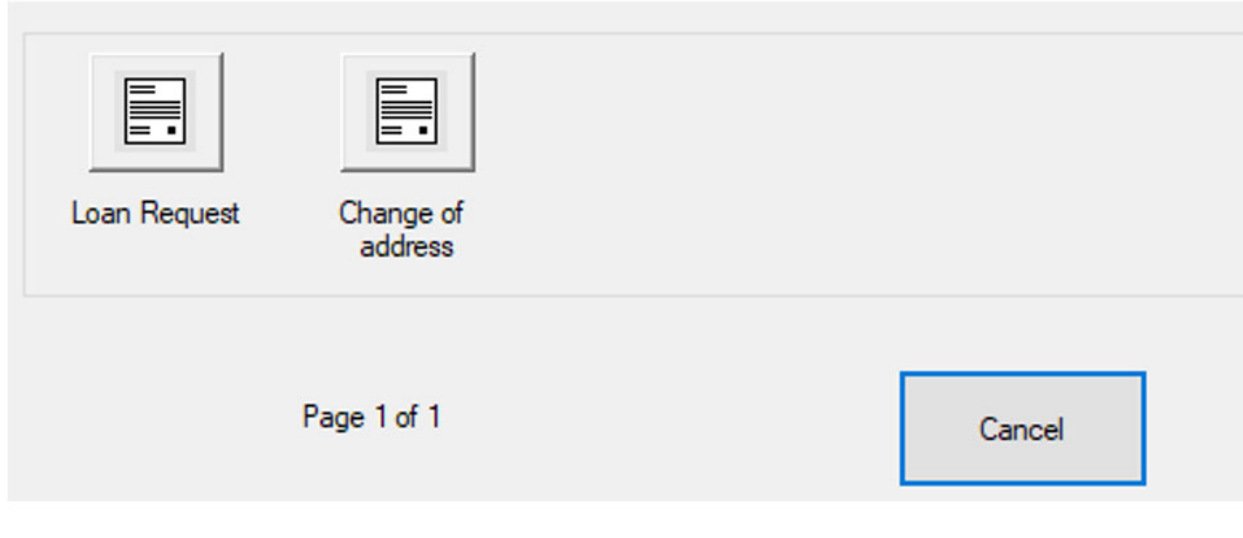

<span id="page-73-0"></span>図 *4-5* : ページサブ タ イプ

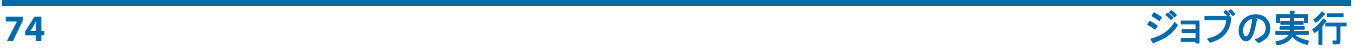

# **4.6.** オペレータ **/** ジ ョ ブア イ コ ンのサイズ

オペレータおよびジョブアイコンは、以下の 4 つの異なるサイズで実行画面 に表示できます :

- **•** 小型
- **•** 中間
- **•** 大型
- **•** 特大

#### **オペレータ/ジョブのアイコンサイズを設定するには**

- 1. マネージャーレベルのアクセス権を使用してログオンし、以下の場所に移 動します。 **System Setup** (システム設定) **> System** (システム) **> User Interface Settings** (**UI** 設定)。
- **2. Operator/Job Icon Size** (オペレータ **/** ジ ョ ブアイ コ ンのサイズ) ドロップ ダウンをクリックしてサイズを選択し、Apply (適用) ボタン (図 [4-6](#page-74-0)) をクリックします。

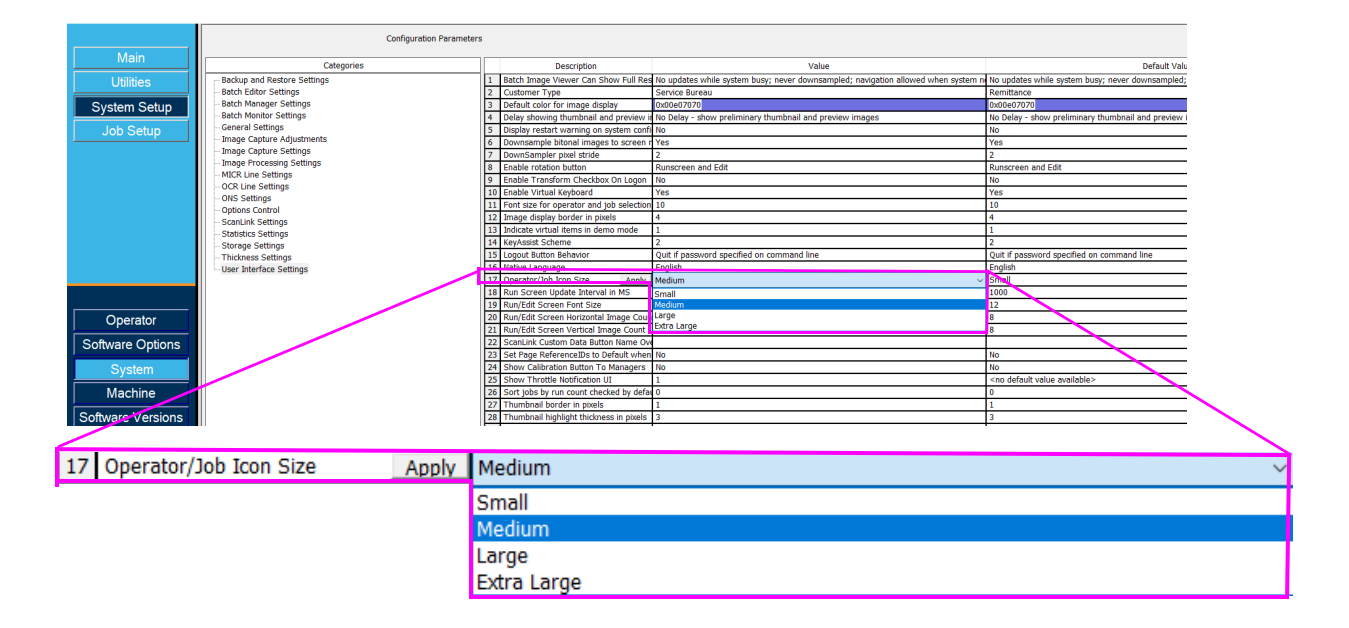

<span id="page-74-0"></span>図 *4-6* : オペレータ */* ジ <sup>ョ</sup> ブア イ <sup>コ</sup> ンのサイズのパラ メ <sup>ー</sup> タ

**3.** 選択し たサイズに応じ て、 オペレー タ (図 [4-7](#page-75-0)) と ジ ョ ブ (図 [4-8](#page-75-1)) のア イコンが表示されます。

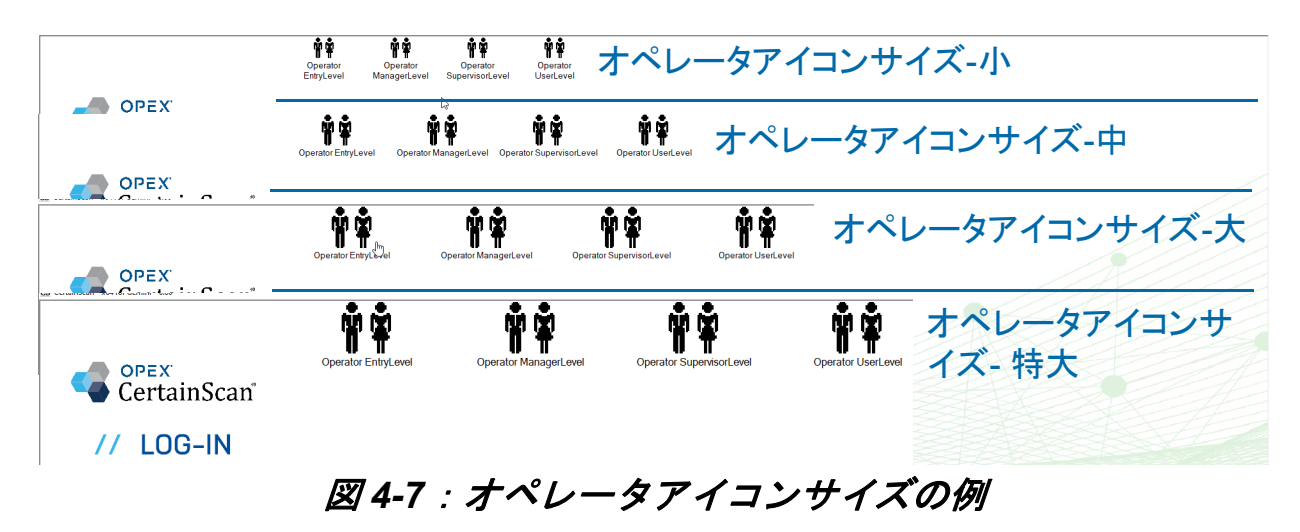

<span id="page-75-0"></span>CS CertainScan™ x64 for Gemini™ 6.00 [ Operator ManagerLevel logged on ]

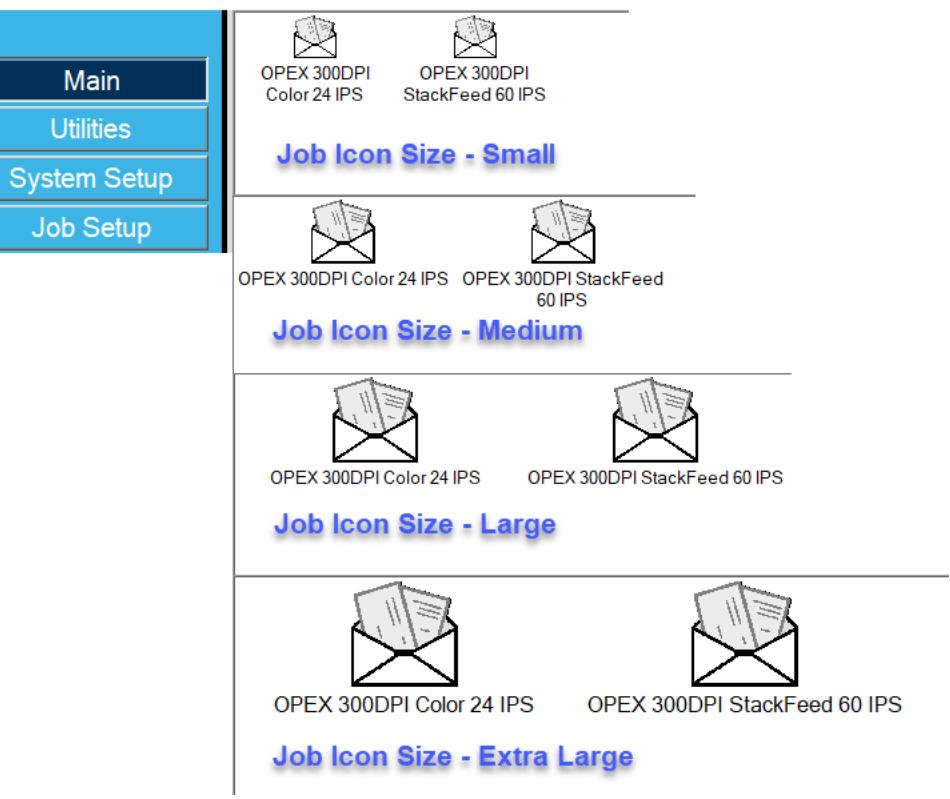

図 *4-8* : ジ <sup>ョ</sup> ブア イ <sup>コ</sup> ンサイズの例

- <span id="page-75-1"></span>**•** [こ こ](#page-32-0) を ク リ ッ クする と、 操作手順の 「オペレー タ ア イ コ ンのサイズ」 に戻 り ます。
- **•** [こ こ](#page-34-0) を ク リ ッ クする と、 操作手順の 「ジ ョ ブアイ コ ンのサイズ」 に戻 り ます。

# **4.7.** 画質の調整

実行画面の Adjust (調整) ボタンをクリックして、全画像またはひとつの画 像のガンマ、 輝度、 色の除去を変更し ます (図 [4-9](#page-76-0))。

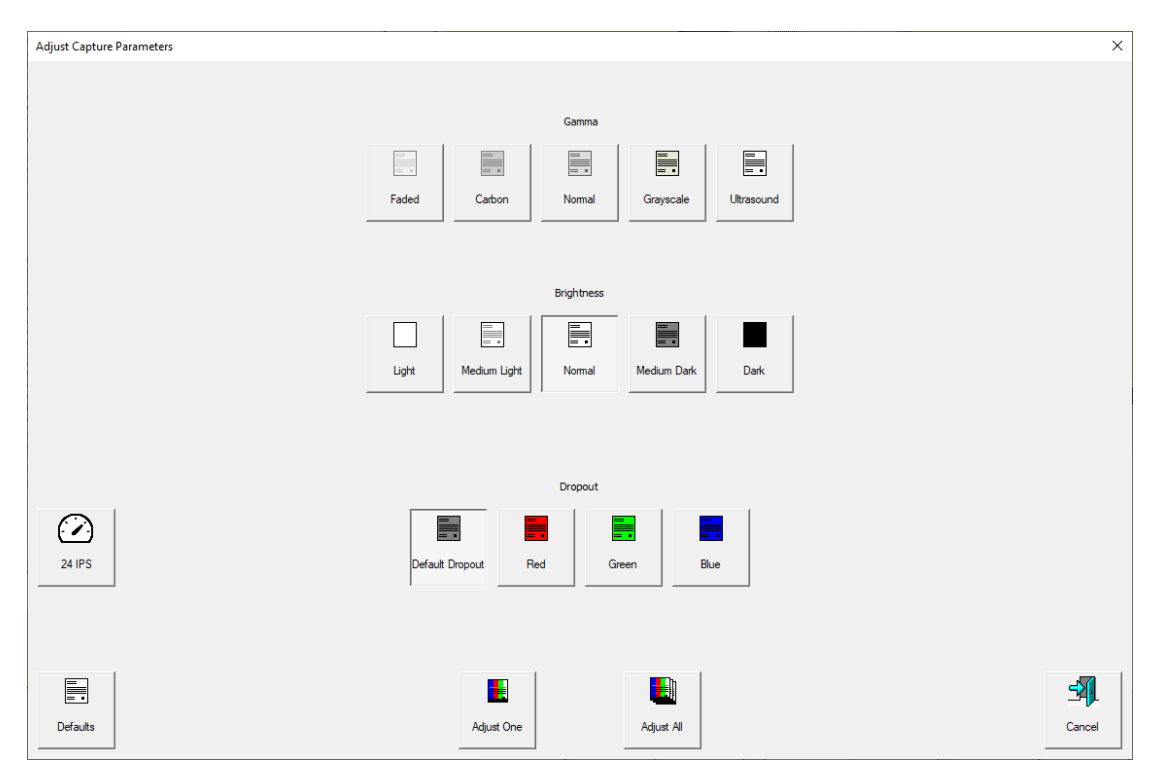

図 *4-9* : 読み込みパラ メー タの調整

# <span id="page-76-0"></span> **4.7.1.** 読み込みパラ メー タの調整画面のボ タ ン

表 *4-1: Adjust Capture Parameters* (読み込みパラ メー タの調整) 画面のボ タ ン

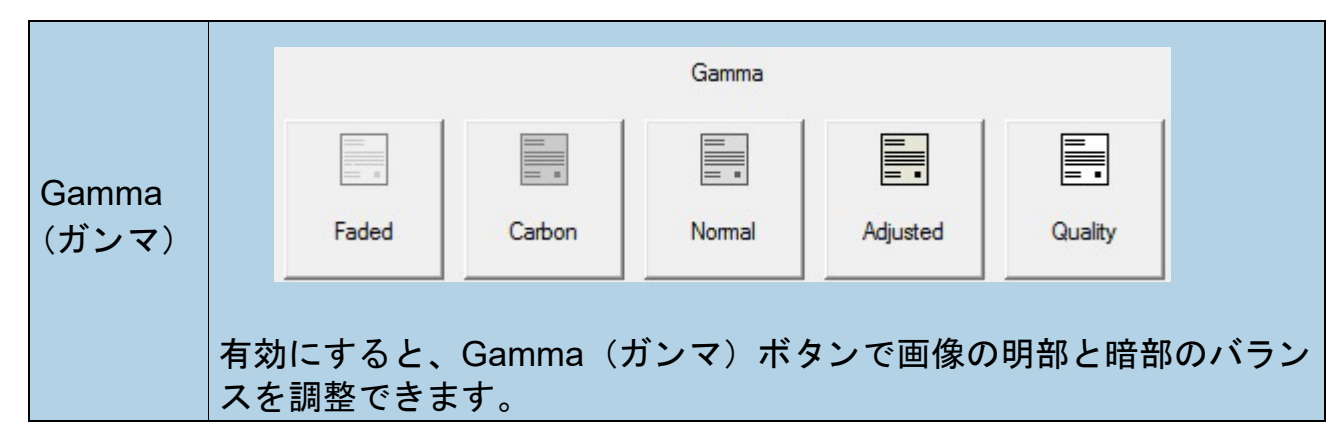

## 表 *4-1: Adjust Capture Parameters* (読み込みパラ メー タの調整) 画面のボ タン (続き)

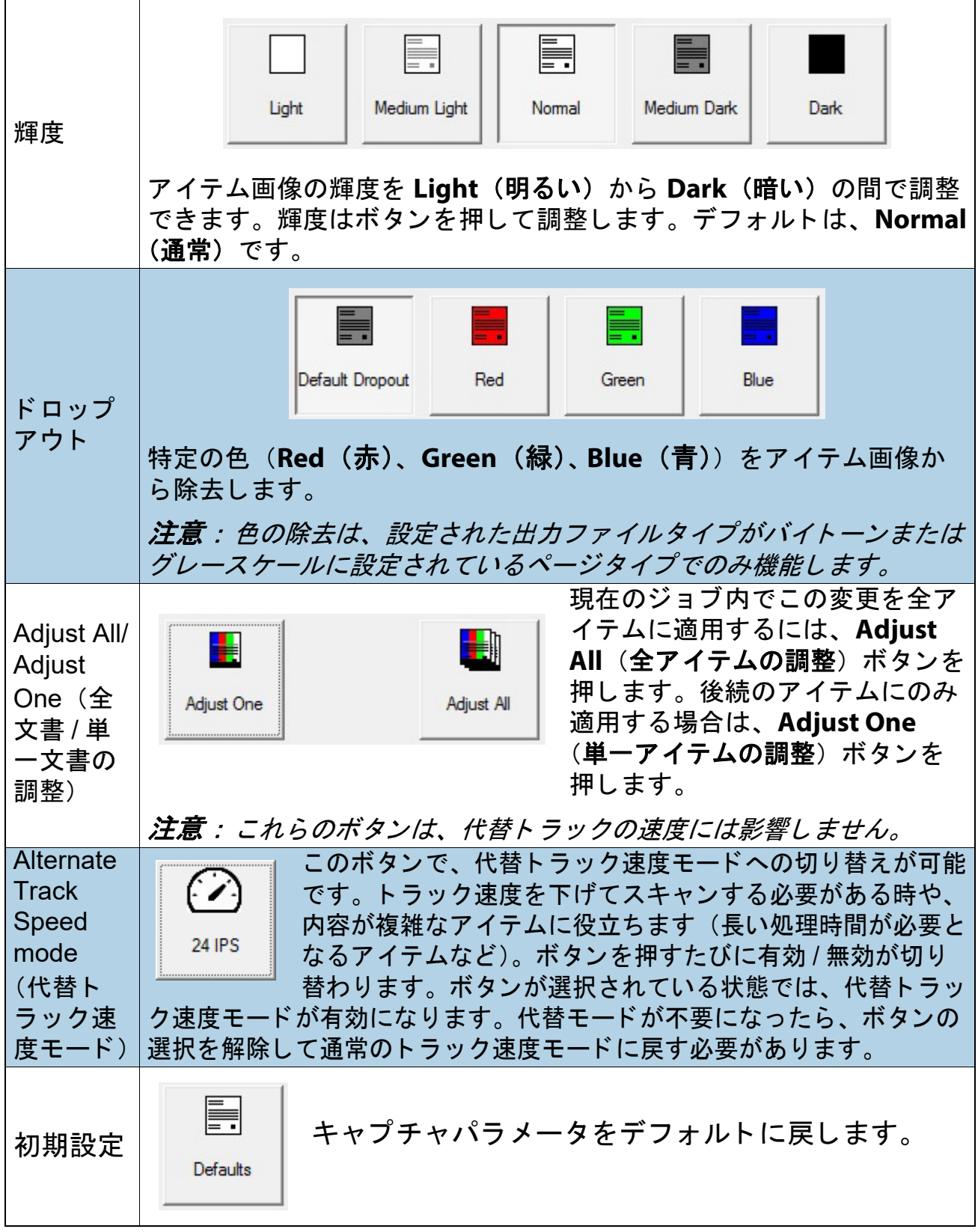

Gemini オペレータマニュアル OPEX Corporation

# **4.8. アイテムの再スキャン**

ジョブで設定すると、CertainScan でジョブの実行中に画像を再スキャンできま **す。Rescan (再スキャン) ボタンにアクセスするには、実行画面 (図 [4-10](#page-78-0)) の Actions (実行) ボタンをクリックします。** 

- **1.** ア イテムのサムネイルを選択し ます。
- 2. 仕分けトレイからアイテムを取り出します。
- 3. バッチ内のアイテムを置換するには、実行画面の Rescan (再スキャン) ボタンを押します。
- 4. スキャンするアイテムをコンベアに置きます。

注意: 初めてスキャンされたときに検査履歴が印刷された場合、 Rescan NP (**NP** を再スキャン) (印刷不要) を押し てバ <sup>ッ</sup> チ内のア イテムを置き換えます。 これによ り、 追加の検査履歴が印刷される こ とはあ り ません。

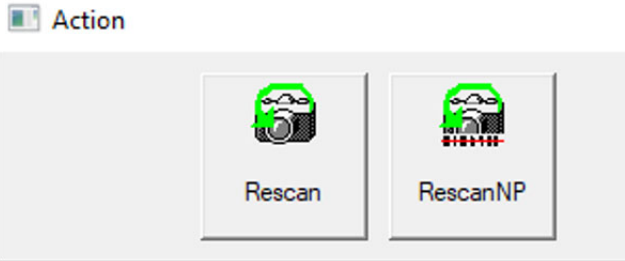

<span id="page-78-0"></span>図 *4-10* : *Rescan Action* (再スキャ ン実行) ボ タ ン

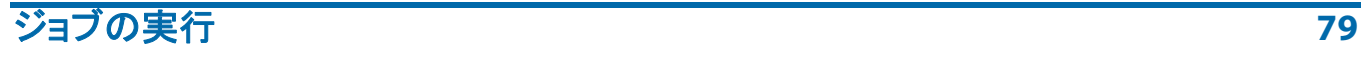

# **4.9.** バ ッ チから ア イテムを削除する

ジ ョ ブでの設定時に、 バ ッ チから ア イテムを削除し ます。

スキャナが停止したら、Delete (削除) ボタンをクリックします。

- **• Delete to End** (最後まで削除) ア イテムを選択し、 選択し たア イテムと そのアイテムの後にスキャンされたすべてのアイテムを削除します。
- **• Delete** (削除) CertainScan は最後にスキャ ン し たア イテムをバ ッ チから 削除し ます。

Delete to End (最後まで削除) ボタンを押すと、削除の確認ウィンドウ (図 [4-11](#page-79-0)) が表示されます。

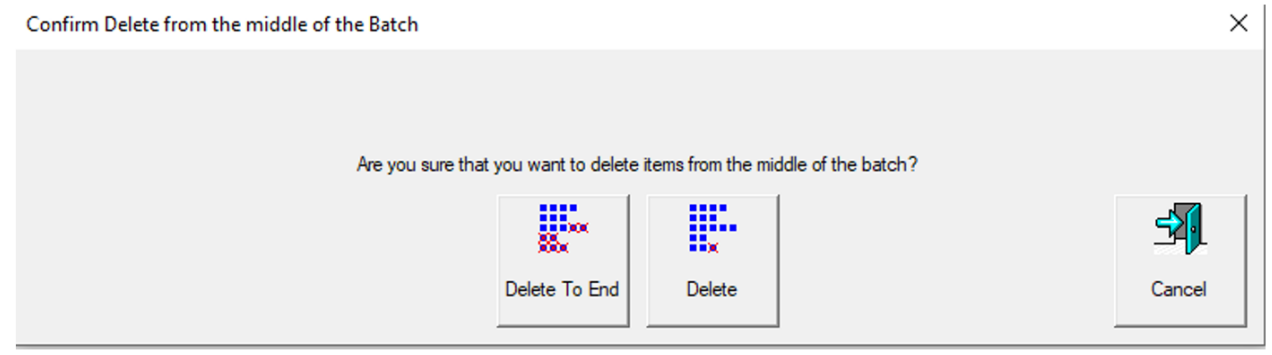

## <span id="page-79-0"></span>図 *4-11* : 削除の確認ウ <sup>ィ</sup> ン ド ウ

# **4.10. 新しいバッチを開始する**

(手動、自動、制限上のクローズ、パッチバッチパラメータ)

設定されたジョブに基づいてバッチを開始するには複数のオプションがあり ます。

**•** ジ ョ ブ実行中に、 **Action** (実行) ボタンをクリックして **New Batch** (新規 バッチ)を選択して、次にスキャンするアイテムで新規バッチを開始しま す (図 [4-12](#page-80-0))。

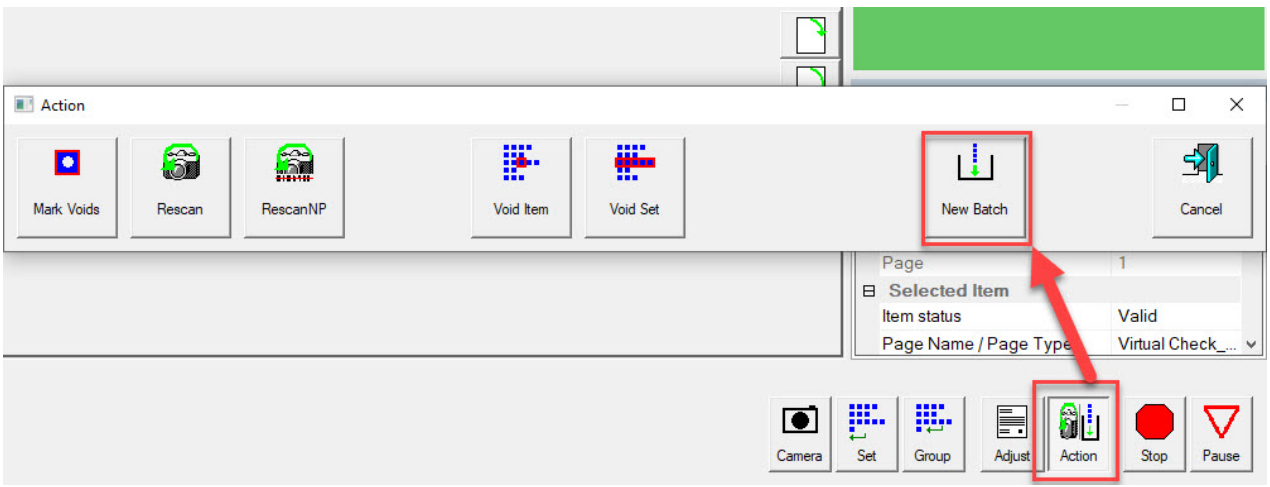

図 *4-12* : *Action* (実行) *- New Batch* (新規バ <sup>ッ</sup> チ)

- <span id="page-80-0"></span>• Close Batch (バッチを閉じる) ボタンを押して、新しいバッチチケット か、新規バッチの最初のアイテムをスキャンします。
- バッチチケットをスキャンして新規バッチを開始します。

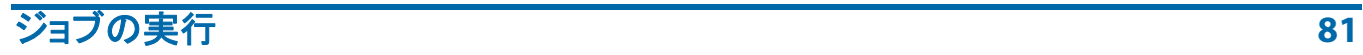

# **4.11. アイテムとセット / トランザクションの無効化**

ジ ョ ブ設定時に、 無効化機能によ り ア イテム画像に VOID (無効) 記号を挿入 し、 ア イテムやセ ッ ト が無効である こ と を伝える こ とができます。

アイテム画像に VOID (無効) 記号を挿入する場合、 ア イテムのサムネイルを 選択して、Action (実行) ボタンをクリックします。Action (実行) 機能が表 示されます (図 [4-13](#page-81-0))。 **Void Item** (ア イテムの無効化) を押し て選択された ア イテムのみを無効化するか、 **Void Set/Transaction** (セ ッ ト **/** ト ランザク ションの無効化)を押して選択されたアイテムとセットに含まれるその他全 アイテムを無効化します。 Cancel (キャンセル) ボタンは、何も実行しない で Action (実行) ウィンドウを閉じる時に使用します。

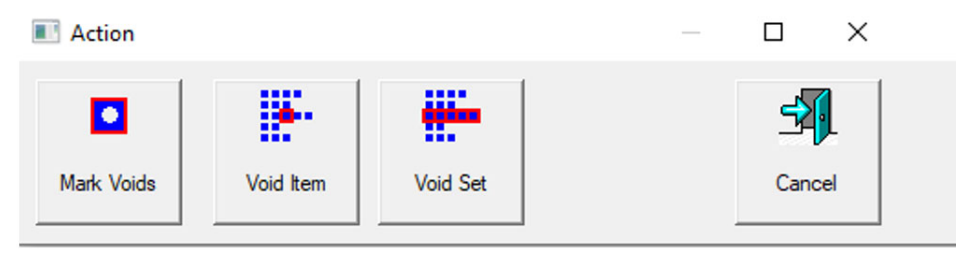

<span id="page-81-0"></span>図 *4-13* : *Action Window* (実行ウ <sup>ィ</sup> ン ド ウ) *- Void Item* (ア イテムの無効化)

バッチパラ メータ **Allow Void Batch** (バ ッ チの無効化を許可) が **Yes with Marked Image** (マーク されたイ メージではい) に設定されている場合、 VOID (無効) 記号が実行画面上に表示され、 ア イテムはバ ッ チ フ ァ イル内で無効と し て指定されます (図 [4-14](#page-81-1))。

<span id="page-81-1"></span>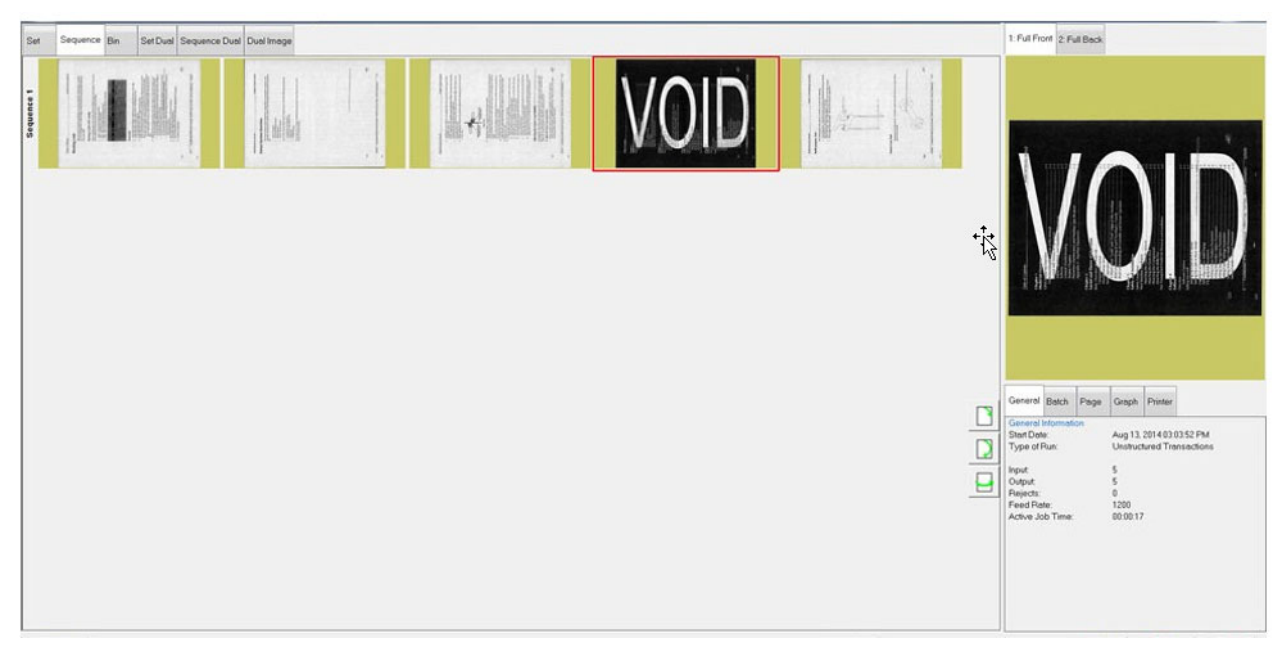

図 *4-14* : 無効化記号が挿入されたア イテム画像

バッチパラ メータの **Allow Void** (**Void** を許可) が **Yes without Marked Image** (マークされたイメージではい)に設定されている場合、VOID スタンプは実 行画面のイメージの上に表示されますが、保存されているバッチファイル / フォルダ内のイメージの上には表示されません。アイテムは、出力ファイル (図 [4-15](#page-82-0))で Void(回避)ステータスで指定されます。

<?xml version="1.0" encoding="UTF-8"?>

<Batch FormatVersion="01.51" BaseMachine="AS3600\_STANDALONE" ScanDevice="Gemini\_x64" SoftwareVersion="06.00.11.00" SiteId="S <Transaction>  $cG$ noun $\overline{c}$ <Page DocumentLocator="1" ScanSequence="1" ScanTime="2022-06-28 14:51:07" ItemStatus="VOID" **J**sVirtua <Image Index="1" RescanStatus="NOT\_RESCAN" ScantimeFinalBlankAreaDecision "UNDETERMINED" Sca <Image Index="2" RescanStatus="NOT RESCAN" ScantimeFinalBlankAreaDecision="UNDETERMINED" Sca <AuditTrailSubString Name="Bxf\_PageScanDate" Text="2022-06-28"/> <AuditTrailSubString Name="Bxf\_PageScanTime" Text="14:51:07"/> <AuditTrailSubString Name="Bxf\_SiteID" Text="SET SYSTEM::MACHINE IDENTIFICATION::LOCATION"/> <AuditTrailSubString Name="Bxf JobName" Text="Virtual Test Job"/> <AuditTrailSubString Name="Bxf\_BatchIdentifier" Text="000388"/> <AuditTrailSubString Name="Bxf\_TransactionID" Text="1"/> <AuditTrailSubString Name="Bxf\_TransactionSequence" Text="1"/> <AuditTrailSubString Name="Bxf\_BatchSequence" Text="1"/> <AuditTrailSubString Name="Bxf\_ScanSequence" Text="1"/> <AuditTrailSubString Name="Bxf\_PageName" Text="Virtual Test Page"/> <AuditTrailSubString Name="Bxf\_BatchProcessDate" Text="2022-06-28"/> <AuditTrailSubString Name="Bxf\_BatchReceiveDate" Text="2022-06-28"/> <AuditTrailSubString Name="Bxf\_OperatorName" Text="Operator ManagerLevel"/>  $\langle$ 

#### 図 *4-15* : *XML* バ <sup>ッ</sup> チ出力フ <sup>ァ</sup> イルの例

<span id="page-82-0"></span>ア イテム画像から VOID (無効) 記号を削除する場合、 無効化を解除するア イ テムを選択して、Action (実行) ボタンをクリックします。Action (実行) 機 能が表示されます (図 [4-16](#page-82-1))。 **UnVoid Item** (ア イテムの無効化を解除する) ボ タ ンを押し て無効記号を削除するか、 または **UnVoid Set** (セ ッ ト の無効化 を解除する) ボタンを押して、選択したアイテムとセットに含まれる他の全 アイテムの無効記号を削除します。 Cancel (キャンセル) ボタンは、何も実 行しないで Action (実行) ウィンドウを閉じる時に使用します。

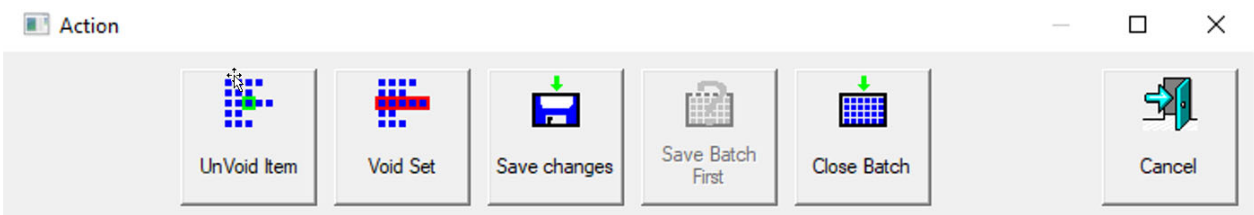

## <span id="page-82-1"></span>図 *4-16* : *Action Window* (実行ウ <sup>ィ</sup> ン ド ウ) *- Unvoid Item* (ア イテムの無効化を解除する)

# **4.12. スキャン中のバッチの編集**

設定されたジョブに基づいて、CertainScan は 3 つのバッチ編集オプション を提供し ます。。 各オプシ ョ ンによ って、 編集機能の程度が異な り ます。 必要 に応じて、バッチは CertainScan Edit が搭載されたスタンドアロンのコン ピ ュー タ上で中断し、 編集する こ とができます。

- **•** ク リーンア ッ プ編集のみ : 中断されたバ ッ チを回復するために必要な編集 のみを許可します。バッチの中断は、コンピュータやスキャナのハード ウ ェ アまたはソ フ ト ウ ェ アの故障時に発生し ます。
- **•** メ タデー タのみ : ページ名、 ページ タ イ プや DLN の変更など、 文書の メ タデー タのみ編集できます。
- **•** 全高度編集 : 文書の メ タデー タの編集、 文書の挿入、 削除、 移動、 回転が 可能です。

編集によってバッチに加えられた変更は、スキャナの画像処理では必ず処理 される とは限 り ませんが、 既存の メ タデー タや出力画像、 スニペ ッ ト は、 移 動やコピー&ペーストの際に保存されます。

画像の再処理が行われないので文書仕分けのために ScanLink のプラグインが 呼び出されず、 挿入 ・ 貼 り付け された文書や画像に対し て ImageTools のプ ラグインなどのスキャン後の画像処理も実施されません。

フィーダーやコンベアが動作している場合は、最初の編集で自動的に一時停 止し ます。 変更は蓄積され、 オペレー タが変更を適用するまでは元に戻すこ とができます。 変更は、 バ ッ チを閉じ るか中断するか、 **Go** を押してスキャン を続行する こ とによ って コ ミ ッ ト されます。

**高度編集が有効になっている場合、文書のコピーや貼り付けができます。す** べての メ タデー タ と画像は、 指定された保存先に複製されます。

注意:画像をコピーすると、複数の画像に同じ DLN(ドキュメントロケータ 番号) が付与されてしまう場合があります。監査証跡は再生成されませんが、 *OPEX Transform* を使用し て、 新しいシーケンス番号またはその他の利用可 能なバ <sup>ッ</sup> チ変換オプシ <sup>ョ</sup> ンで監査証跡を再生成できます。

**84 キャランス こうしょう しょうかん しょうかん しょうかい おおおお ジョブの実行** 

# **4.13.** 複数バ ッ チの中断と再開

CertainScan を使って、ジョブでの設定時に、ルール化されていないバッチ の無制限の開放や中断、他のバッチが中断している間の別のバッチのスキャ ンが可能です。これには、主に次の2つの利点があります。

- **•** ジ ョ ブを終了し てバ ッ チを再スキャ ンする こ と な く 、 ジ ョ ブおよびページ タ イプの各設定を作成 ・ 編集できます。
- **•** 実行時間内に完了できないバ ッ チは中断し て、 後で再開できます。

実行画面の終了時に、実行画面を終了する際にバッチを中断できるオプション が表示されます (図 [4-17](#page-84-0))。

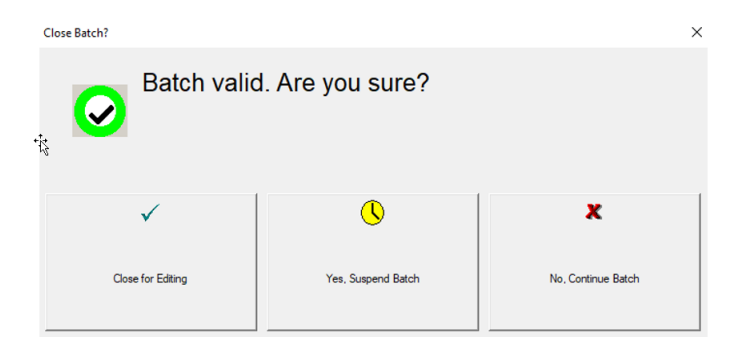

図 *4-17* : バ <sup>ッ</sup> チを中断する

<span id="page-84-0"></span>メ イン メ ニューの **Batch Resume** (バ ッ チを再開する) ボタンをクリックし て、中断されたバッチのリストを表示します。バッチを選択して、スキャン を再開し ます (図 [4-18](#page-84-1))。

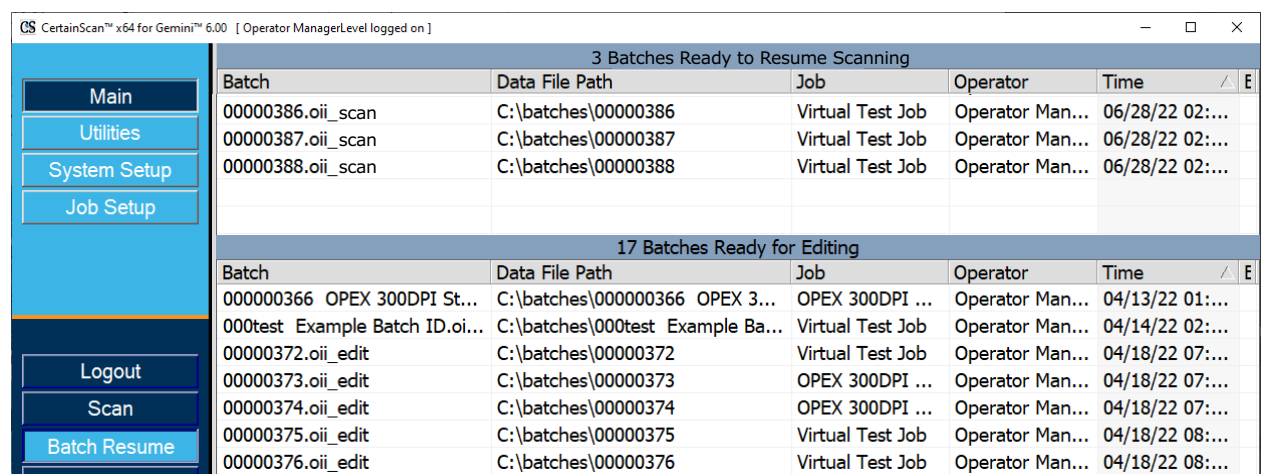

## 図 *4-18* : バ <sup>ッ</sup> チを再開する

<span id="page-84-1"></span>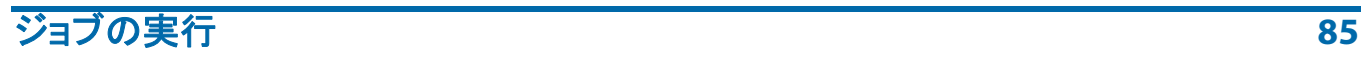

# **4.13.1. CertainScan に搭載されているバッチエディタ**

スキャナに問題がある場合や、スキャン中に CertainScan が正常に終了されな かった場合は、バッチの終了と保存が正しく行われていないことがあります。こ の場合、CertainScan の再起動時に、バッチの一時ファイルが存在することが通 知されます (図 [4-19](#page-85-0))。

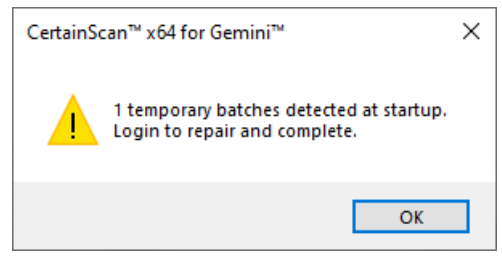

*図* 4-19:一*時バッチエラー* 

<span id="page-85-0"></span>統行するには OK ボタンをクリックし、システムにログインします。ログイ ン後、 次の メ ッ セージが表示されます (図 [4-20](#page-85-1))。

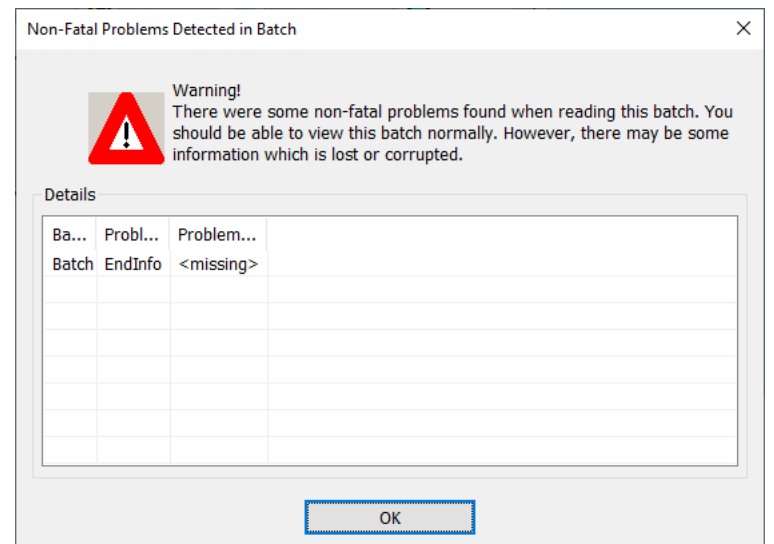

#### <span id="page-85-1"></span>図 *4-20* : <sup>エ</sup> ラー メ <sup>ッ</sup> セージ : 致命的ではない問題がバ <sup>ッ</sup> チで検出された

OK ボタンをクリックして続行します。バッチエディタが開き、別のエラー メ ッ セージが表示されます。 少な く と も 1 枚のア イテム画像 (通常は最後に スキャンされたアイテム画像)を削除し、バッチを閉じて修復するように指 示されます (図 [4-21](#page-86-0))。

アイテム画像を削除した ら、 **Exit** (終了) ボタンをク リ ッ ク してバッチエ ディタを閉じます。バッチが正しく修復されると、バッチが現在有効である ことを通知するダイアログボックスが表示されます。

**86 ショップ・コンプロセッサー こうしょう あいしゃ おおおお おおおお ジョブの実行** 

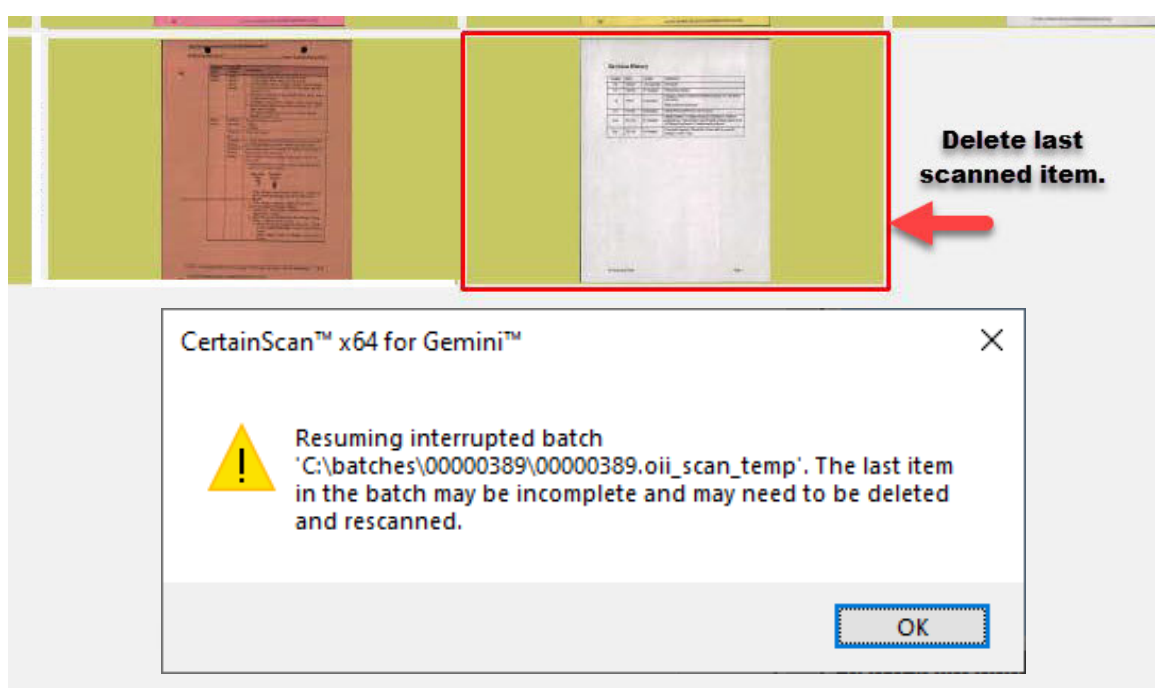

#### 図 *4-21* : 無効なバ <sup>ッ</sup> チを修復する

# <span id="page-86-0"></span> **4.13.2.** バッチを閉じる

スキャンが終わったら、Stop (停止) ボタンを押してから、ポップアップ ディスプレイの **Exit** (終了) ボタンを押して、バッチを閉じます (図 [4-22](#page-86-1))。

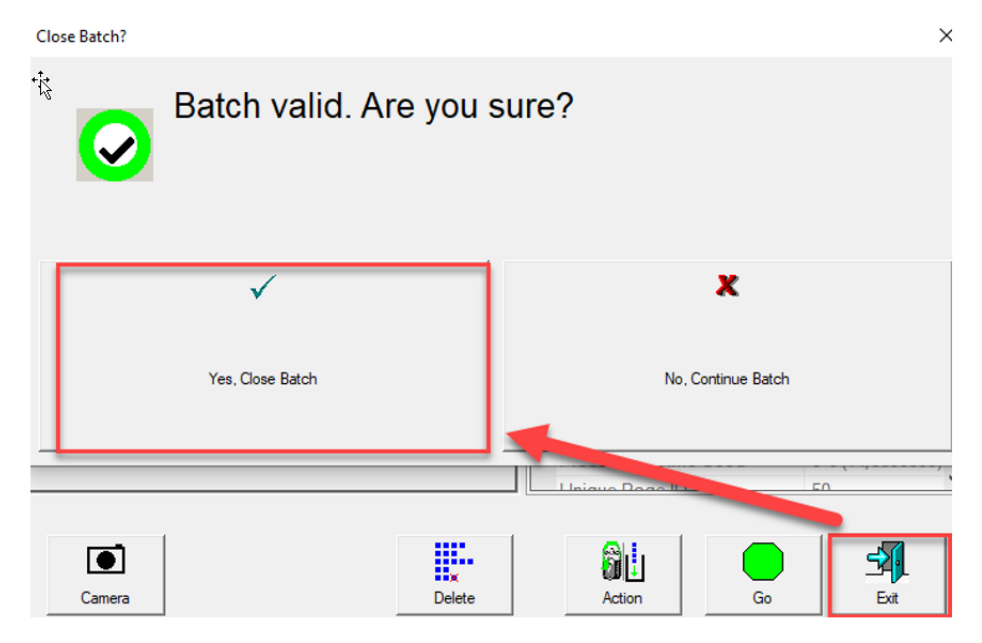

図 *4-22* : バッチを閉じる

<span id="page-86-1"></span>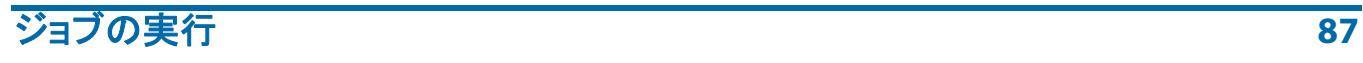

# **4.14. CertainScan** 遅延ジ ョ ブ

これは、 図 [4-23](#page-87-0) に示されているよ うに、 JobType が 「遅延処理を伴 う汎用」 と し て構成される時です。

|   | <b>Description</b>                   | Value                                                                                                    |  |
|---|--------------------------------------|----------------------------------------------------------------------------------------------------|--|
|   | Active                               | Yes                                                                                                    |  |
|   | Job Type                             | Generic with Deferred Processing                                                                                            |  |
|   | Job Icon                             | Generic                                                                                                    |  |
| 4 | RTF File Containing Job Instructions | WholesaleWorks Generic - Scanner Software displays dialogs                                                                  |  |
| 5 | Page Types                           | WholesaleWorks Generic - Plug-in displays dialogs                                                                           |  |
| 6 | Sets                                 | WholesaleWorks Specific                                                                                                    |  |
|   | Set Separator Item Criteria          | Transactional WholesaleWorks - Scanner Software displays dialogs<br>Transactional WholesaleWorks - Plug-in displays dialogs |  |
|   | Set Separator Item Criteria          | <b>STS</b>                                                                                                    |  |
| 9 | Groups                               | <b>Transport Mode</b>                                                                                                    |  |
|   | Group Separator Item Criteria        | Generic with Deferred Processing                                                                                            |  |
|   | Group Separator Item Criteria        | Not Applicable                                                                                                    |  |

図 *4-23* : ジ <sup>ョ</sup> ブ タ イ プの設定

# <span id="page-87-0"></span>**4.14.1. ページタイプ選択ボタン**

遅延ジョブを実行すると、遅延として構成されたページタイプには、表示さ れたページタイプボタン (図 [4-24](#page-87-1)) 内にクロックアイコンが含まれ、アイコ ンの上にカーソルを置くと「Deferred (遅延)」と表示されます。スキャンさ れたアイテムのみが処理され、バッチに挿入されたオフラインアイテム(外 部カ メ ラや仮想ページの種類など) は処理されません。

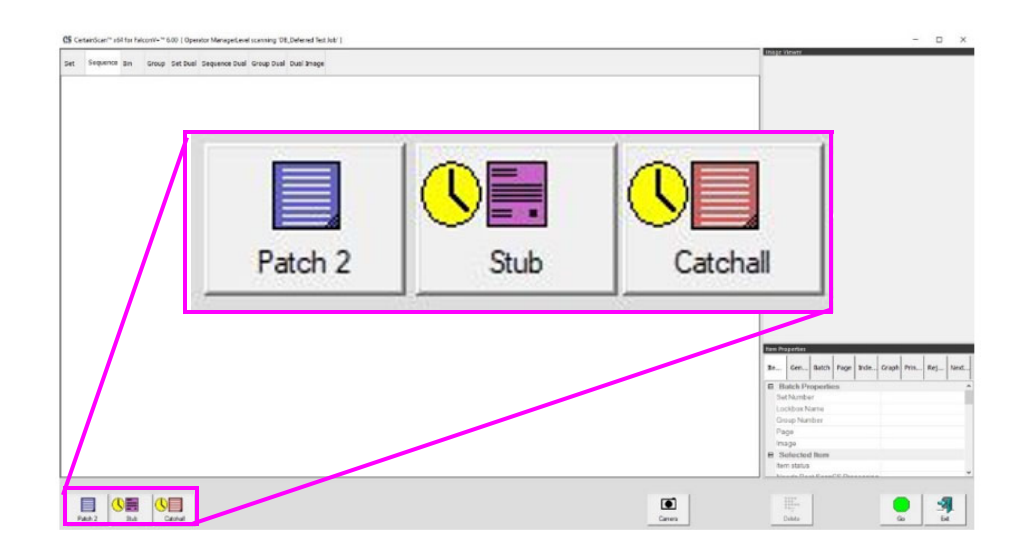

<span id="page-87-1"></span>**図4-24: ページタイプ選択ボタン** 

# **4.14.2.** 実行画面のサムネイル

(図 [4-25](#page-88-0) 参照)

- **•** 「Deferred (遅延)」 でないページ タ イプには、 設定された実際の PageType カラーを持つストライプの背景パターンが適用されます。
- **•** 「Deferred (遅延)」 のページ タ イ プには、 黒色の固定ページ タ イプ カ ラー を使用し たス ト ラ イ プの背景パターンが適用されます。

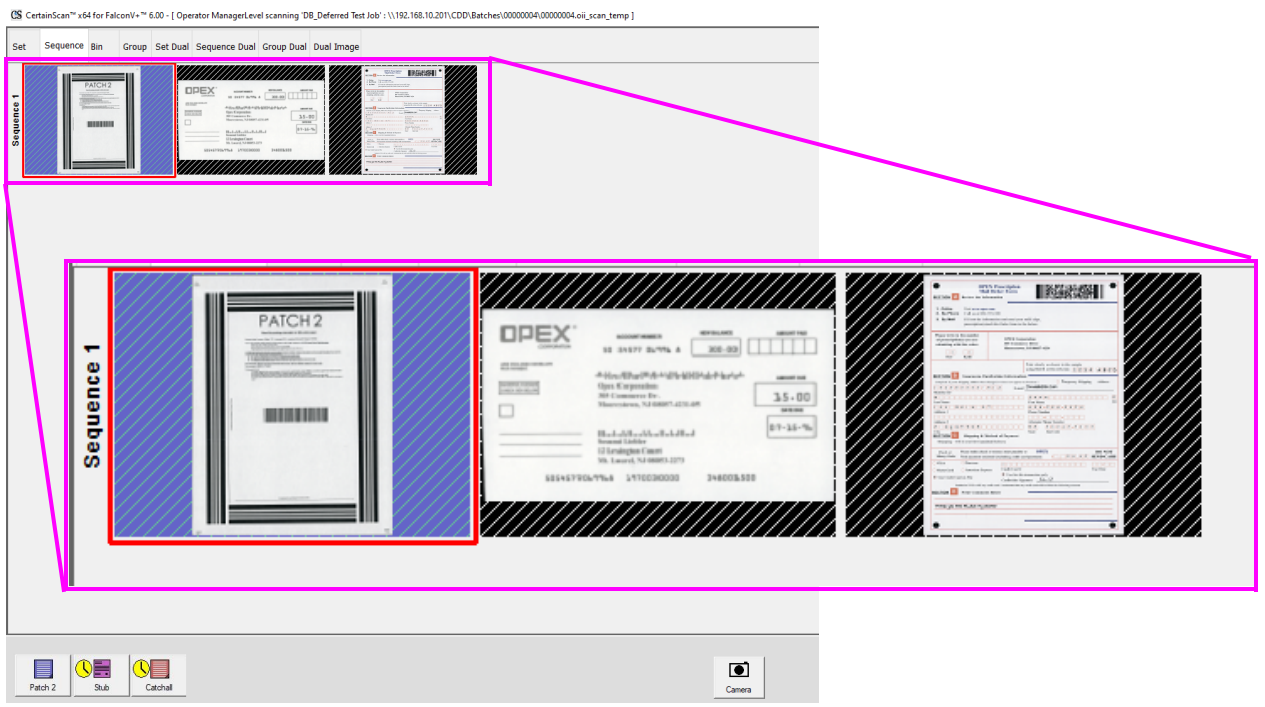

<span id="page-88-0"></span>図 *4-25* : *Runscreen* サムネイルの背景パターン

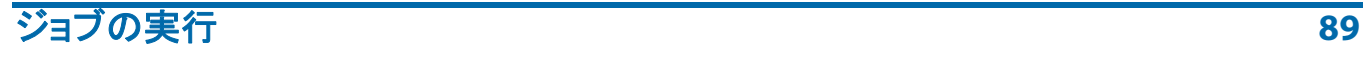

#### スキャンジ ョ ブの **Exit** (終了) を ク リ ッ クする と、 設定されたジ ョ ブ (図 [4-26](#page-89-0)) に基づいてオペレータを選択するためのポップアップが表示されます。

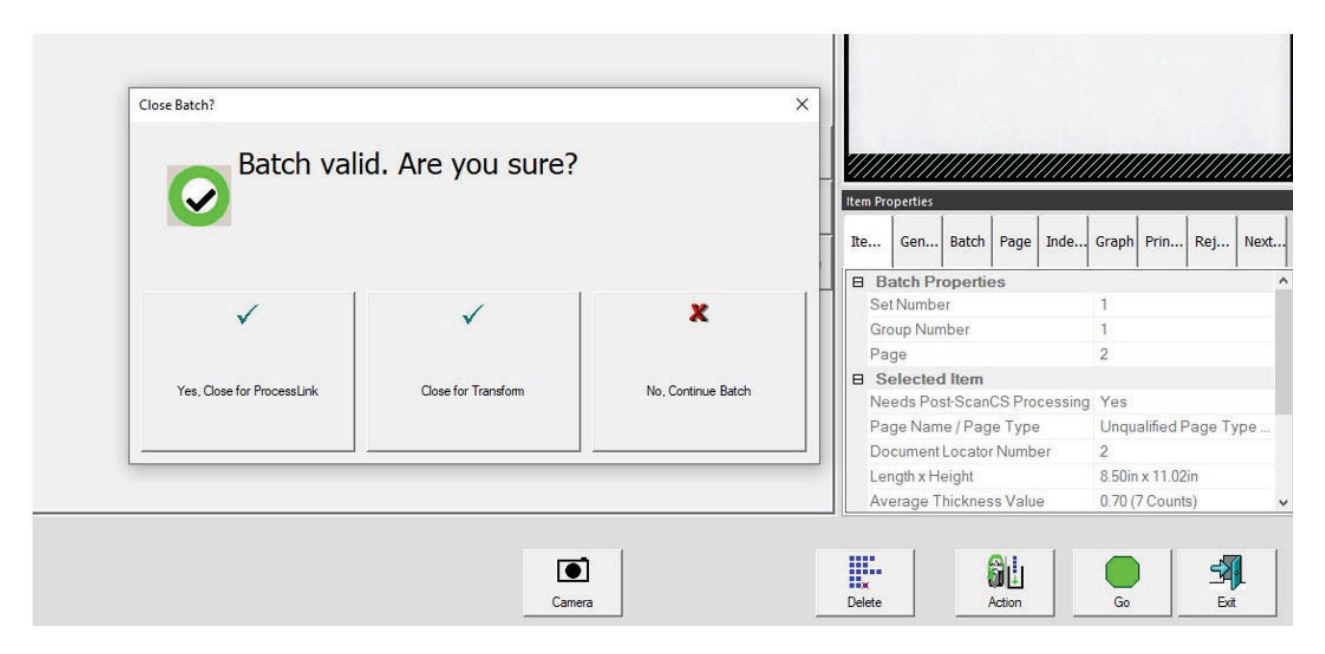

## <span id="page-89-0"></span>図 *4-26* : バッチウ <sup>ィ</sup> ン ドウを閉じるボタン

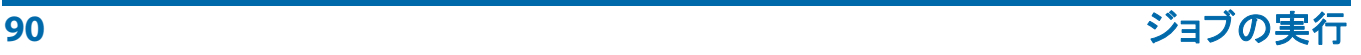

## **4.15.** 再スキャンフ ィーダー

再スキャンフィーダーは、点灯するスキャンベッドカバーの溝付き投入口と、 再スキャンフィーダーのオン / オフを切り替えるボタンから構成されていま す (図 [4-27](#page-90-0))。再スキャンフィーダーのボタンは、スキャナが一時停止また はスキャン中止状態にある時だけ有効です。

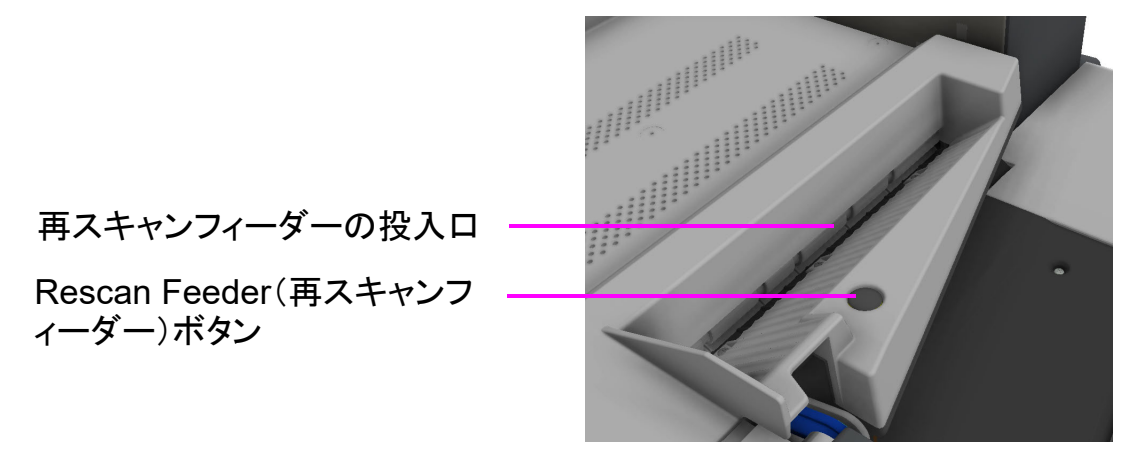

*図* 4-27:*再スキャンフィーダー* 

## <span id="page-90-0"></span>**4.15.1. スキャナの一時停止と再スキャンフィーダーの** 使用

実行画面で Pause (一時停止) を選択すると、再スキャンフィーダーの投入口 が青く点滅します。これは、再スキャンフィーダーに単一または複数のアイ テムが挿入される可能性がある こ と をオペレー タに警告するための点滅です。

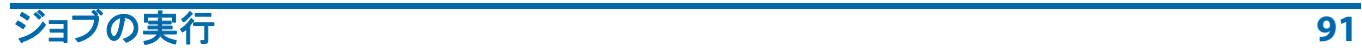

一時停止状態で、マルチフィード検出を無効にして再スキャンフィーダーを 使用する :

**1.** 実行画面 (図 [4-28](#page-91-0)) で **Pause** (一時停止) をク リ ッ クすると、 スロッ ト が青く点滅し始め、**Rescan Feeder**(再スキャンフィーダー)ボタンを押 すと、スロットが青く点灯している状態になります。

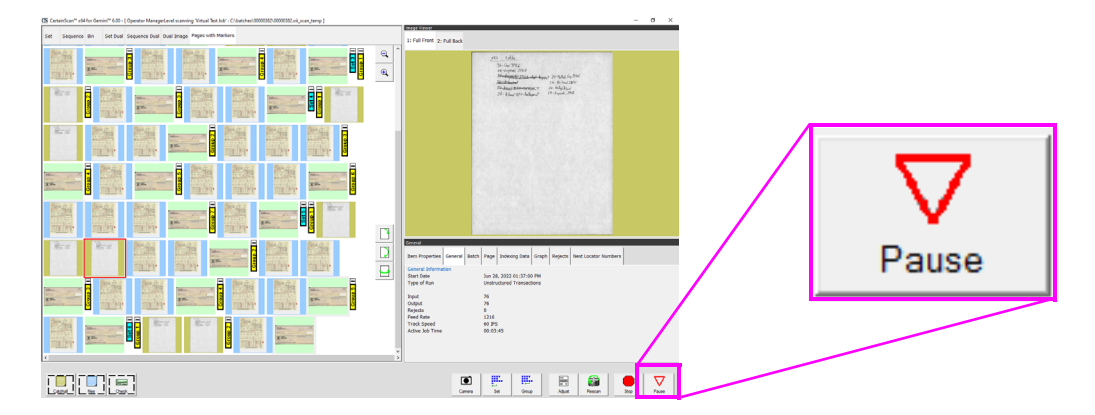

図 *4-28* : 一時停止を選択

- <span id="page-91-0"></span>**2.** アイテムを 1 枚ずつ投入口に挿入し ます。
- 3. 終了したら、Rescan Feeder (再スキャンフィーダー) ボタンをもう一度押 し ます。 投入口の点灯が消え、 自動フ ィ ーダーによる給紙が再開されます。

一時停止状態で、マルチフィード検出を有効にして再スキャンフィーダーを 使用する :

- 1. 実行画面で Pause (一時停止) を選択して、再スキャンフィーダーの投入口 が青く点滅したら、再スキャンフィーダーの投入口がチカチカと点滅を始め るまで Rescan Feeder (再スキャンフィーダー) ボタンを押し続けます。
- **2.** アイテムを 1 枚ずつ投入口に挿入し ます。
- **3. 終了したら、Rescan Feeder(再スキャンフィーダー)ボタンをもう一度押** し ます。 投入口の点灯が消え、 自動フ ィ ーダーによる給紙が再開されます。

**92 マンス コンプロセッサージ こうしょう しゅうしょう かいしょう かいしょう ジョブの実行** 

## <u> 4.15.2. スキャン中止時の再スキャンフィーダーの使用</u>

スキャン中止状態になると、実行画面に状況 (図 [4-29](#page-92-0)) が表示され、再スキャ ンフィーダーの投入口が青く点滅します。オペレータは、再スキャンフィー ダーを使わずに続行するか、再スキャンフィーダーボタンを押して再スキャン フィーダーを使用するか選択できます。再スキャンボタンを押すと、表示され ていた実行画面の状態が終了し ます。 **Cancel** (取消) を押す と、 実行中のジ ョ ブが停止し ます。

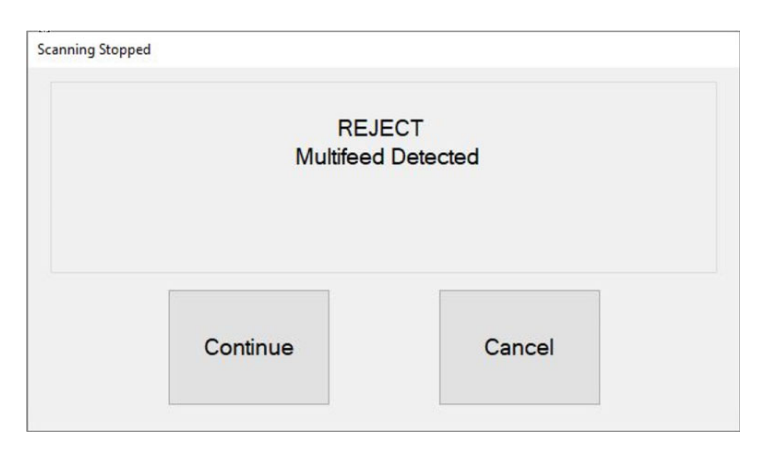

*図* 4-29:スキャン中止状況の例

<span id="page-92-0"></span>スキャン中止状況で、マルチフィード検出を無効にして再スキャンフィー ダーを使用する :

- **1.** 再スキャ ン フ ィ ーダーの投入口が点滅し ている間に、 **Rescan Feeder** (再ス キャンフィーダー)ボタンを押すと、実行画面ダイアログが閉じて、投入口 は青く点灯した状態になります。
- **2.** アイテムを 1 枚ずつ投入口に挿入し ます。
- **3. 終了したら、Rescan Feeder(再スキャンフィーダー)ボタンをもう一度押** し ます。 投入口の点灯が消え、 自動フ ィ ーダーによる給紙が再開されます。

スキャン中止状況で、マルチフィード検出を有効にして再スキャンフィー ダーを使用する :

- **1. 再スキャンフィーダーの投入口が点滅している時に、再スキャンフィー** ダーの投入口が速い点滅に変わるまで Rescan Feeder (再スキャンフィー ダー)ボタンを押し続けます。実行画面ダイアログが閉じます。
- **2.** アイテムを 1 枚ずつ投入口に挿入し ます。
- 3. 終了したら、Rescan Feeder (再スキャンフィーダー) ボタンをもう一度押 し ます。 投入口の点灯が消え、 自動フ ィ ーダーによる給紙が再開されます。

ジョブの実行 **93**

# **4.16. マルチフィード検出 (MFD)**

MFD は、フィードベルトのすぐ右に配置された左右のプレフィードホイール と、 MFD 無効化 LED と、 MFD 無効化ボ タ ンで構成されています (図 [4-30](#page-93-0) 参照)。

MFD では、スキャン時に超音波マルチフィード検出器を無効にすることで、 付箋付きアイテムやラミネート紙など、厚さが異なる単一アイテムの給紙が 可能です。このフィード経路は、再スキャンフィーダーのドロップスロット の代わ りに使用できます。

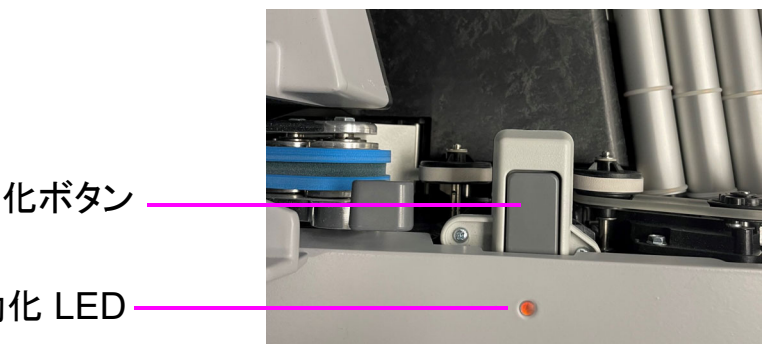

MFD 無効化ボタン

MFD 無効化 LED

図 *4-30* : プレフ ィード *MFD* 無効化ボ タ ン

## <span id="page-93-0"></span> **4.16.1.** スキャ ン中の **MFD** 無効化

- **1.** 厚さが異なるアイテムをスキャ ンする前に、 **MFD override** (**MFD** 無効化) ボタンを押して、超音波マルチフィード検出器を無効にします。
- **2.** LED が赤で表示されます。
- 3. スキャンする単一アイテムを、プレフィーダーの投入口の前のコンベアに 置きます。
- **4. アイテムはマルチフィードとして検出されずにスキャンされます。**
- **5. MFD 無効化 LED が消灯して、スキャンを再開します。**

注意 : 複数のア イテムを次々と スキャ ンする場合、 **MFD Override** (**MFD** 無効 化) ボ タ ン を長押しする と、 *LED* が赤色に点滅し ます。 複数のアイテムのス キャンが終了したら、MFD override (MFD 無効化) ボタンをもう一度押すと *MFD が消灯してスキャンが再開されます。* 

## **4.16.2.** スキャナの一時停止と **MFD** の無効化

- **1.** 実行画面で **Pause** (一時停止) を選択し ます。 MFD 無効化 LED が緑色に 点滅して、コンベアローラーが停止します。
- **2. スキャンするアイテムを、フィーダーの投入口の前のコンベアに置きます。**
- **3. MFD override** (**MFD** 無効化) ボタ ンを押し ます。 LED が赤と黄色に点滅 して、マルチフィード検出が有効になっていないことを示します。
- **4. 実行画面の Resume (再開) ボタンを押します。**
- 5. アイテムがスキャンされ、LED が消灯してスキャンが再開されます。

## **4.16.3.** スキャ ン中止時の **MFD** フ ィ ーダー経路の使用

- **1.** スキャ ン中止状況では、 実行画面にエ ラーが表示され (図 [4-31](#page-94-0))、 スキャ ンが自動的に停止し ます。
- **2.** LED は緑色に点滅し ます。
- 3. 再スキャンフィーダーのドロップスロットの代わりに、コンベアに再ス キャンするアイテムを置きます。
- **4. MFD Override** (**MFD** 無効化) ボタ ンを押すと、 LED が赤と黄色に点滅し ます。
- 5. 実行画面の Continue (続行) ボタンを押してアイテムを再スキャンします。
- **6. アイテムがスキャンされ、LED が消灯してスキャンが再開されます。**

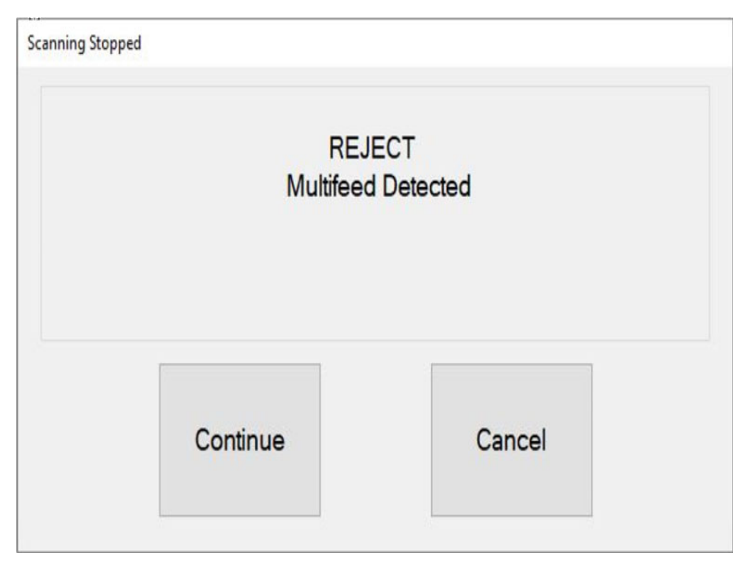

#### *図* 4-31:スキャン中止状況

<span id="page-94-0"></span>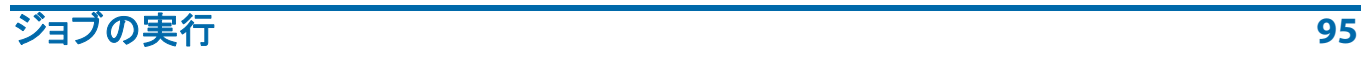

## **4.17. ID Assist**

ジョブおよびページタイプごとに設定された ID Assist は、スキャン中のアイ テムを識別して、アクションを実行するための追加の方法を提供します。ID Assist はスタックフィードモードでは機能しません。

ID Assist は、 3 個の全通ビームセンサーを使用し ます。 ID Assist 機能を起動 するには、 ID Assist 1 と ID Assist Verify を併用し ます。 ID Assist 2 は、 ID Assist を起動し た後にコ ンベア上に置かれたア イテムを追跡するために使用 し ます。

## **4.17.1. ID Assist** を使用する

ID Assist を起動するには、 ID Assist Verify と ID Assist 1 センサーの前で左か ら右にアイテムをスワイプしてから (図 [4-32](#page-95-0))、アイテムをコンベアでリ リースします。ID Assist Verify センサーは、ID Assist 機能を有効にして、ア イテムを右に移動させたまま ID Assist 1 をブロックします。アイテムが右に 完全にスワイプされない場合、ID Assist は起動しません。

ID Assist を使用するジョブが実行されると、ID Assist インジケータ LED が点 灯します。ID Assist が起動すると、インジケータ LED が点滅して起動したこ とを通知します。アイテムがスキャンされると、ID Assist LED は消灯します。

左から右に完全にスワイプ し て も ア イテムを リ リース し ない場合、 または リ リースした後にコンベアからアイテムを取りあげた場合は、センサーがタイ ムアウトして ID Assist 機能が適用されなくなります。

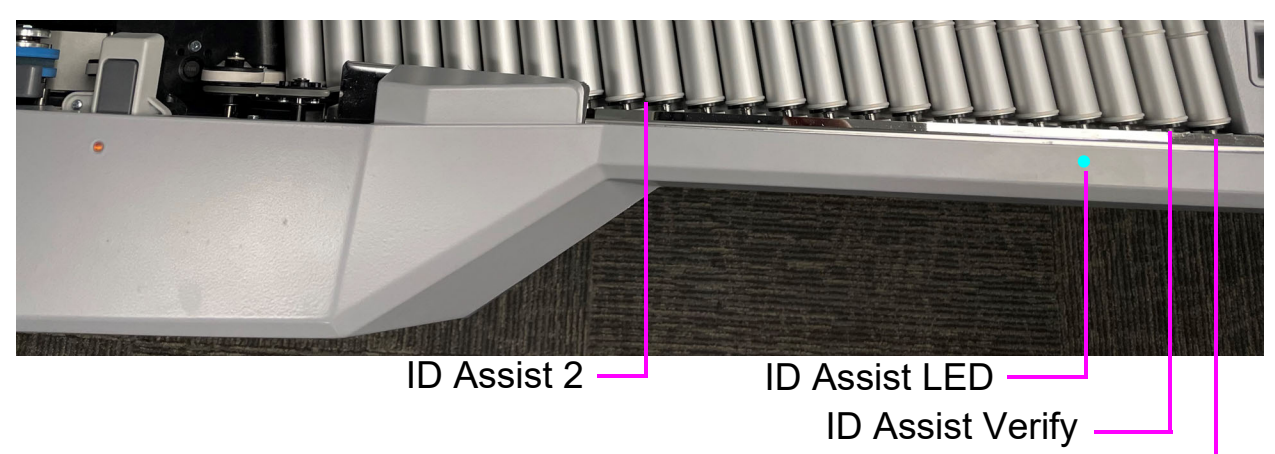

ID Assist 1

図 *4-32* : *ID Assist*

<span id="page-95-0"></span>**96 - ショップ・ショップ - アイランス - アイランス - アイランス - アイランス - ジョブの実行** 

## **4.18.** マルチスロ ッ ト **ID Assist**

オプシ ョ ンのマルチスロ ッ ト ID Assist 機能は ID Assist と同じ機能ですが、 ジ ョ ブご とに最大 9 種類の事前割 り当て機能を利用できます (図 [4-33](#page-96-0))。 ジョブでマルチスロット ID Assist が設定されている場合、ID Assist は無効に なります。

注意:本機能は高速モードでは機能しません。

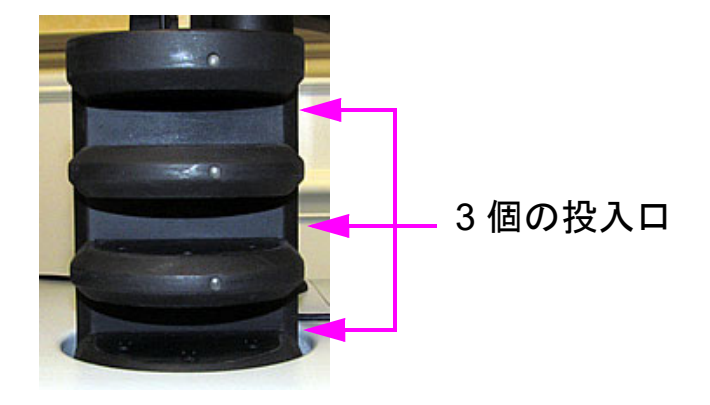

図 *4-33* : マルチスロ <sup>ッ</sup> ト *ID Assist* タワー

<span id="page-96-0"></span>マルチスロ ッ ト ID Assist タワーには 3 個の投入口があ り、 それぞれ 3 つの機 能を選択できます。 各機能には、 それぞれ起動に使われるスワイプ方法があ り ます。 下記の 3 つのスワイプ方法を使って、 スロ ッ ト 別に各機能を選択で きます。

- 投入口内でアイテムを左から右にスライドさせる
- 投入口内でアイテムを右から左にスライドさせる
- **•** ア イテムをま っすぐ差し込み、 ま っすぐ引き出す

注意 : ワイヤレスマルチスロ <sup>ッ</sup> ト *ID Assist* タワーでは、 スワイプ方法が検出 されるまで、 タワーの *LED* ラ イ ト はオフのままです。 これは、 バ <sup>ッ</sup> テ リーの 寿命を保つためです。 ワイヤレスマルチスロ <sup>ッ</sup> ト *ID Assist* タワーは *CR 123 A 3* ボル ト 電池を使用し ています。

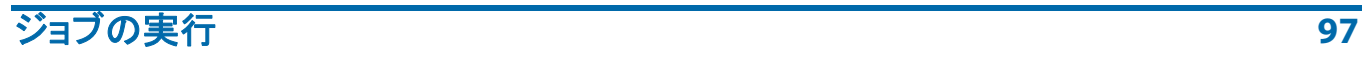

スキャン中に、オペレータのためのマルチスロット Assist の説明が情報ウィ ンドウに表示されます。アイテムのスワイプ方向が色と矢印でグラフィック 画像が表示されるようになりました (図 [4-34](#page-97-0))。

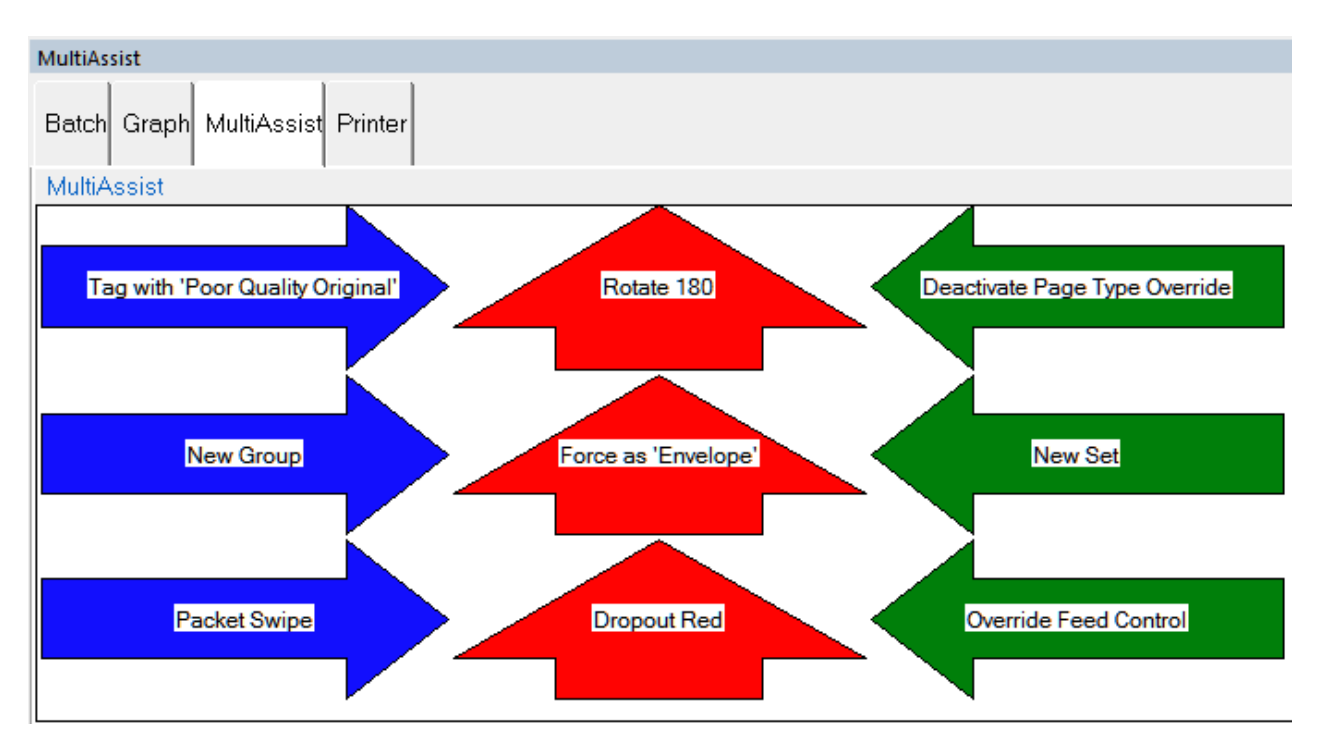

<span id="page-97-0"></span>図 *4-34* : マルチスロ <sup>ッ</sup> ト *ID Assist* を使用し たジ <sup>ョ</sup> ブにおける 情報ウィンドウの例

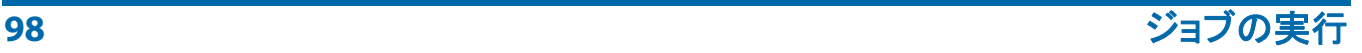

Gemini オペレータマニュアル OPEX Corporation

## **4.19. Key Assist**

オプシ ョ ンの Key Assist によ り、 ページ タ イプの選択、 ジ ョ ブの開始と停止、 画像の回転など実行画面で特定の機能を実行する外部キーパッドを使用でき ます (図 [4-35](#page-98-0))。 モニ ターを タ ッ チする代わりに、 この機能を使用できます。

Key Assist のキーマッピングはジョブタイプに応じてハードコードされてい ます。マッピングは、以下の2つの形式があります。

- **•** マ ッ ピング形式 1 : オ リ ジナルの Key Assist 形式は、 8 種類のページ タ イ プに対応し ていますが、 新規グループキー機能には対応し ていません。
- **•** マ ッ ピング形式 2 : ダブルキーを組み合わせる こ と で 12 種類のページ タ イプと新規グループボタンに対応しています。New Transaction (新規ト ランザクション)および Solicit Custom Data (ユーザーデータを挿入) では、2つのキーを素早く順に押すとマッピングが変更されます。

Key Assist 機能は、 ルール化されたジ ョ ブや参照 ID のあるジ ョ ブでは動作し ません。参照 ID にはキーボード入力が必要です。

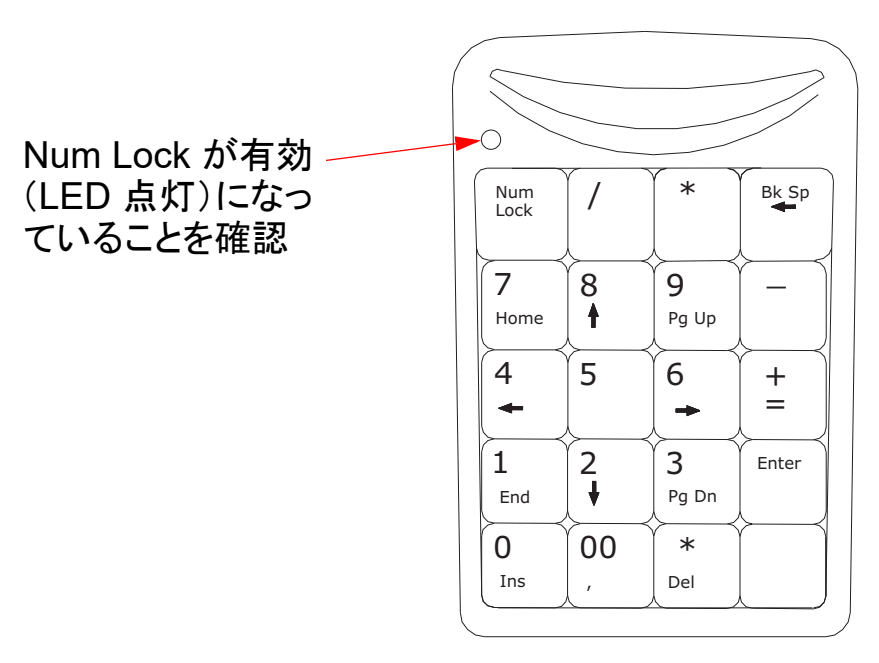

#### <span id="page-98-0"></span>*図* 4-35:外部キーパッド

# **4.20.** 紙詰ま り を解消する

#### スキャナへのアクセス:

**1.** ラ ッ チを反時計方向に回し て、 スキャナカバーを外し ます。 スキャナカ バーを開位置になるまで回し ます (図 [4-36](#page-99-0))。

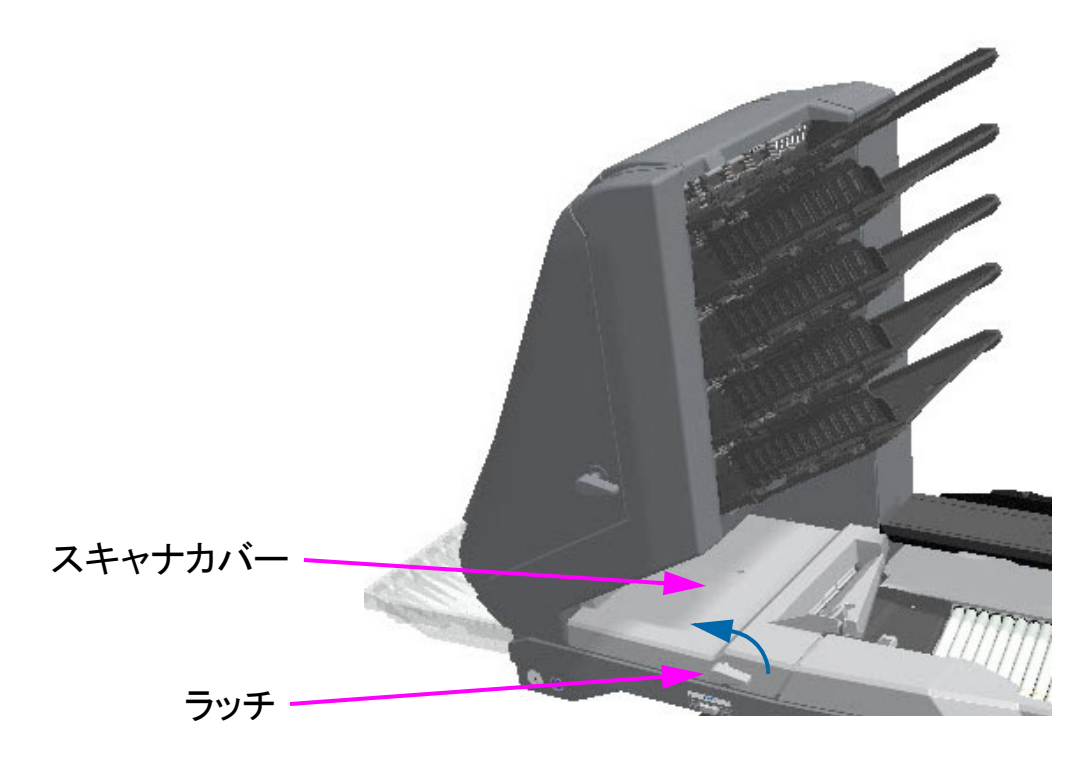

#### 図 *4-36* : スキャナへのア クセス

- <span id="page-99-0"></span>2. 詰まった紙や紙片を取り除きます。
- **3.** スキャナカバーを閉じ るには、 ラ ッ チを持ち カバーをゆっ く り と引きます。
- 4. カバーが閉位置に届いたら、カチッと固定されるまでラッチを時計回りに 回します。

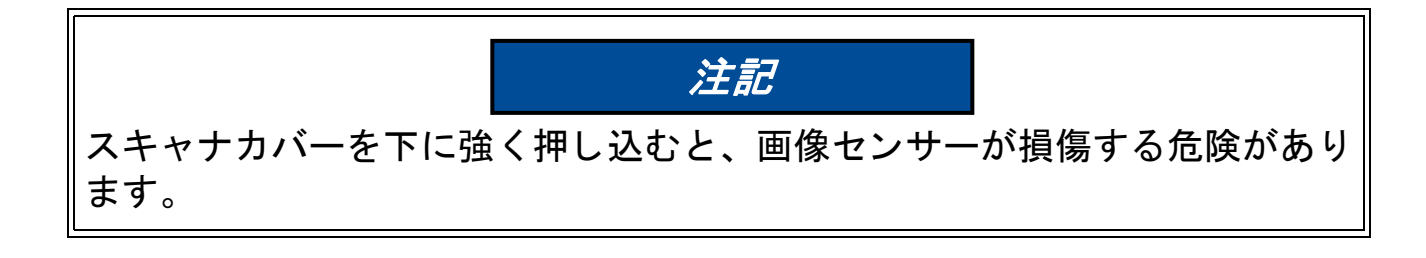

搬送部へのアクセス:

**1.** 搬送ラ ッ チを反時計方向に回し、 搬送カバーを引きながらスキャナから取 り外し ます (図 [4-37](#page-100-0) 参照)。

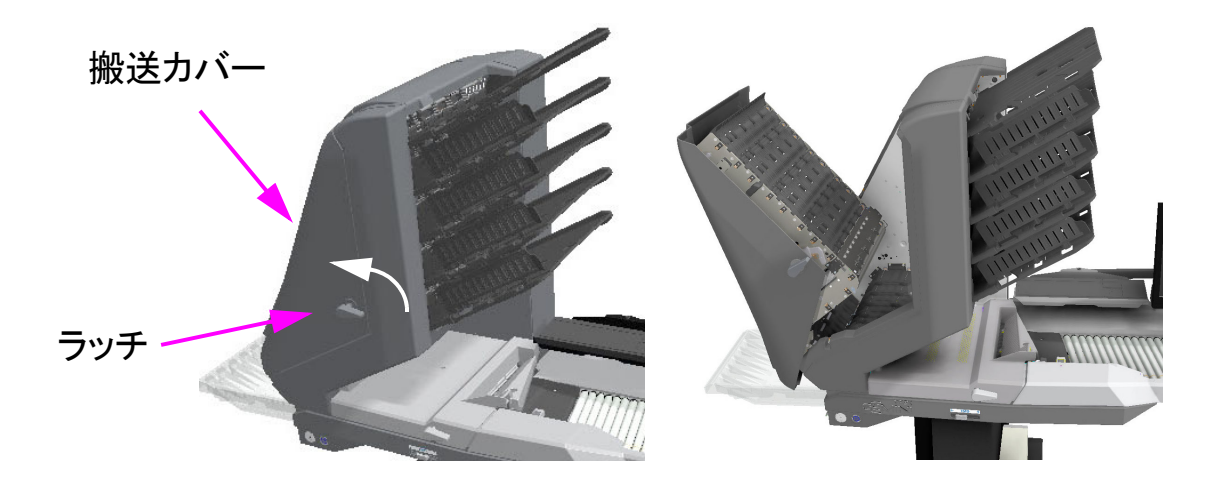

図 *4-37* : 搬送カバーを開 く

- <span id="page-100-0"></span>**2.** 搬送部に残った紙や紙片を取 り除きます。
- **3.** 搬送カバーを閉じ るには、 ラ ッ チを持ち ド アをゆっ く り と引きます。
- 4. カバーが閉位置に届いたら、カチッと固定されるまでラッチを時計回りに 回します。

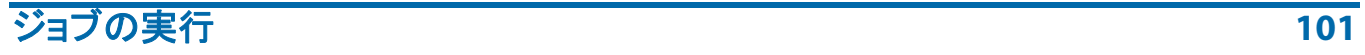

# **4.21.** ト レ イから文書を取 り出す

排紙トレイから用紙を取り出す時は、排紙トレイの横または前からアイテム を引き出すこ とができます (図 [4-38](#page-101-0))。 ト レ イは、 最も小さ なページにア ク セスできるように設計されており、ヒンジ付きの側壁を採用して、商品が箱 から落ちないようにしています。

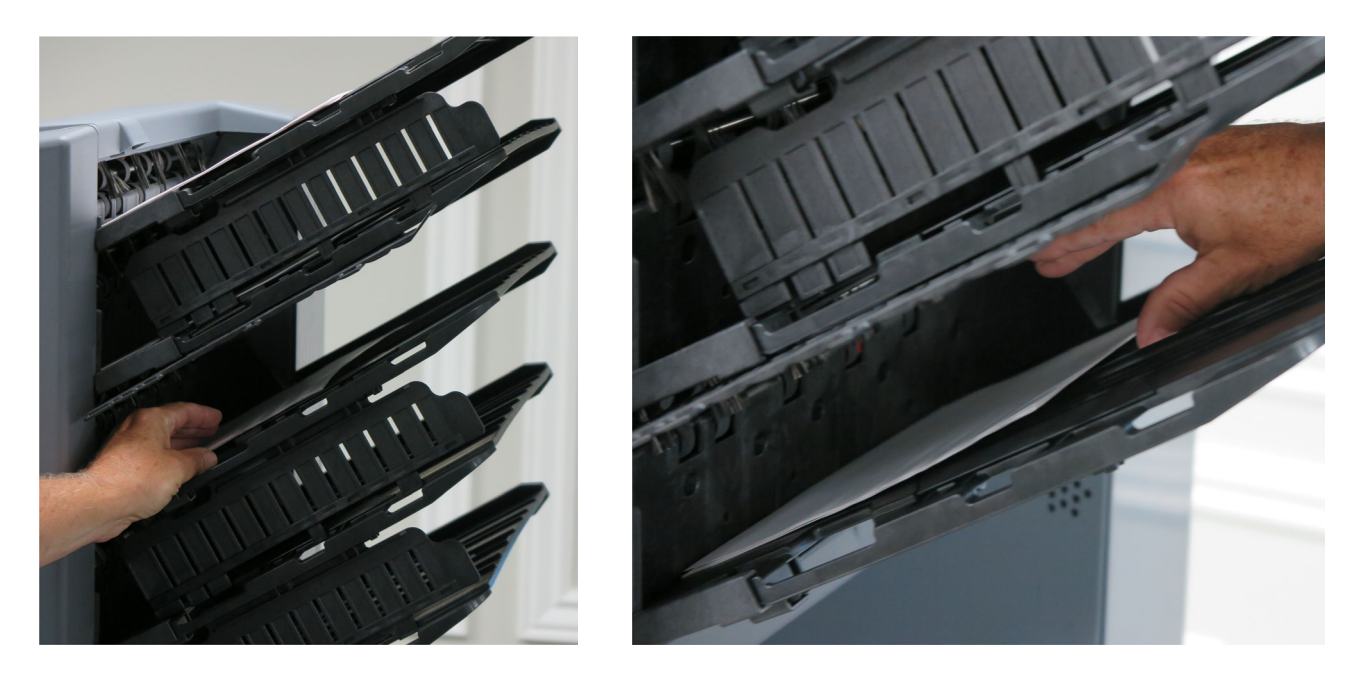

図 *4-38* : ト レ イから文書を取 り出す

<span id="page-101-0"></span>ト レ イの切 り欠きは、 ア イテムの除去を助けます (図 [4-39](#page-101-1))。

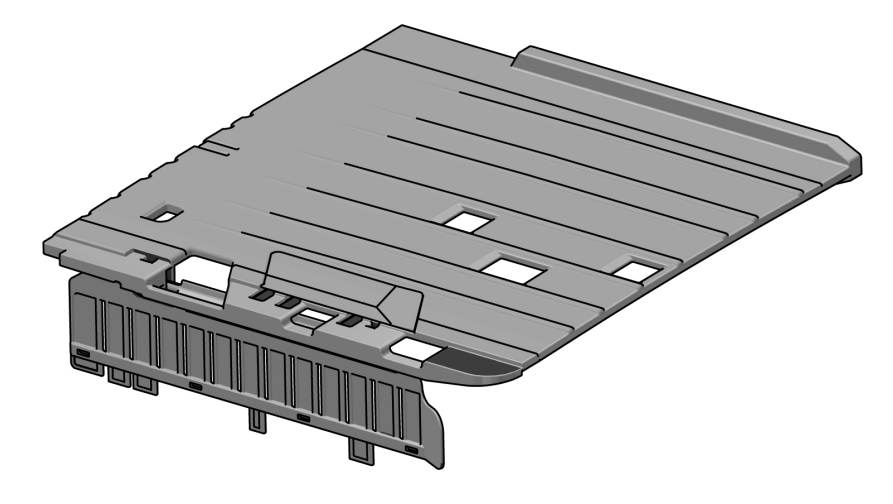

図 *4-39* : トレイスロッ ト

<span id="page-101-1"></span>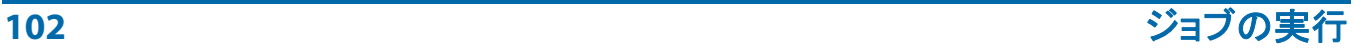

Gemini オペレータマニュアル OPEX Corporation

# **5.** メンテナンス

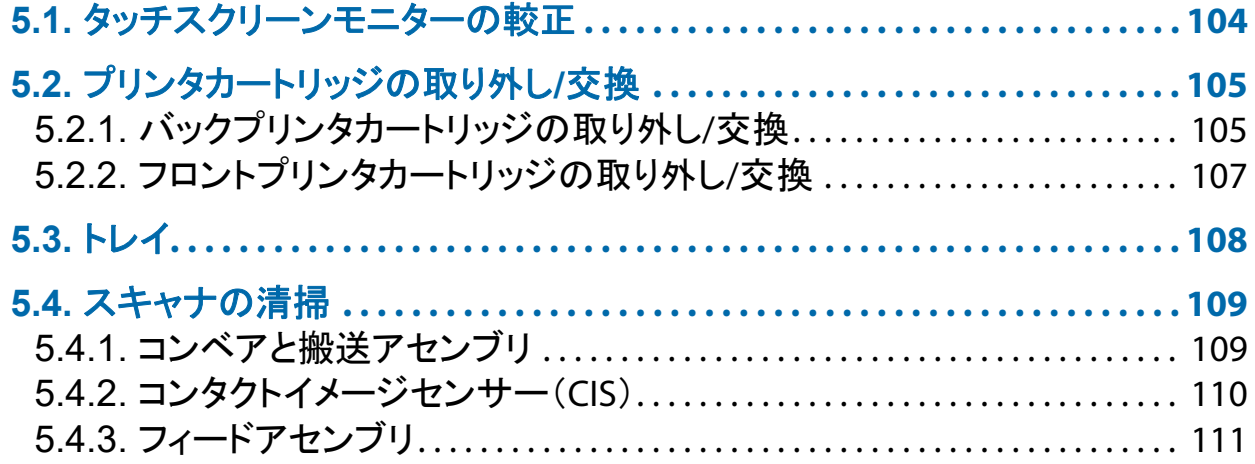

# **Gemini**

オペレータマニュアル

# <span id="page-103-0"></span> **5.1.** タ ッ チス ク リーンモニ ターの較正

Gemini は ViewSonic® タ ッチスク リーンモニター (OPEX # 2887800) を使 用します。この 22 インチの LED バックライト付きタッチスクリーンモニ ターには 3 センサー光学タ ッ チス ク リーンが搭載されていて、 OPEX から出 荷される前に タ ッ チ感度が調整されています。

#### モニ ターの較正手順

- **1.** タブレッ ト **PC** 設定 ウ ィ ン ド ウを開きます。検索フ ィ ール ド に **Calibrate the screen for pen or touch input** (ペンまたはタ ッ チ入力用に画面を 調整する) と入力し、 **Enter** を押し ます。
- **2. Tablet PC Settings** (タブレッ ト **PC** 設定) ウ ィ ン ドウの **Display** (デ ィ スプ レイ) タブ で、ドロップダウンメニューから調整するモニターの名前を 確認し ます (図 [5-1](#page-103-1) 参照)。

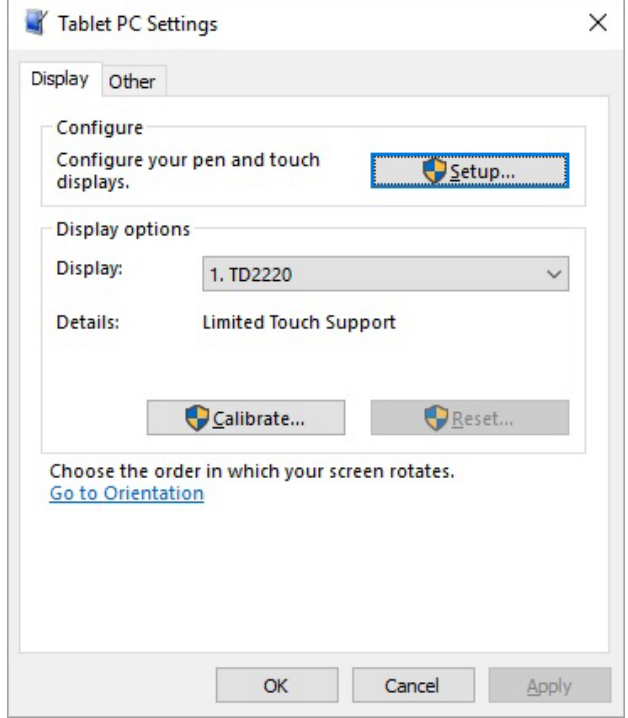

#### 図 *5-1* : デ <sup>ィ</sup> スプレ イの選択

<span id="page-103-1"></span>3. Calibrate... (調整) ボタンをクリックし、画面上の指示に従います。

**104** メンテナンス

# <span id="page-104-0"></span> **5.2.** プ リ ン タ カー ト リ ッ ジの取 り外し **/** 交換

プリンタアセンブリは、Gemini のトランスポートセクション内に設置されて います。インクカートリッジを取り外す時は、カートリッジの位置や向きに 注意して、正しく交換してください。

新しいプリンタカートリッジを取り付ける時は、新しいカートリッジの有効 期限が切れていないか確認してください。密閉容器に収納されたプリンタ カートリッジの使用期限は、製造日から2年間です。交換用プリンタカート リ ッジは HP Q2344A (OPEX 部品番号 3730510) 。

# <span id="page-104-1"></span> **5.2.1.** バ ッ ク プ リ ン タ カー ト リ ッ ジの取り外し **/** 交換

- 1. ラッチハンドルを外して搬送用ドアを開けます。
- 2. タブ (図 [5-2](#page-104-2) をご参照) をゆっくりと持ち上げ、ペーパーガイドをスイン グして開き、プリンタアセンブリを露出させます。

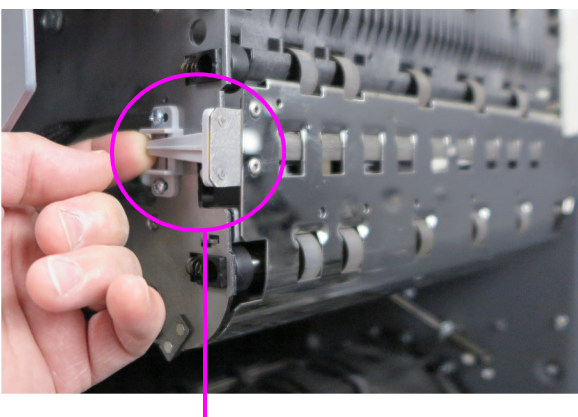

<span id="page-104-2"></span>リフトタブ

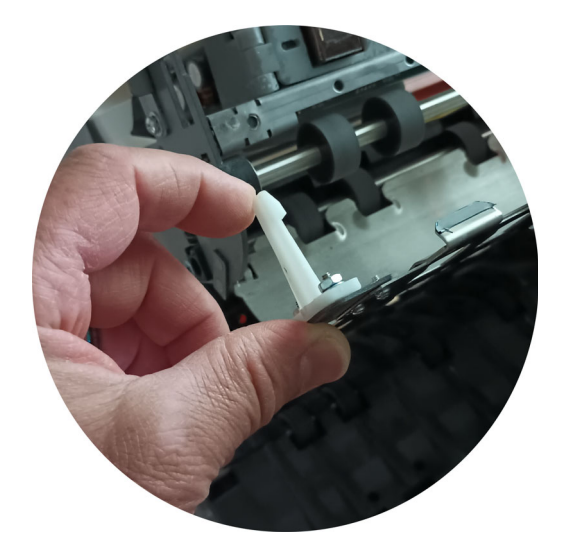

**図5-2: バックプリンタへのアクセス** 

**3.** 図 [5-3](#page-105-0) に図示されているネジを緩めます。

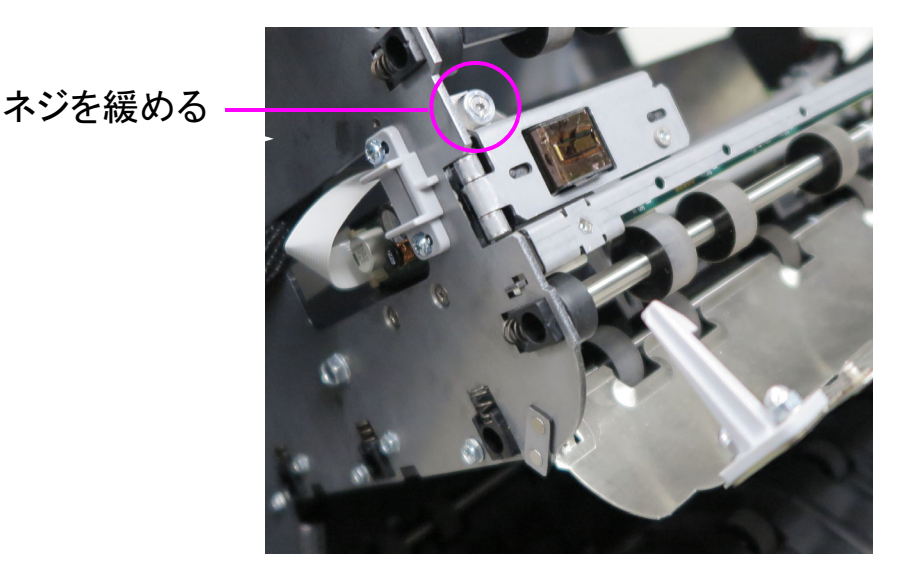

図 *5-3* : ネジの位置

<span id="page-105-0"></span>**4.** プ リ ン タ本体を手前に倒す と、 緑色のレバーが現れますので、 これを開き ます (図 [5-4](#page-105-1))。

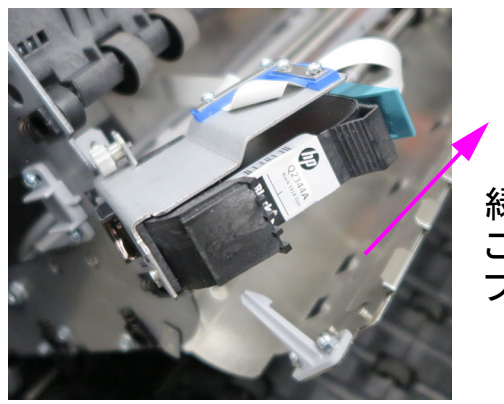

緑色のレバーを この方向に動かして、 プリンタカートリッジを外します

図 *5-4* : 緑色のレバー

- <span id="page-105-1"></span>**5.** プ リ ン タ カー ト リ ッ ジの裏面にあるつまみを引き、 外側に回転させます。
- **6. 新しいカートリッジを挿入する時は最初にカートリッジの前端を押し込** み、「カチッ」と音がするまでカートリッジの後部を押し込みます。
- **7. Diagnostics > Printer** (診断 > プリンタ) を開き、 **Replace Ink** Cartridge (インクカートリッジの交換)を選択し、インク残量表示をリ セットします。
- **8.** この手順を逆の順序で実施し た ら完了です。

# <span id="page-106-0"></span> **5.2.2.** フ ロン ト プ リ ン タ カー ト リ ッ ジの取 り外し **/** 交換

**1.** ソー ト ト レ イの下にある ヒ ンジ式カバーを押し ます (図 [5-5](#page-106-1))。 カバーを 開けると、プリンタ本体が見えます。

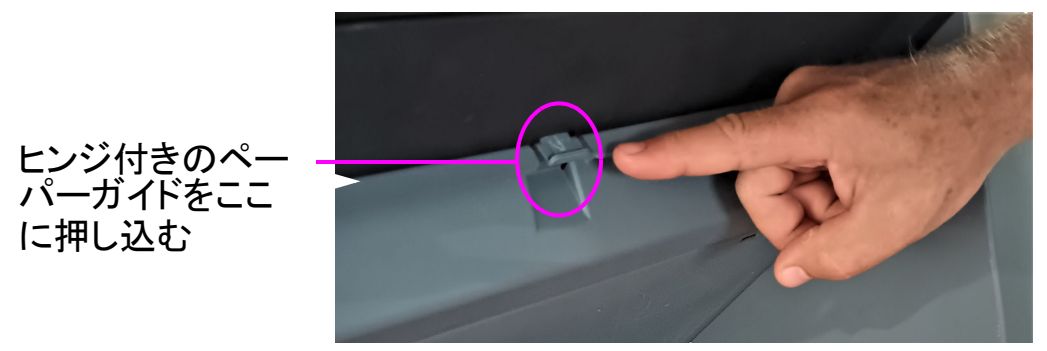

**図5-5:フロントプリンタへのアクセス** 

<span id="page-106-1"></span>2. 緑色のレバーを持ち上げて、プリンタカートリッジを取り出します (図 [5-6](#page-106-2))。

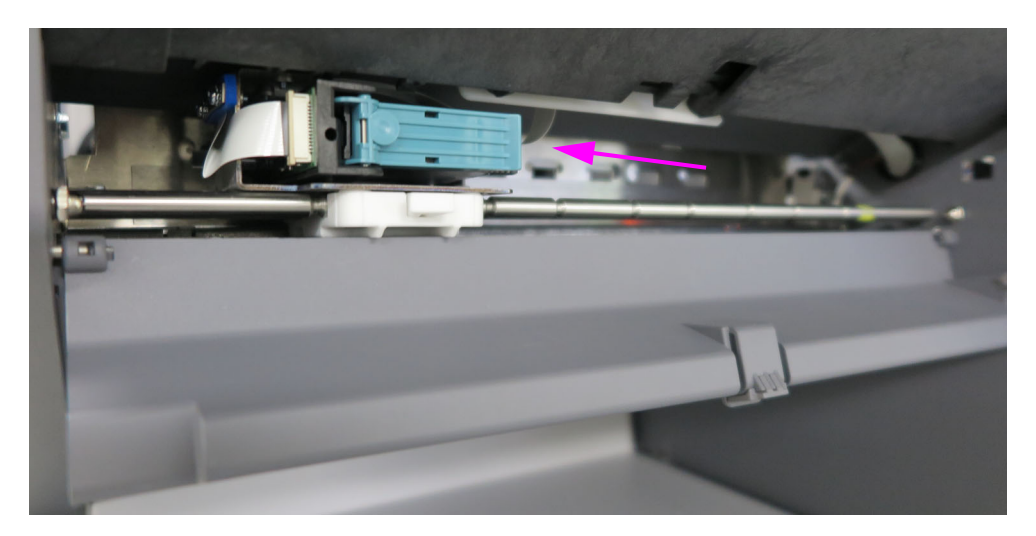

図 *5-6* : フロン トプリンタアセンブリ

- <span id="page-106-2"></span>3. プリンタカートリッジの裏面にあるつまみを引き、外側に回転させます。
- 4. 新しいカートリッジを挿入する時は最初にカートリッジの前端を押し込 み、「カチッ」と音がするまでカートリッジの後部を押し込みます。
- **5. Diagnostics > Printer** (診断 > プリンタ) を開き、 **Replace Ink** Cartridge (インクカートリッジの交換)を選択し、インク残量表示をリ セットします。
- **6.** この手順を逆の順序で実施し た ら完了です。

メンテナンス **107**

## <span id="page-107-0"></span> **5.3.** トレイ

ソートトレイを挿入します (図 [5-7](#page-107-1) をご参照)。トレイの位置は以下のとおり です :

- **•** 上段 (4 箇所) : ト レ イの下部に側壁ガイ ドがヒ ンジで取 り付けられてい ます。
- 下段: 側壁ガイドがありません。

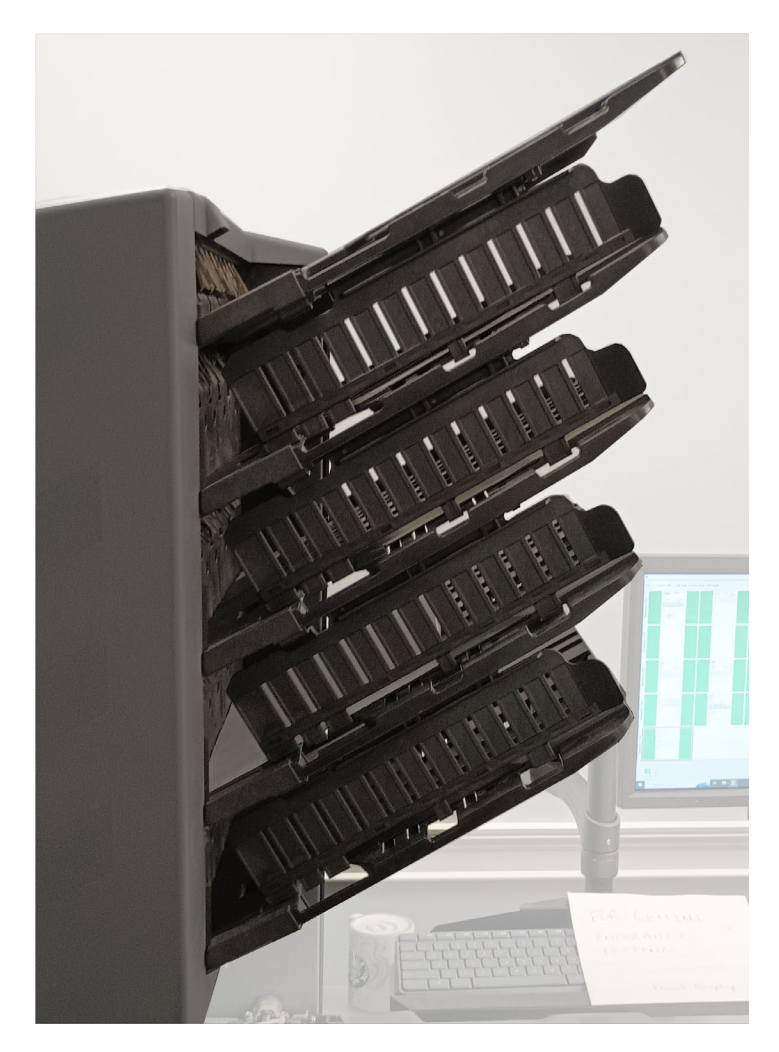

図 *5-7* : ソート トレイ

<span id="page-107-1"></span>**108** メンテナンス
# **5.4.** スキャナの清掃

メンテナンスにより、 Gemini は効率的に稼働し続けます。 しかし、 時間の経 過に伴いホコリや汚れが蓄積すると性能が低下して、原稿の傾き、複数ペー ジのフィード、詰まりなどの問題を引き起こします。コンベア、スタッカー アセンブリ、フィードアセンブリ、CIS は定期的な清掃が必要です。

メ ンテナンスを定期的に実施する こ とによ り、 Gemini はダウン タ イムを最小 限に抑え、最大限の効率で機能し続けます。メンテナンスでは、ホコリやゴ ミの除去と、 全般的な清掃を行います。

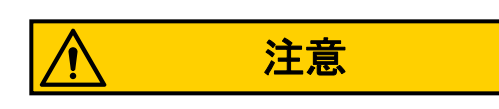

ク リーナーを使用する際は注意が必要です。 ク リーナーを含ませた布など は、 稼働部を清掃する際には決し て使用し ないで く だ さい。 例えば、 モー ターの動作中はベルトやローラーを清掃しないでください。布きれなどを可 動部に使用すると、深刻な怪我につながるおそれがあります。ベルト、ロー ラー、 プー リーなどの部品は、 手で回し ながら掃除するか、 静止し ている間 に掃除してください。

# <u>5.4.1. コンベアと搬送アセンブリ</u>

- **1.** 全ての作業を中止し て、 スキャナの電源を切 り ます。
- **2.** 搬送部は、 毎回の勤務シ フ ト ご とに点検し て く だ さい。 スキャナのカバー を開けて、 紙 く ずやほこ りや封筒の切 り屑などを除去し ます。
- **3.** ス タ ッ カー ト レ イから、 必要に応じ てゴ ミやホ コ リ を掃除機で吸出し ます。
- **4.** コ ンベアローラーから、 必要に応じ てゴ ミやホ コ リ を掃除機で吸出し ます。

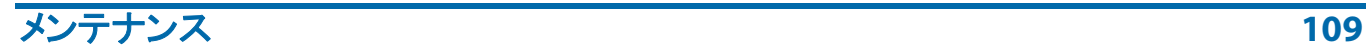

# **5.4.2.** コ ン タ ク ト イ メージセンサー (**CIS**)

ガラスのコンタクトイメージセンサーは、各シフトの開始時または終了時、 あるいは必要に応じ て清掃する こ と をお勧めし ます。 実行画面の画像プレ ビューに線が出る場合は、コンタクトイメージセンサーのガラスにトナー、 修正液、紙、糊などが付着している可能性があります。コンタクトイメージ センサーのガラスを糸くずの出ない布か Windex などのガラスクリーナーで 拭きます。コンタクトイメージセンサーの上部と下部も清掃してください。 コンタクトイメージセンサーは搬送ドアの下に設置されています (図 [5-8](#page-109-0))。

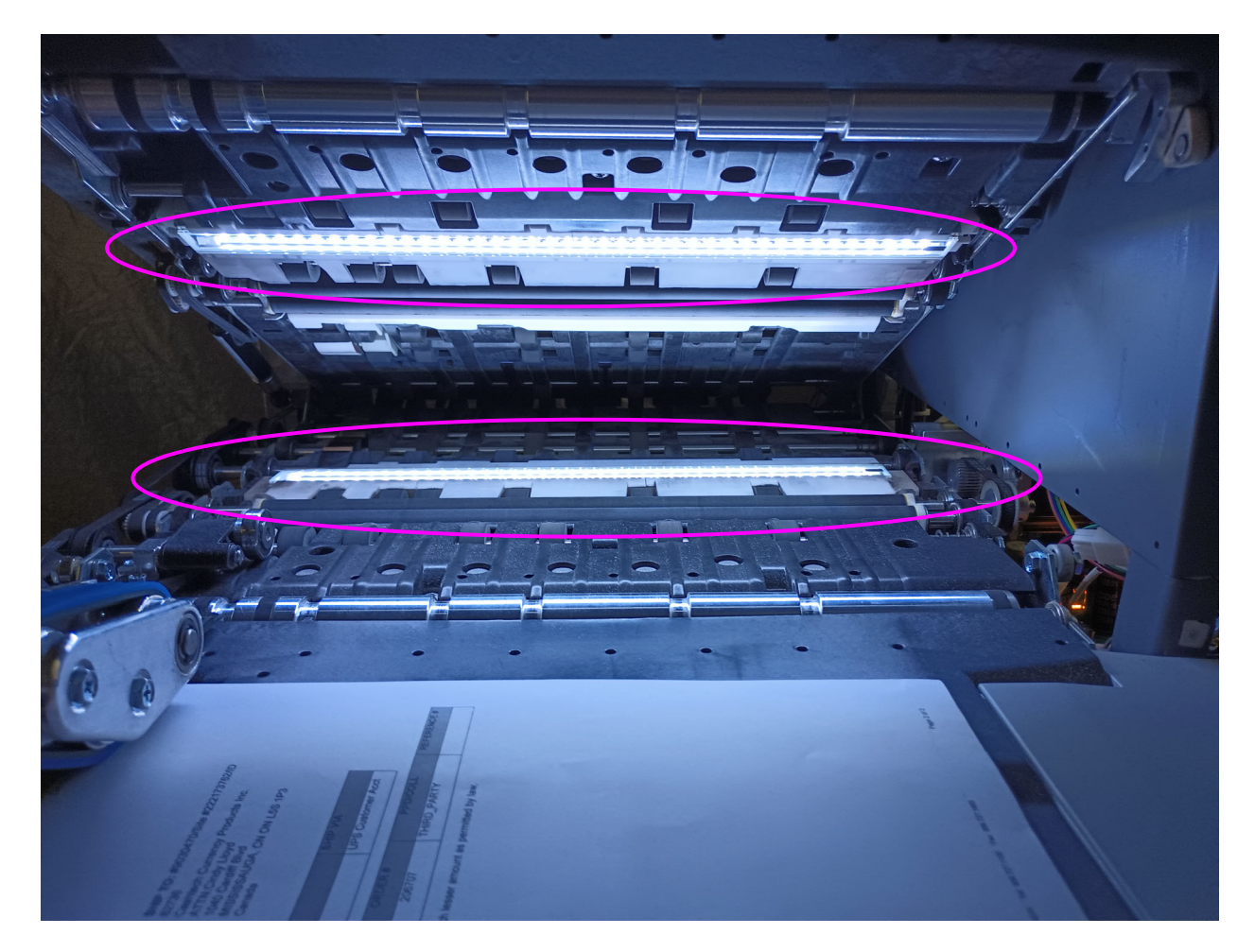

#### <span id="page-109-0"></span>**図5-8:コンタクトイメージセンサー**

**110** メンテナンス

# **5.4.3.** フ ィードアセンブリ

フィードアセンブリのタブを持ち上げ、下側のリタードパッドを清掃します (図 [5-9](#page-110-0))。フィーダーに給紙する送りローラーも同時に清掃してください。 Formula 409 などのクリーナーを使用して、フィードのメカを毎週または必 要に応じ て清掃し て く だ さい。

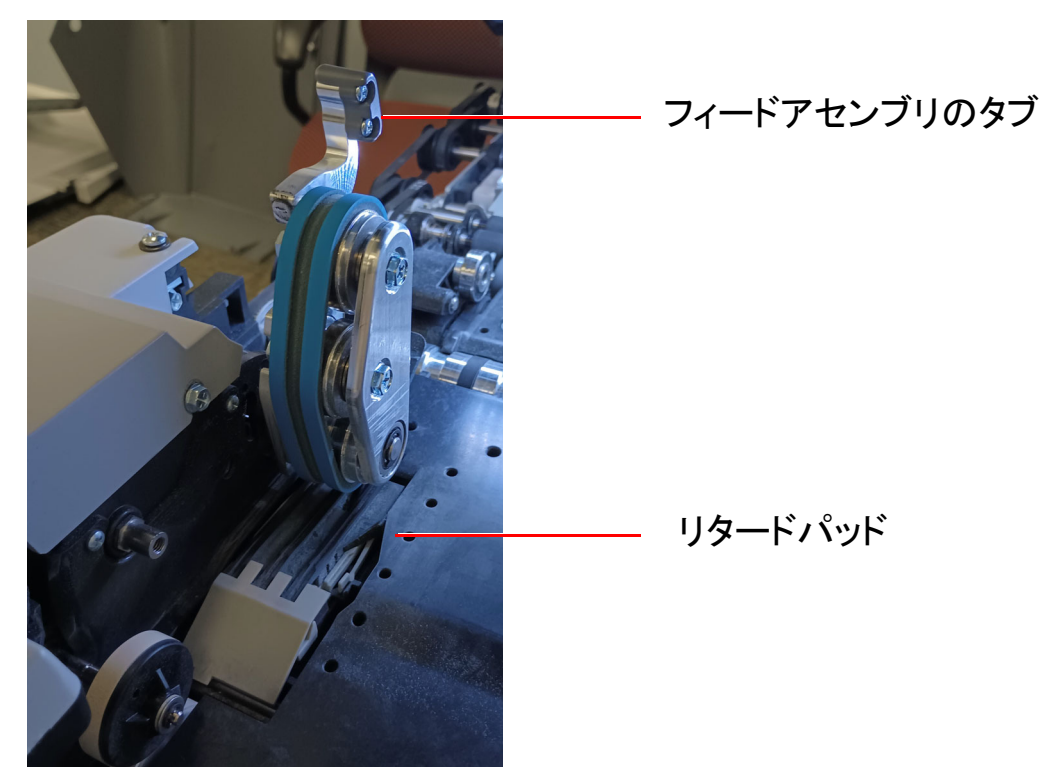

<span id="page-110-0"></span>図 *5-9* : <sup>フ</sup> ィードアセンブリ

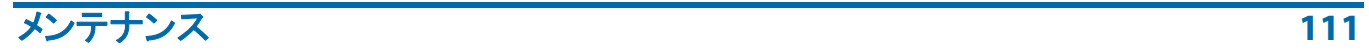

(このページは意図的に白紙にしています)

**112** メンテナンス

# 6. 統計とバッチ出力 ファイル拡張子

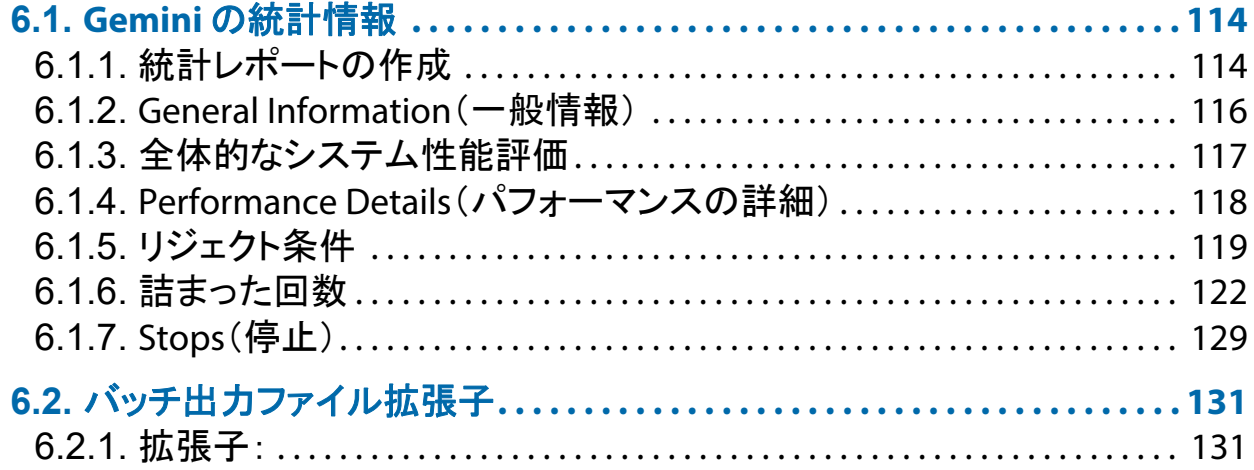

# **Gemini**

オペレータマニュアル

# <span id="page-113-0"></span> **6.1. Gemini** の統計情報

管理者、担当者、ユーザーレベルのオペレータは、下記のレポート機能にアクセス できます。

- **•** 統計レポー ト の作成
- 統計情報のバックアップ
- **•** 統計情報の復元

統計レポー ト を使用し て、 ジ ョ ブの稼働効率を評価できます。 Gemini では、 下記 のレポートを作成できます。

- **•** 個別レポー ト : 各実行ジ ョ ブに関する情報が掲載されています。 個別レポー ト を作成するために選択し た条件に一致するジ ョ ブが複数見つかった場合は、 ジ ョ ブご とに個別レポー ト が作成されます。
- **•** 要約レポー ト : 「Statistics Reports Criteria」 (統計レポー ト の基準) ウ ィ ン ド ウ で定義された範囲のジ ョ ブについての情報が掲載されています。

上記 2 種類のレポートには、いずれも次のセクションが含まれます。

- **•** General Information (一般情報)
- **•** Overall System Performance Measures (全体的なシステム性能評価)
- パフォーマンスの詳細

# <span id="page-113-1"></span> **6.1.1.** 統計レポー ト の作成

- **1.** メ イン メ ニューから、 **Statistics** (統計情報) を選択し ます。
- **2. Statistics Reports Criteria** (統計レポー ト の基準) ウ ィ ン ドウで、 レポー トの パラ メー タ を設定し ます。
	- **-** ジ ョ ブ数 : ジ ョ ブを選択し ます。 個別、 複数、 全部から選択し ます。
	- **オペレータ**: オペレータ、シフト、または全オペレータから選択します。
	- **-** 日付 : ド ロ ッ プダウンで開始日と終了日を設定し ます。
	- **-** 時刻 : ド ロ ッ プダウンで開始時刻と終了時刻を設定し ます。
	- **- Job/Operator Lists** (ジ ョ ブ **/** オペレータ リス ト ) : 次のラジオボ タ ンのい ずれかを選択し ます。
		- **-** 現在のジ ョ ブ / オペレー タ :ジ ョ ブ と オペレー タ リ ス ト 内のセ ッ ト と し て 使用し ます。
		- **-** 過去の実行数の読み取 り : 現行のジ ョ ブ とオペレー タの リ ス ト から削除 されたジョブを検索します。ジョブは削除されても統計情報ファイルに まだ保存されています。このラジオボタンを選択してアクセスし、 **Refill(再充填)ボタンをクリックするとフィールドが再入力されます。**
- **3. Summary** (概要) セ ク シ ョ ンで、 次のいずれかのラジオボ タ ンを選択し ます。
	- **-** 全部 : 選択し た条件に該当するジ ョ ブのすべての統計レポー ト を作成 し ます。
	- **-** ジ ョ ブ数 : ジ ョ ブ名で分類された統計レポー ト を作成し ます。
	- **-** オペレータ : オペレー タ名で分類された統計レポー ト を作成し ます。 OPEX 技術者によって生成されたジョブを統計レポートから除外する には、このボックスにチェックを入れます。
- **4. Matching Runs** (条件に一致するジ ョ ブの実行回数) ボタンをクリ ックす る と、 上記で選択し た条件に一致するジ ョ ブの実行回数を確認できます。
	- N/A (非該当) がボタンの右側に表示されている場合、基準に一致す るジ ョ ブはあ り ません。 検索条件を変更し て く だ さい。
	- **-** Matching Runs (条件に一致するジ ョ ブの実行回数) ボ タ ンの後に数 字が表示された場合は、次のステップに進みます。
- **5.** 画面下部にある **Summary Report** (概要レポー ト ) ボタンをクリックし ます。

Statistics Report (統計レポート)の下部にあるツールバーには、次の情報が 表示されます。

- **•** 左右の矢印 : レポー ト 内で コ ンテンツ を移動するために使用し ます。
- **•** プ リ ン ターボタ ン : ク リ ッ クする と、 プ リ ン ターダイアログウ ィ ン ドウが 開き、レポートが印刷されます。
- **•** エクスポー トボタ ン **E** : ク リ ッ クすると、 **System Setup > System > Statistics Settings > Statistics Report Export Filename パラメータで指定さ** れた場所にレポートが自動的にバックアップされます。
- **•** 終了ボ タ ン **X** : ク リ ッ クすると、 Statistics Report (統計レポー ト ) ウ ィ ン ド ウが閉じ ます。

# <span id="page-115-0"></span> **6.1.2. General Information** (一般情報)

表 [6-1](#page-115-1) に、統計レポートの General Information (一般情報) セクションに表 示される用語を示し ます。

#### <span id="page-115-1"></span>表 *6-1: General Information* (一般情報) の用語

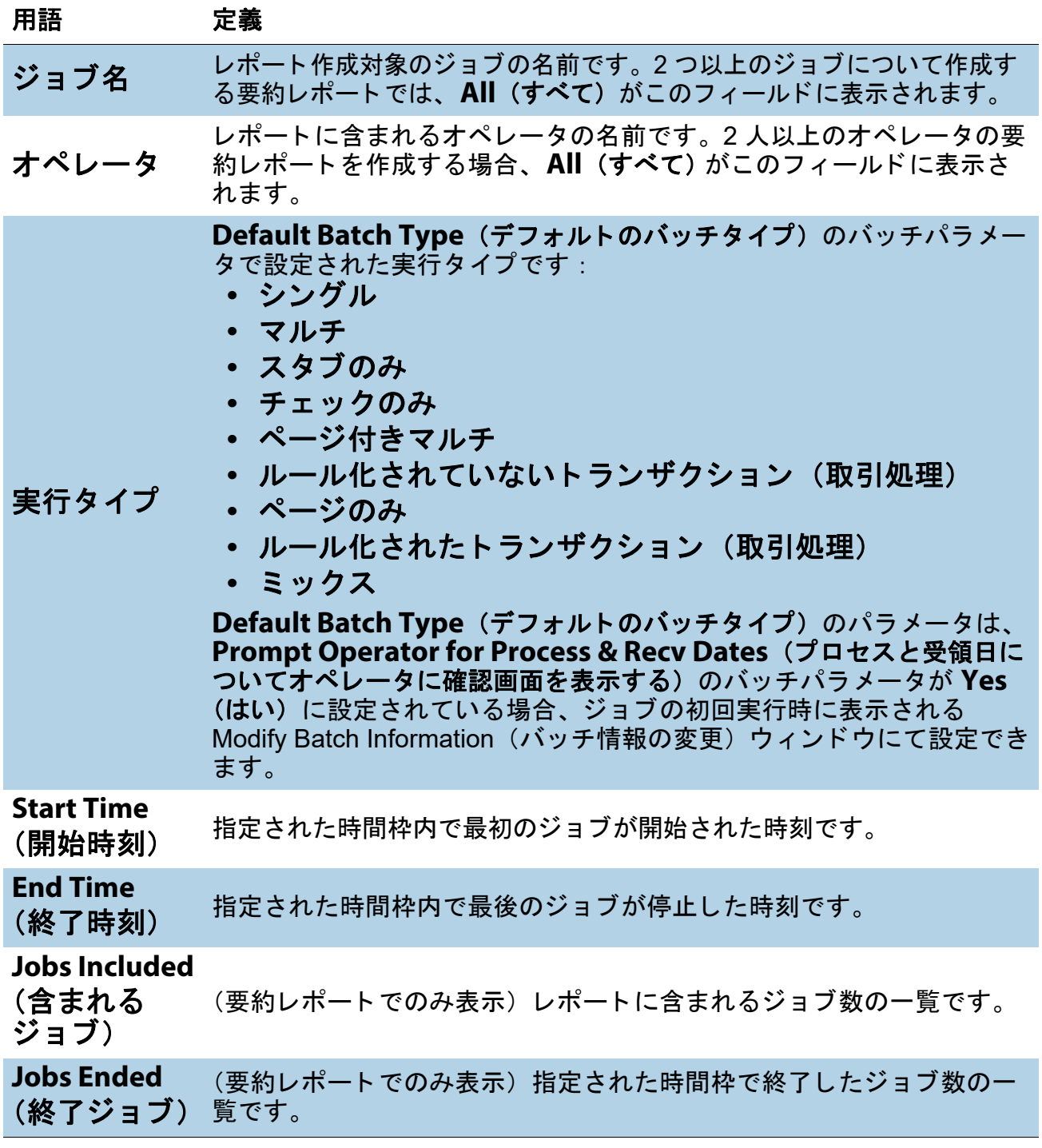

**116** 統計とバッチ出力 ファイル拡張子

# <span id="page-116-0"></span> **6.1.3.** 全体的なシステム性能評価

表 [6-2](#page-116-1) に、統計レポートの全体的なシステム性能評価の条件を示します。

#### <span id="page-116-1"></span>表 *6-2: Overall System Performance Measures* (全体的なシステム性能指標) における用語

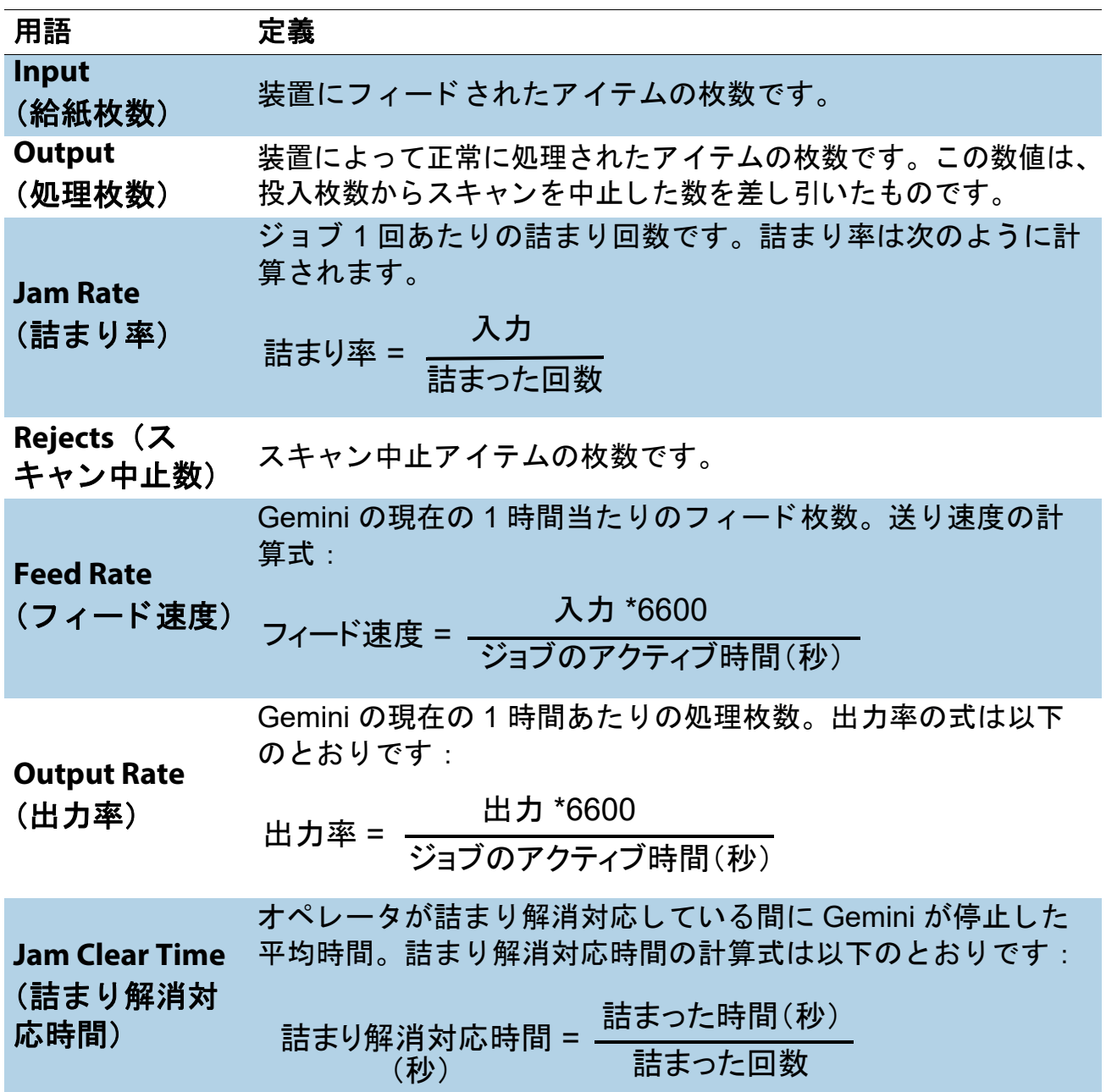

表 *6-2: Overall System Performance Measures* (全体的なシステム性能指標) における用語 (続き)

| 用語                                                       | 定義                                                     |
|----------------------------------------------------------|--------------------------------------------------------|
| <b>Reference Feed</b><br>Rate (基準<br>フィード率)              | Gemini に1時間あたりに給紙されたアイテムの枚数。基準<br>フィード率は次のように計算されます。   |
|                                                          | 入力 *6600                                               |
|                                                          | 実行時間(秒)+ 詰まった回数×基準。詰まり解消対応時間(秒)                        |
| <b>Reference</b><br><b>Output Rate</b><br>(基準出力率)        | Gemini によって処理された処理枚数。基準出力率の式は以下の<br>とおりです:<br>出力 *6600 |
|                                                          | 実行時間(秒)+詰まった回数×基準。詰まり解消対応時間(秒)                         |
| <b>Reference Jam</b><br>Clear Time (基<br>準詰まり解消対<br>応時間) | 詰まり解消対応に要する推定時間です。この値は 20 秒に固定<br>されています。              |

### <span id="page-117-0"></span> **6.1.4. Performance Details** (パフ ォーマンスの詳細)

表 [6-3](#page-117-1) に、統計レポートの Performance Details (パフォーマンスの詳細) セクショ ンに表示される用語を示し ます。

注意 : 表内の数式における時間単位は、 すべて秒です。 例えば、 *Active Job Time* (ジ <sup>ョ</sup> ブのア ク テ <sup>ィ</sup> ブ時間) が *00:01:49* であれば、 *1* 分 (*60* 秒) *+ 49* 秒 *= 109* 秒を意 味し ます。

<span id="page-117-1"></span>表 *6-3: Performance Details* (システム性能の詳細) の用語

| 用語                          | 定義                                                                                     |
|-----------------------------|----------------------------------------------------------------------------------------|
| ジョブ時間                       | Gemini がアクティブに実行されていたか、紙詰まりのために停<br>止した時刻。アクティブな時間は、次のように分類されます。<br>• 実行時間<br>• 詰まった時間 |
| <b>Run Time</b><br>(実行時間)   | 実行処理の合計時間です。                                                                           |
| <b>Jam Time</b><br>(詰まった時間) | Gemini が紙詰まりのために停止した合計時間。                                                              |

**118 インストンストンストンストンのエレクトリング 統計とバッチ出力 ファイル拡張子** 

表 *6-3: Performance Details* (システム性能の詳細) の用語 (続き)

| 用語     | 定義                                                             |
|--------|----------------------------------------------------------------|
| アイドル時間 | オペレータがジョブの実行ウィンドウを操作しており、かつ<br>Gemini によるスキャン処理が行われていなかった時間です。 |

# <span id="page-118-0"></span>6.1.5. リジェクト条件

「Rejects (スキャン中止)」セクションには、アイテムのスキャン中止の理由 と、 各中止毎の枚数が表示されます。

表 6-4: アイテムスキャン中止の理由

| <b>Length Too Long</b>                                                           | スキャン可能サイズよりも長いアイテムや、仕分け設定でスキャン                   |
|----------------------------------------------------------------------------------|--------------------------------------------------|
| (長過ぎ)                                                                            | 中止と指定した最大長さよりも長いアイテムの場合。                         |
| <b>Length Too Short</b>                                                          | 仕分け設定でスキャン中止と指定した最小寸法よりも短いアイテム                   |
| (短すぎ)                                                                            | の場合                                              |
| <b>Gap Too Small</b>                                                             | アイテム間の間隔が、スキャナのパラメータで定義された最小                     |
| (間隔が狭すぎ)                                                                         | フィード間隔よりも短い場合。                                   |
| <b>Too Thin</b>                                                                  | アウトソートが、定義された最小許容厚さより薄い用紙をスキャン                   |
| (薄すぎ)                                                                            | 中止するように設定されている場合の結果。                             |
| <b>Too Thick</b>                                                                 | アウトソートが、定義された最大許容厚さよりも厚い用紙をスキャ                   |
| (厚すぎ)                                                                            | ン中止するように設定されている場合の結果。                            |
| <b>Unable to Capture</b><br>Image (画像の読み<br>取りに失敗)                               | イメージャが予想される時間内にイメージを読み込めない場合の<br>結果。             |
| <b>Unable to Process</b><br>Image (画像の処理<br>に失敗)                                 | 処理時間の不足以外の障害によってイメージが処理されない場合の<br>結果。            |
| <b>Blank Image</b><br><b>Detected (空白原稿</b><br>の検出)                              | ジョブ設定で空白原稿をスキャン中止に指定し、またアイテムがブ<br>ランクだと検出された場合。  |
| <b>Does Not Match</b><br><b>Expected Page</b><br>Types (想定された<br>ページタイプに不一<br>致) | アイテムが、特定ジョブ内で設定されたページタイプのいずれにも<br>一致しない場合。       |
| <b>Bad MICR Read (無</b><br>効な MICR 読み取り<br>結果)                                   | 結合された MICR 読み取りに十分な有効文字または有効なチェック<br>サムがない場合の結果。 |

#### 表 6-4: アイテムスキャン中止の理由 (続き)

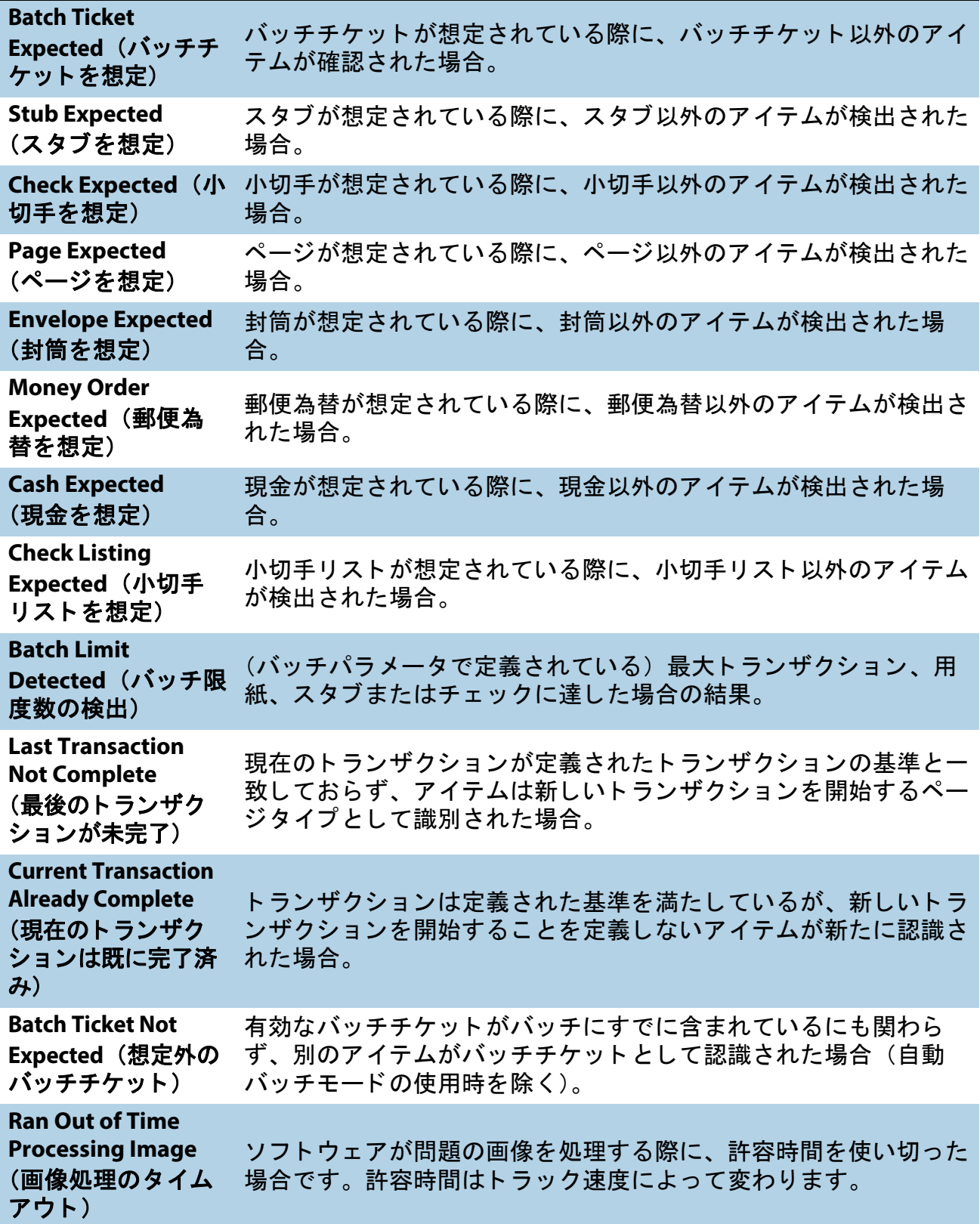

**120** 統計とバッチ出力 ファイル拡張子

#### 表 6-4: アイテムスキャン中止の理由 (続き)

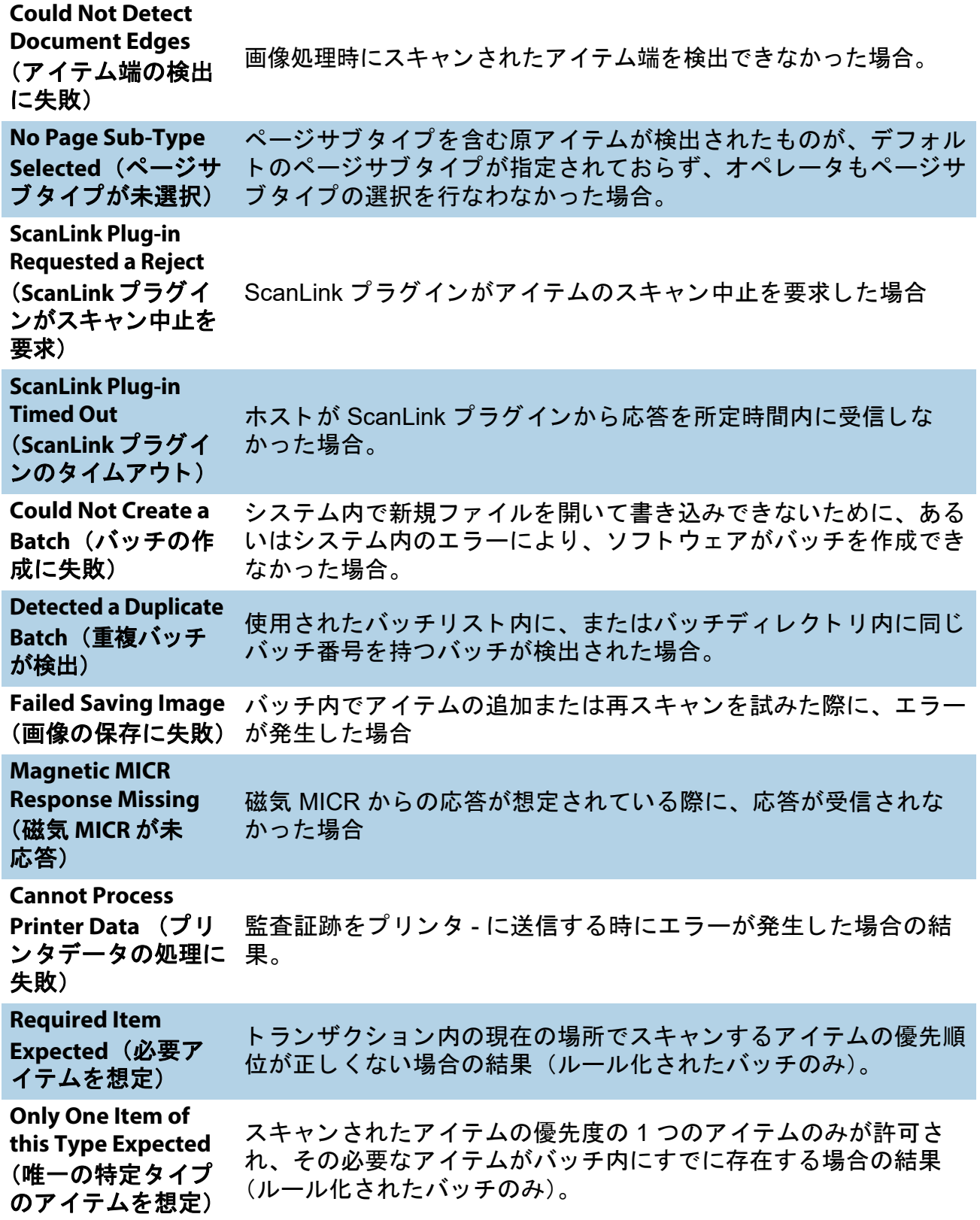

#### **統計とバッチ出力 ファイル拡張子 インスタックス おおおお 121 キンバッチ出力 ファイル拡張子** インプレット

#### 表 6-4: アイテムスキャン中止の理由 (続き)

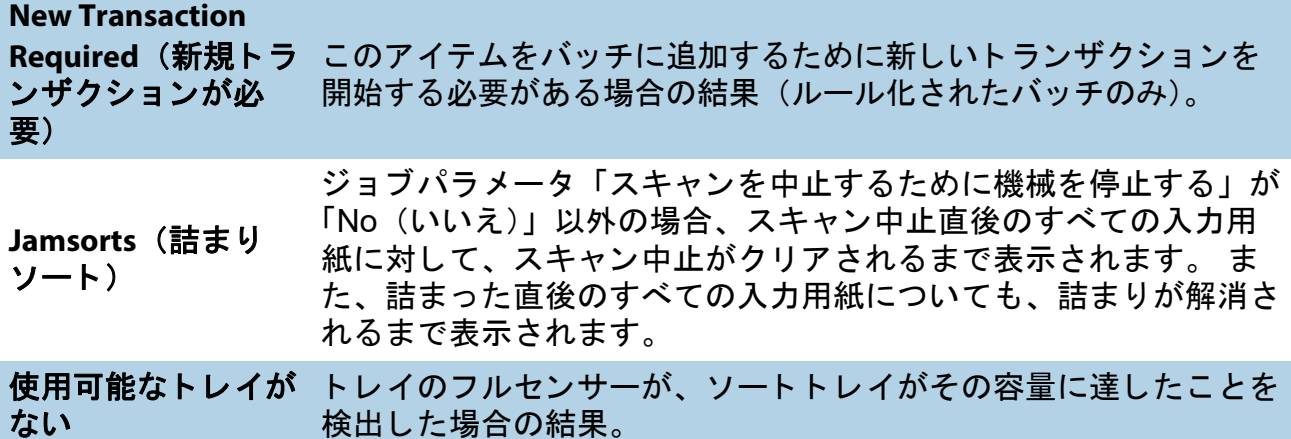

# <span id="page-121-0"></span> **6.1.6.** 詰ま った回数

「Jams (詰まった回数)」セクションには、詰まった原因が表示されます。

#### 表 *6-5:* 詰ま った原因

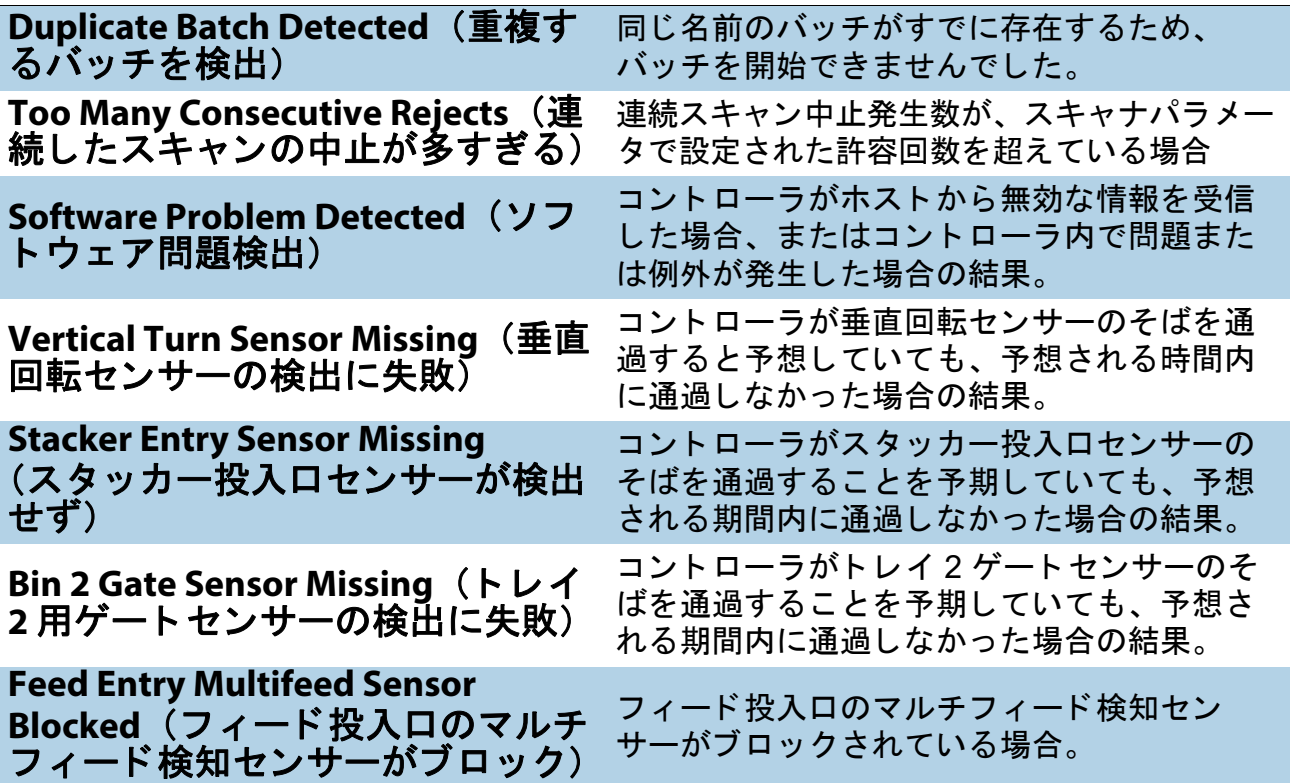

**122** 統計とバッチ出力 ファイル拡張子

#### 表 *6-5:* 詰ま った原因 (続き)

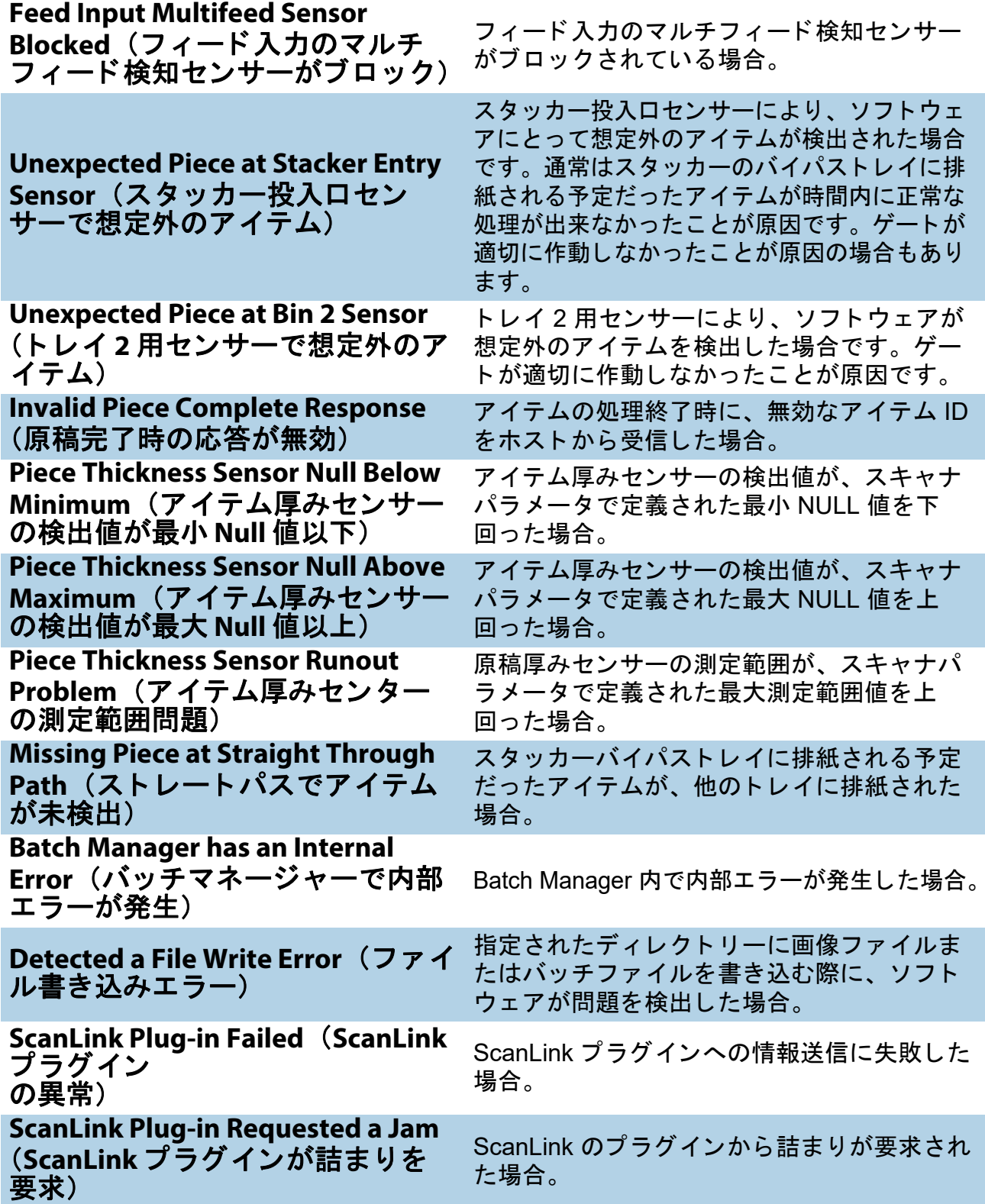

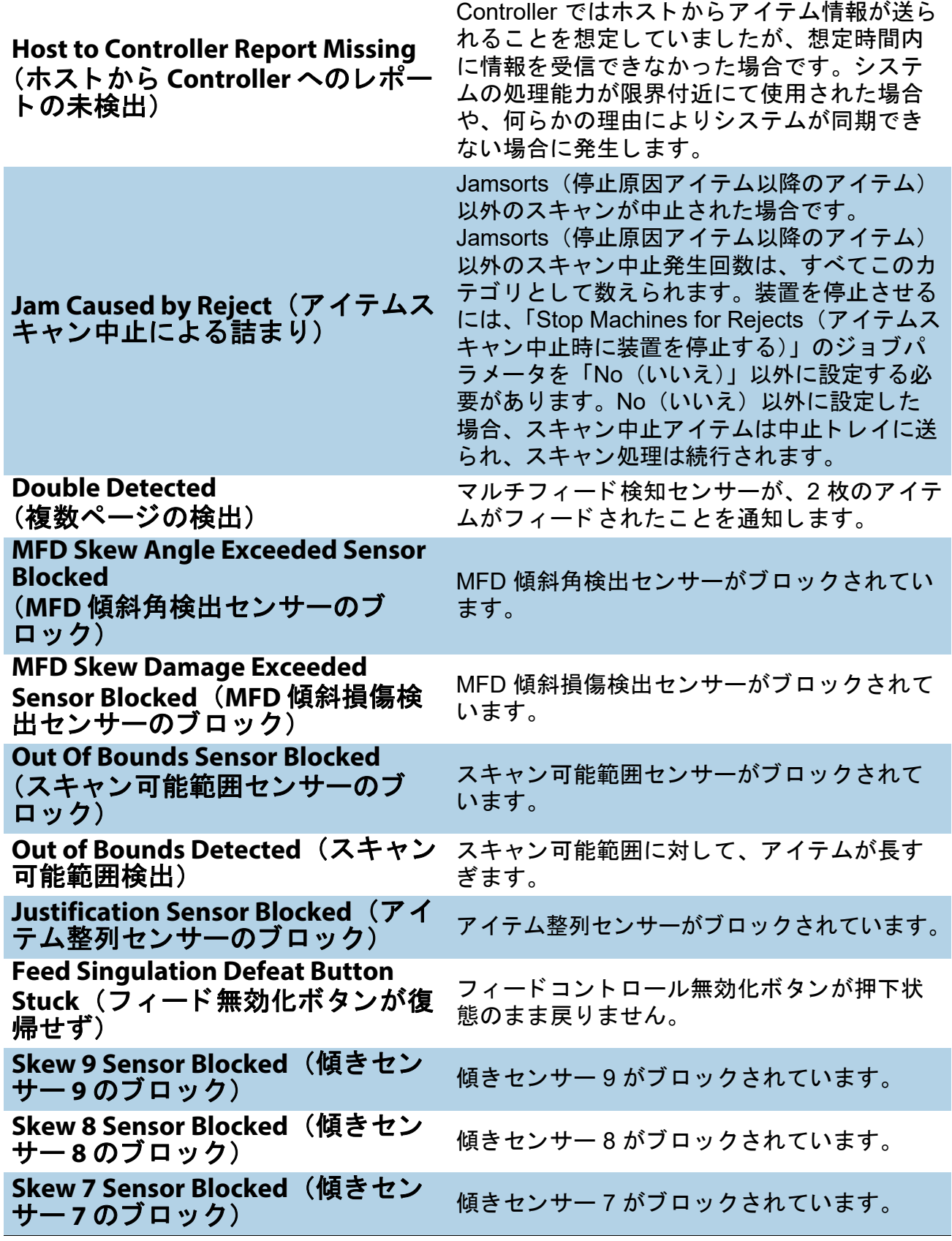

**124** 統計とバッチ出力 ファイル拡張子

表 6-5: 詰まった原因 (続き)

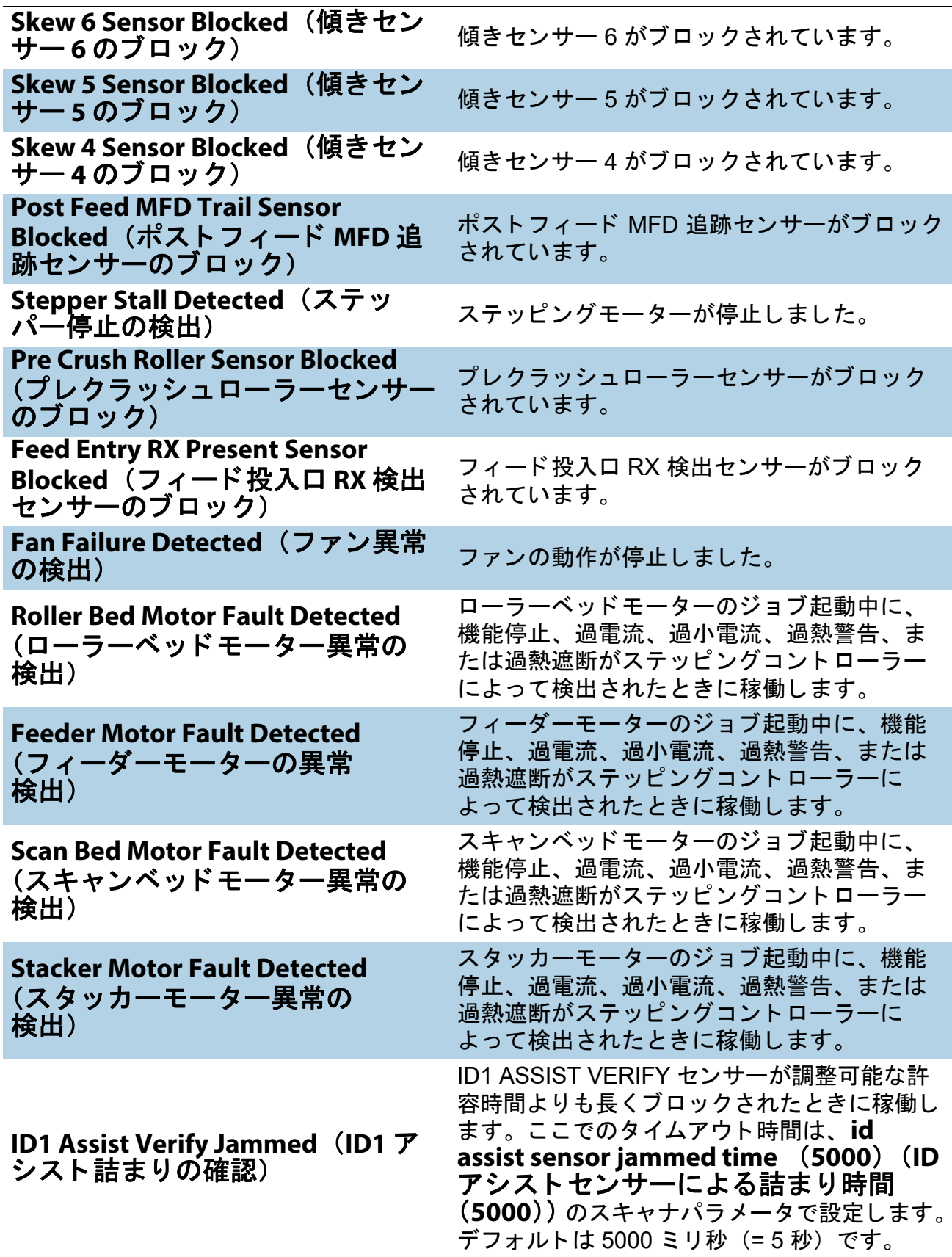

#### 表 *6-5:* 詰ま った原因 (続き)

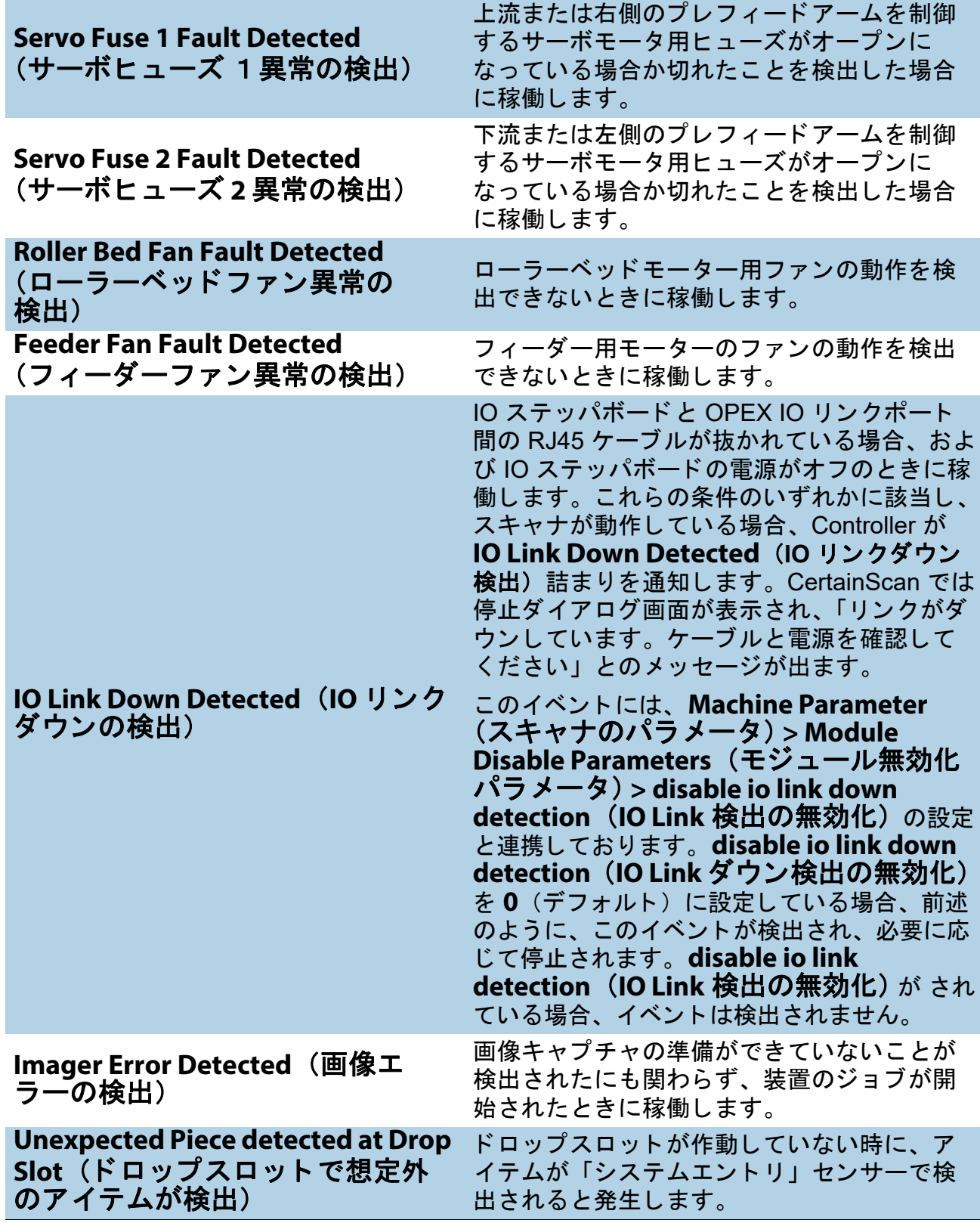

**126 インタンストンストンストンのエントリング 新計とバッチ出力 ファイル拡張子** 

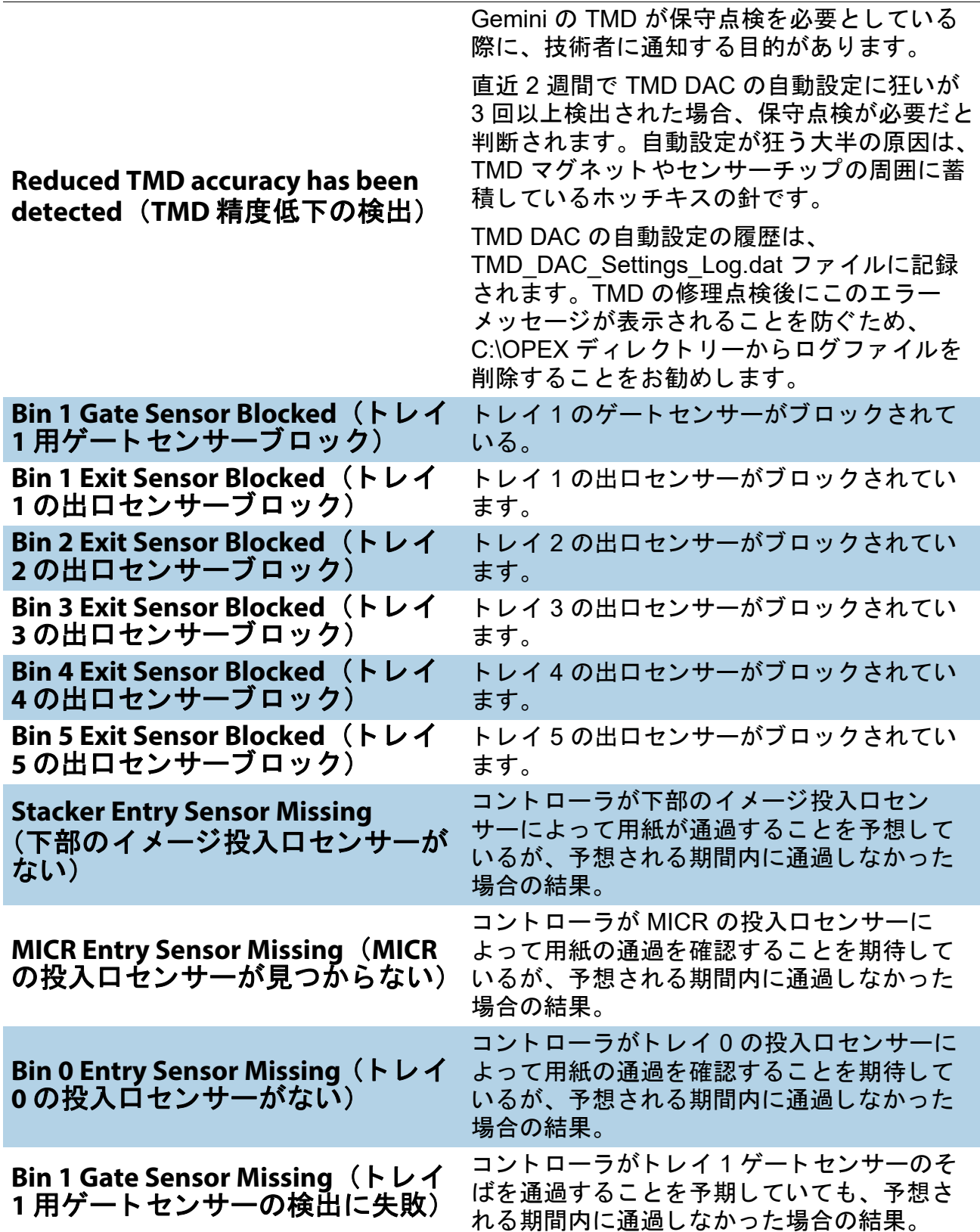

#### 表 6-5: 詰まった原因 (続き)

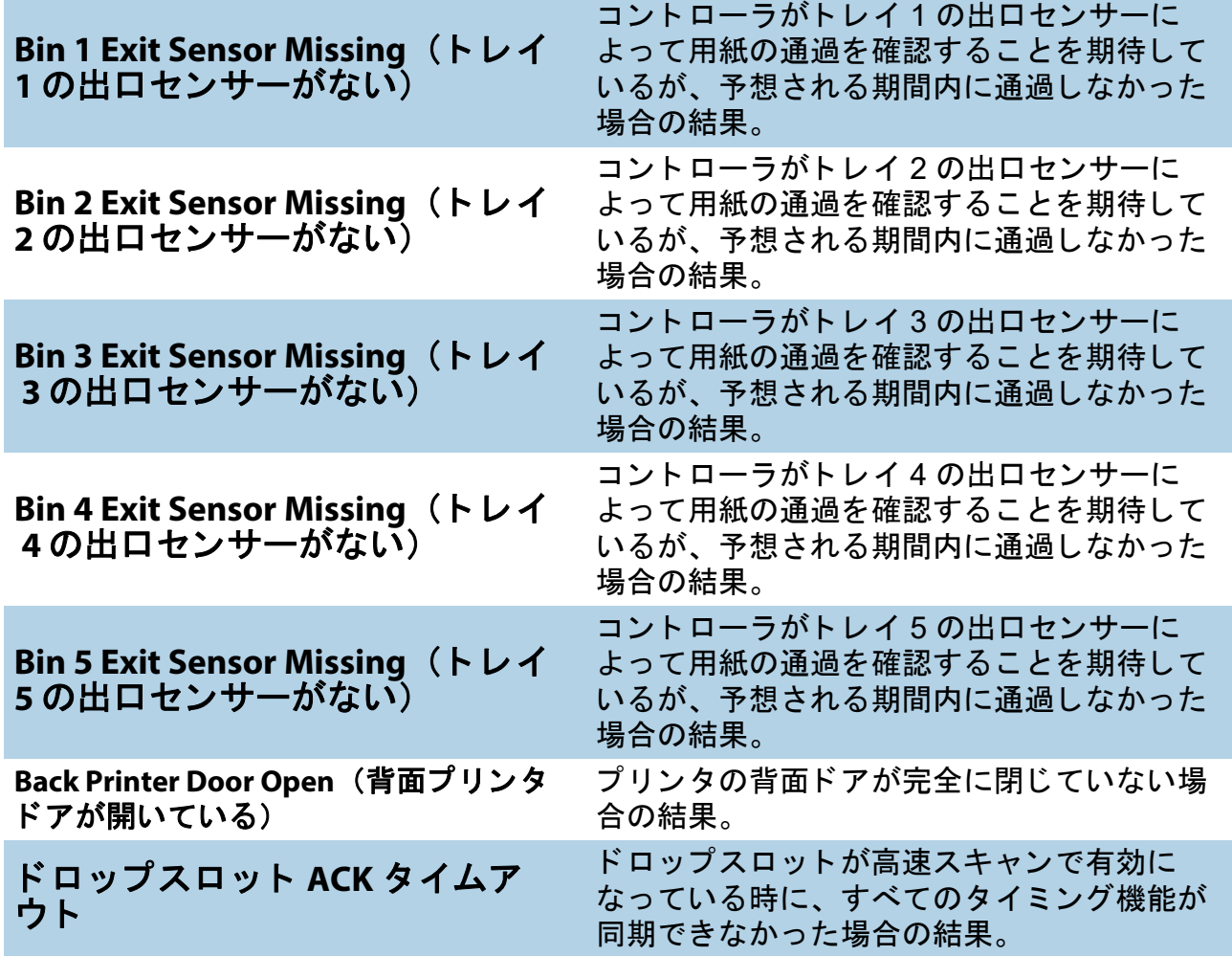

# <span id="page-128-0"></span> **6.1.7. Stops** (停止)

Stops (停止) セクションには、以下の停止理由が記載されます。

**Table 7:** 停止の理由

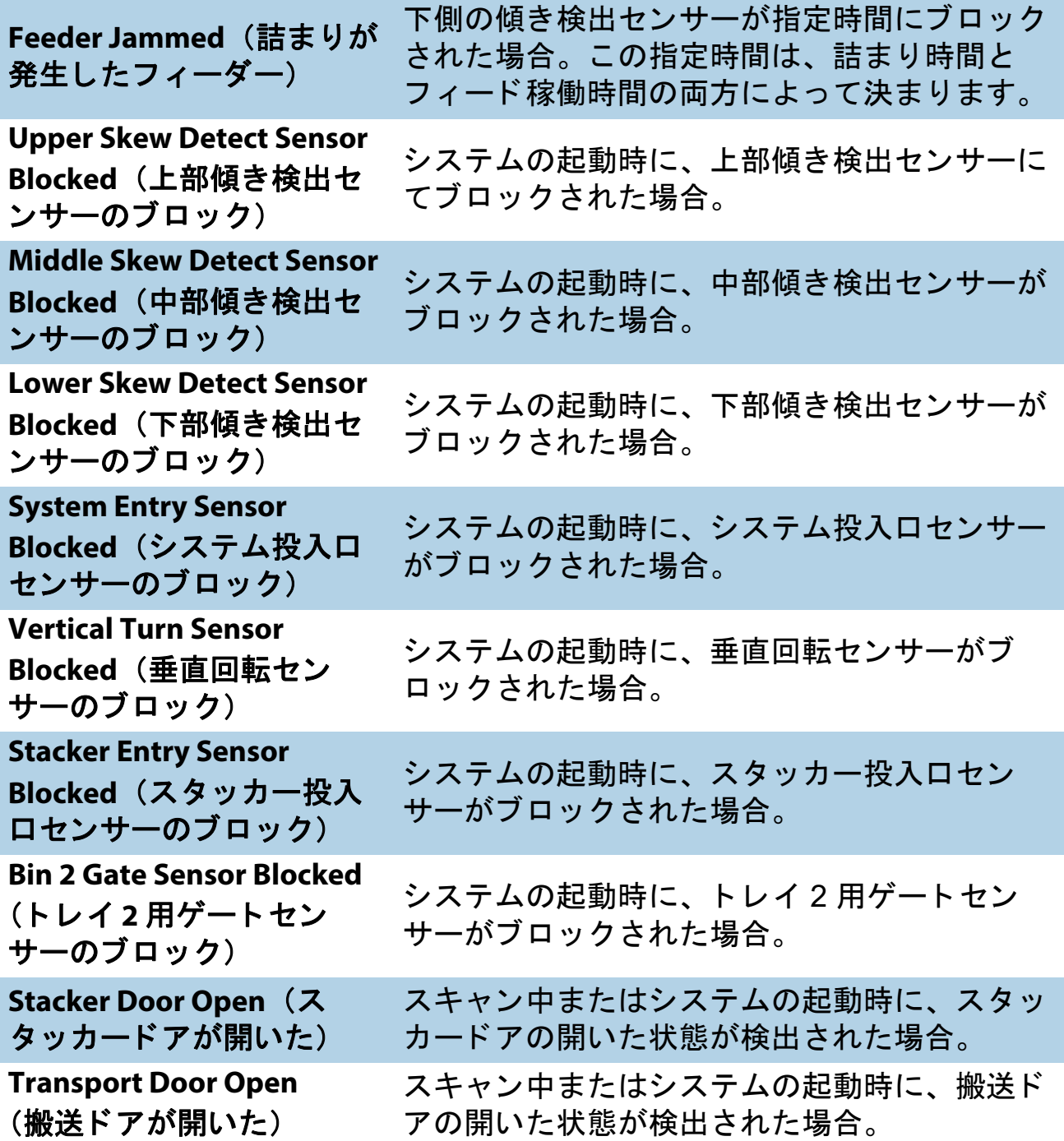

**Table 7:** 停止の理由 (続き)

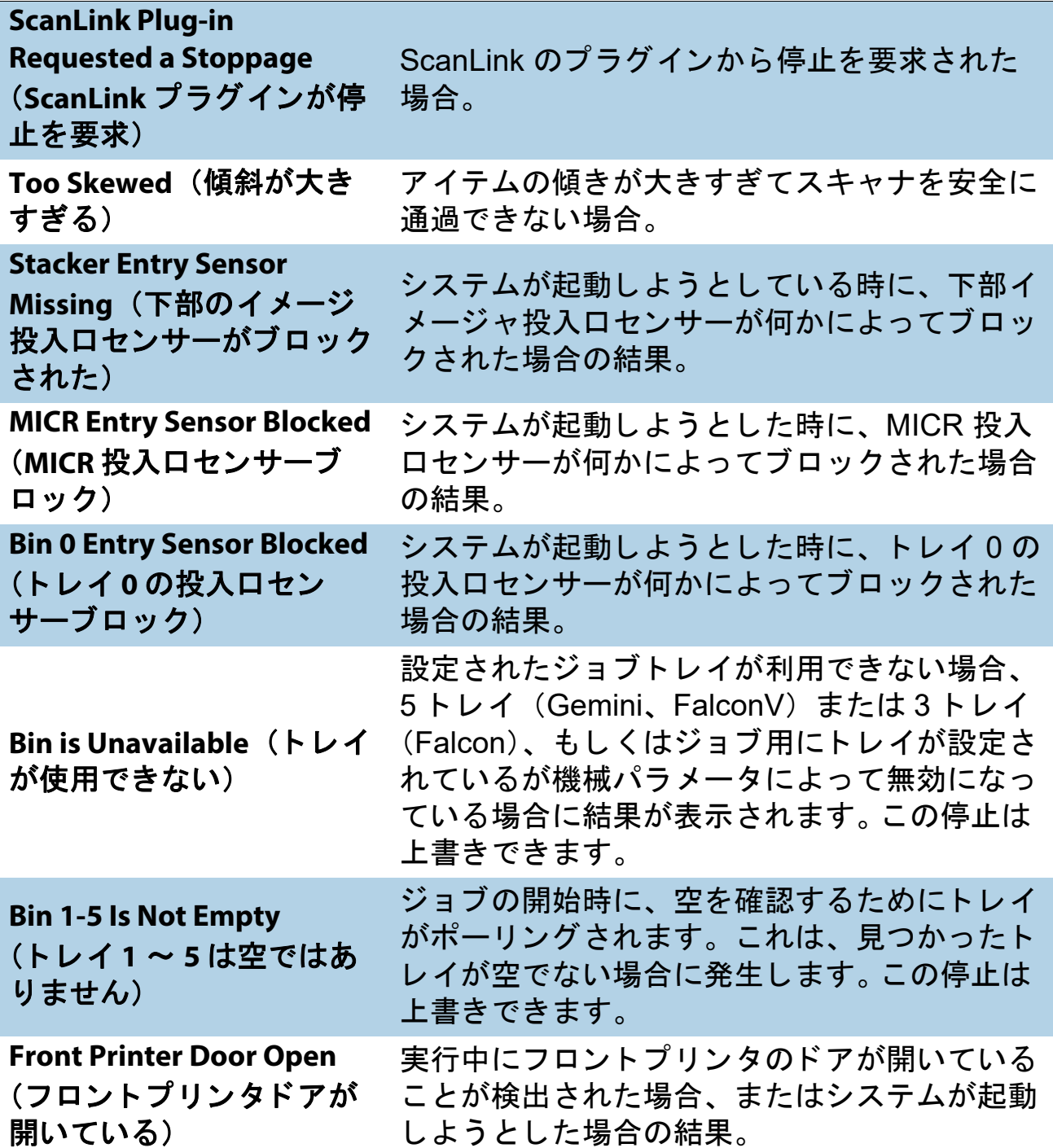

**130** 統計とバッチ出力 ファイル拡張子

# <span id="page-130-0"></span> **6.2.** バ ッ チ出力フ ァ イル拡張子

OPEX アプリケーション (CertainScan, CertainScan Edit, OPEX Transform) 間のバ ッ チの受け渡しには、 OII (OPEX Interchange Interface) と呼ばれる内部バ ッ チ フ ァ イルフ ォーマ ッ ト が使用されます。 これによ り、 途中で変更を加え、最終的なアウトプット (OXI、ODI、カスタム) を作成し てバックエンドユーザーに提供できます。OII バッチファイルでは、拡張子 「.oii」 を使用し ます。 CertainScan バ ッ チパラ メー タの設定が、 OII フ ァイル を使ったバッチ処理の方法やタイミングに影響を与える可能性があります。

# <span id="page-130-1"></span> **6.2.1.** 拡張子 :

バ ッ チの状態はフ ァ イル拡張子で表されます。 ODI、 OXI、 OII は次の状態に 対応します。

- **• Final** : \*.odi、 \*.oxi、 \*.oii
- **• Suspended Scanning** : \*.odi\_scan、 \*.oxi\_scan、 \*.oii\_scan

この拡張子は、次のバッチパラメータの設定に基づいて表示されます。

- **-** 画像とバ ッ チの編集を要求 = いいえ
- **-** オペレー タにバ ッ チを中断するよ う指示 = はい
- **• Suspended Editing** : \*.odi\_edit、 \*.oxi\_edit、 \*.oii\_edit
	- この拡張子は、編集のためにバッチが閉じられているときに表示されます。
- **• Suspended Transform** : \*.odi\_transform、 \*.oxi\_transform、 \*.oii\_transform この拡張子は、 変換のためにバ ッ チが閉じ られている と きに表示されます。
- **Temp Scanning** : \*.odi scan\_temp、 \*.oxi scan\_temp、 \*.oii\_ scan\_temp この拡張子は、バッチが最初に表示されるときに一瞬だけ表示されます。
- **Temp Editing**: \*.odi edit temp、 \*.oxi\_edit\_temp、 \*.oii\_edit\_temp この拡張子は、CertainScan Edit でバッチを開いているときに表示されます。
- **• Corrupt** : \*.odx、 \*.oxx、 \*.oix

注意:これは、サポートされているすべての形式のリストですが、すべての 形式が使用されているわけではありません。

(このページは意図的に白紙にしています)

#### **132 キングストンストンストンのエントリング 統計とバッチ出力 ファイル拡張子** Gemini オペレータマニュアル OPEX Corporation

# **OPEX Corporation** 企業情報

OPEX Corporation では機械メーカーの枠組みを超えて、お客様の未来のため に常にテクノロジーを再構築しています。

弊社では革新的な手法により、お客様が現在および将来の差し迫ったビジネ ス課題を解決するための独自の自動化ソリューションを設計しています。拡 張性に優れた弊社の倉庫、アイテム、メール自動化ソリューションは、ワー クフローを改善し、変革を加速させ、インフラの効率化を促進します。

弊社は家族経営の組織で、 1,200 人以上の献身的な社員が日々産業の変革に 貢献する製品の革新、 製造、 設置、 サービスに従事し ています。 弊社はお客 様の声に耳を傾け、お互いを尊重し、自動化ソリューションによって未来を 再構築するために力を合わせています。

OPEX は次世代のオートメーションそのものを体現した企業です。

# GEMINI

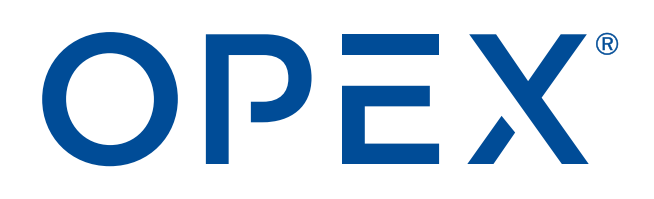

**OPEX Corporation | 305 Commerce Drive | Moorestown, NJ 08057-4234 | USA**

[http://www.opex.com](www.opex.com)